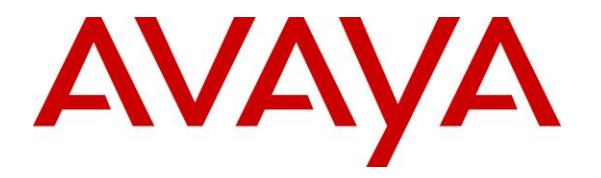

**Avaya Solution & Interoperability Test Lab**

**Application Notes for configuring NICE Engage Platform R6.3 to interoperate with Avaya Proactive Contact R5.1 and Avaya Aura® Application Enablement Services R6.3 using DMCC Service Observe and Single Step Conference to record calls - Issue 1.0**

## **Abstract**

These Application Notes describe the configuration steps for the NICE Engage Platform to interoperate with the Avaya solution consisting of Avaya Proactive Contact R5.1, Avaya Aura® Communication Manager R6.3, Avaya Aura® Session Manager R6.3, and Avaya Aura® Application Enablement Services R6.3.

Readers should pay attention to **Section 2**, in particular the scope of testing as outlined in **Section 2.1** as well as the observations noted in **Section 2.2**, to ensure that their own use cases are adequately covered by this scope and results.

Information in these Application Notes has been obtained through DevConnect compliance testing and additional technical discussions. Testing was conducted via the DevConnect Program at the Avaya Solution and Interoperability Test Lab.

## **1. Introduction**

These Application Notes describe the configuration steps required for NICE Engage Platform to interoperate with the Avaya solution consisting of Avaya Proactive Contact R5.1, Avaya Aura® Communication Manager R6.3, Avaya Aura® Session Manager R6.3, and Avaya Aura® Application Enablement Services R6.3using Device Media Call Control Service Observation and Single Step Conference to record telephone calls from various jobs running on Proactive Contact.

The Avaya Proactive Contact system is an enterprise outbound solution software application that consists of software, hardware, and network components. The system is comprised of a system cabinet, supervisor workstation, agent workstations with a hardware connection to Avaya Aura® Communication Manager using an ISDN trunk to engage Elite agents on Communication Manager.

The NICE Engage Platform is setup to use Device Media Call Control Service Observation and/or Single Step Conference to record the voice calls of Communication Manager agents on various Proactive Contact Jobs, inbound, outbound and blended. Device Media Call Control (DMCC) works by allowing software vendors to create soft phones, in memory on a recording server, and use them to monitor and record other phones. This is purely a software solution and does not require telephony boards or any wiring beyond a typical network infrastructure.

The NICE Engage Platform is fully integrated into a LAN (Local Area Network), and includes easy-to-use Web based applications (i.e., Nice Application) that works with .NET framework and used to retrieve telephone conversations from a comprehensive long-term calls database. The NICE Engage Platform uses the Communication Manager feature "Service Observe" to observe a call on an extension this way the call is recorded and can be played back at a later time. NICE can also conference into the call and record the call using this method. Both methods of call recording use virtual stations on Communication Manager in order to observe or conference into existing calls in order to record them.

The NICE Engage Platform contains tools for audio retrieval, centralized system security authorization, system control, and system status monitoring. Also included is a call parameters database (Nice Application Server) that tightly integrates via CTI link PABXs and ACD's including optional advanced audio archive database management, search tools, a wide variety of Recording-on-Demand capabilities, and comprehensive long-term call database for immediate retrieval.

# **2. General Test Approach and Test Results**

The interoperability compliance testing evaluated the ability of the NICE Engage Platform to carry out call recording in a variety of scenarios using DMCC Service Observation and/or Single Step Conference with Proactive Contact and AES. The NICE Engage Platform registers with the event server on Proactive Contact in order to receive call and agent events to stop and start call recording.

DevConnect Compliance Testing is conducted jointly by Avaya and DevConnect members. The jointly-defined test plan focuses on exercising APIs and/or standards-based interfaces pertinent to the interoperability of the tested products and their functionalities. DevConnect Compliance Testing is not intended to substitute full product performance or feature testing performed by DevConnect members, nor is it to be construed as an endorsement by Avaya of the suitability or completeness of a DevConnect member's solution.

## **2.1. Interoperability Compliance Testing**

The interoperability compliance test included both feature functionality and serviceability testing. The feature functionality testing focused on placing and recording calls in different call scenarios with good quality audio recordings and accurate call records. The tests included: The testing focuses on the following types of calls:

- **Proactive Contact Outbound job –** Recording of all calls types for agents on an outbound job on Proactive Contact, including transfer, conference and forward work.
- **Proactive Contact Managed job Recording of all calls types for agents on a preview** outbound job on Proactive Contact, including transfer, conference and forward work.
- **Proactive Contact Inbound Job-** Recording of all calls types for agents on an inbound job on Proactive Contact, including transfer, conference and forward work.
- **Proactive Contact Agent Blending (PAB)** Recording of agents on a blended job where the agent is switching between answering VDN calls and outbound calls.
- **Proactive Contact Intelligent Call Blending (ICB)** Recording of agents on a blended job where the agent is switching between answering inbound calls and outbound calls.
- **Failover testing**  The behaviour of the NICE Engage Platform under different simulated LAN failure conditions on the Avaya solution.

## **2.2. Test Results**

Most functionality and serviceability test cases were completed successfully. The following issues and observations were noted.

The NICE recorder was setup during the testing to record in "Selective" mode only. This is because the recordings cannot be played back when the Proactive Contact is connected to the "headset" i.e., the agent's hard phone when recording in "Total" mode.

**Issue 1**: Using "Selective" mode with Service Observe will introduce a 5 second delay at the beginning of every conversation due to the Service Observe being initiated for each phone call that is being recorded and this Service Observe tone will overwrite any conversation that takes place. This issue has been documented as a limitation on the NICE Engage Platform Integration Description Document. Please note that calls in Selective mode can be recorded using Single Step Conference or Multiple Registration without introducing a delay.

**Issue 2**: "Forward Work - Supervised Transfer" [Note Forward Work is when Agent 1 transfers/conferences the call to Agent 2 using the Proactive Contact method "Forward Work"]. When a call is transferred in a supervised fashion using Forward Work, there are two recordings present - Recording 1 has the whole conversation from Agent 1 out to PSTN and the transferred call to agent 2 talking to the PSTN. Recording 2 should contain the "consultation" between agents but there is nothing present to playback. This issue was reproduced in the NICE labs and a hot fix is available from NICE to resolve this issue, note this fix was produced after the completion of compliance testing and was therefore not compliance tested.

**Issue 3:** "Forward Work - Conference" - PSTN hangs up the call. There are two recordings present; recording 1 has the whole conversation from Agent 1 out to PSTN and the transferred call to agent 2 talking to the PSTN. Recording 2 should contain the "consultation" between agents but there is nothing present to playback. This issue has been documented as a limitation on NICE Engage Platform Integration Description Document.

**Issue 4**: "Forward Work - Conference" - Agent 1 hangs up the call. The "conference" part of the call is not fully recorded, the recorded portion only starts when agent 1 hangs up the call as the NICE omits the conversation when all three are in conference. The initial conference is viewed as if the call was on hold. This issue has been documented as limitation on NICE Engage Platform Integration Description Document.

**Issue 5**: "Forward Work - Conference" - Agent 2 hangs up the call. There are two recordings present. The initial call between agent 1 and the PSTN, the recording on the second call is only as long as when Agent 2 hangs up the call. The Conversation between Agent 1 and the PSTN is not recorded after Agent 2 hangs up. This issue has been documented as limitation on NICE Engage Platform Integration Description Document.

**Observation 1:** "Ordinary Conference" with PSTN hanging up – With a call up between Proactive Contact Agent and a PSTN customer and when there is a conference (either blind or supervised) with a supervisor (ordinary office phone that is also monitored). When the PSTN hangs up the call, all calls are automatically dropped (this is what happens on the Proactive Contact/Communication Manager when the PSTN drops the call). The first leg of the call i.e., the initial call between Agent 1 and PSTN only appears when Agent 1 releases the line.

**Observation 2:** For an inbound job only, the playback does not contain the consult bit in the main screen, this needs to be played by the segments. This is only happens for inbound jobs and supervised transfer to the PSTN or a Monitored phone.

**Observation 3**: There is a 7 second delay before the recording stops after CTRL + F7 is pressed. This is the same if F8 is pressed, basically any "release line" event.

## **2.3. Support**

Technical support can be obtained for NICE Engage Platform from the website <http://www.nice.com/support-and-maintenance>

# **3. Reference Configuration**

The configuration in **Figure 1** was used during the compliance test of the NICE Engage Platform with Avaya Proactive Contact using DMCC Service Observation and/or Single Step Conference to record calls. The NICE Application Server is setup for DMCC Service Observation mode and connects to both the AES and Proactive Contact Event Manager.

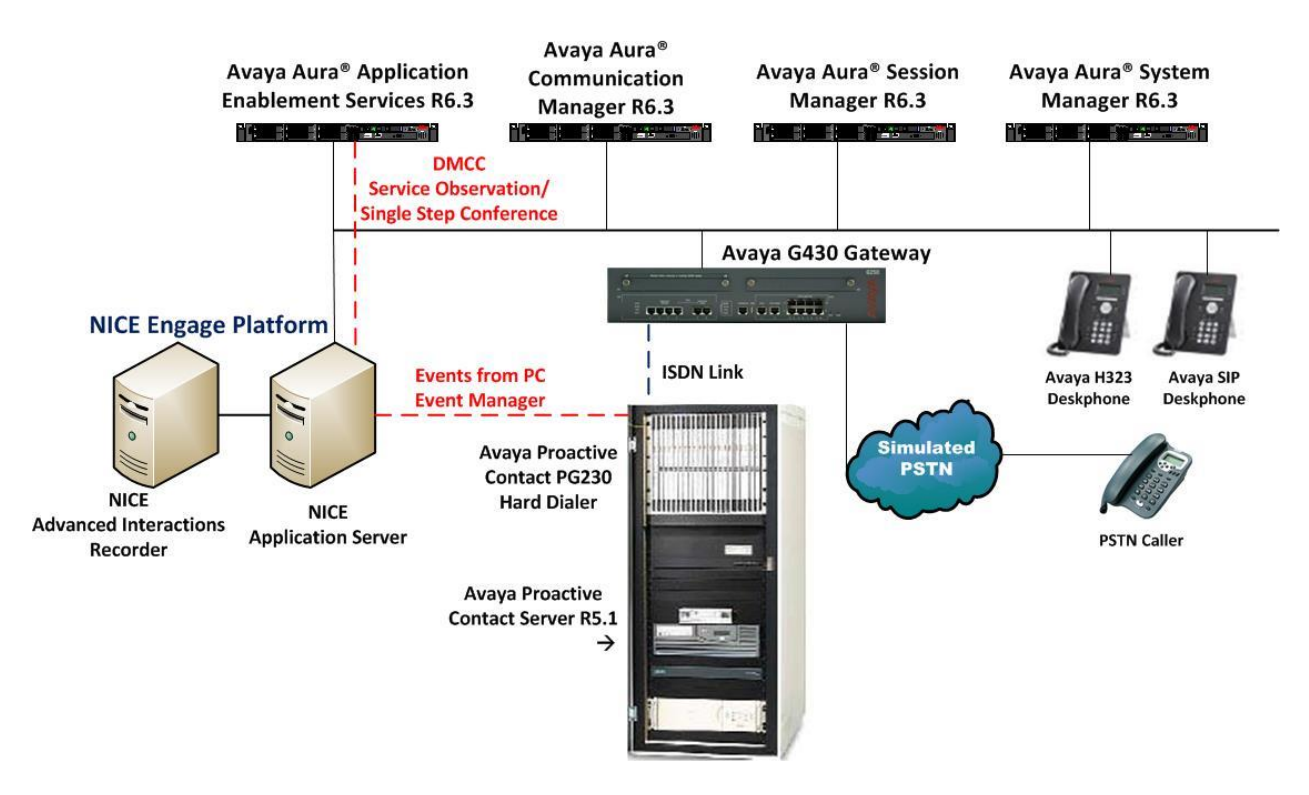

**Figure 1: Connection of NICE Engage Platform R6.3 with Avaya Proactive Contact R5.1, Avaya Aura® Communication Manager R6.3 and Avaya Aura® Application Enablement Services R6.3**

# **4. Equipment and Software Validated**

The following equipment and software were used for the sample configuration provided:

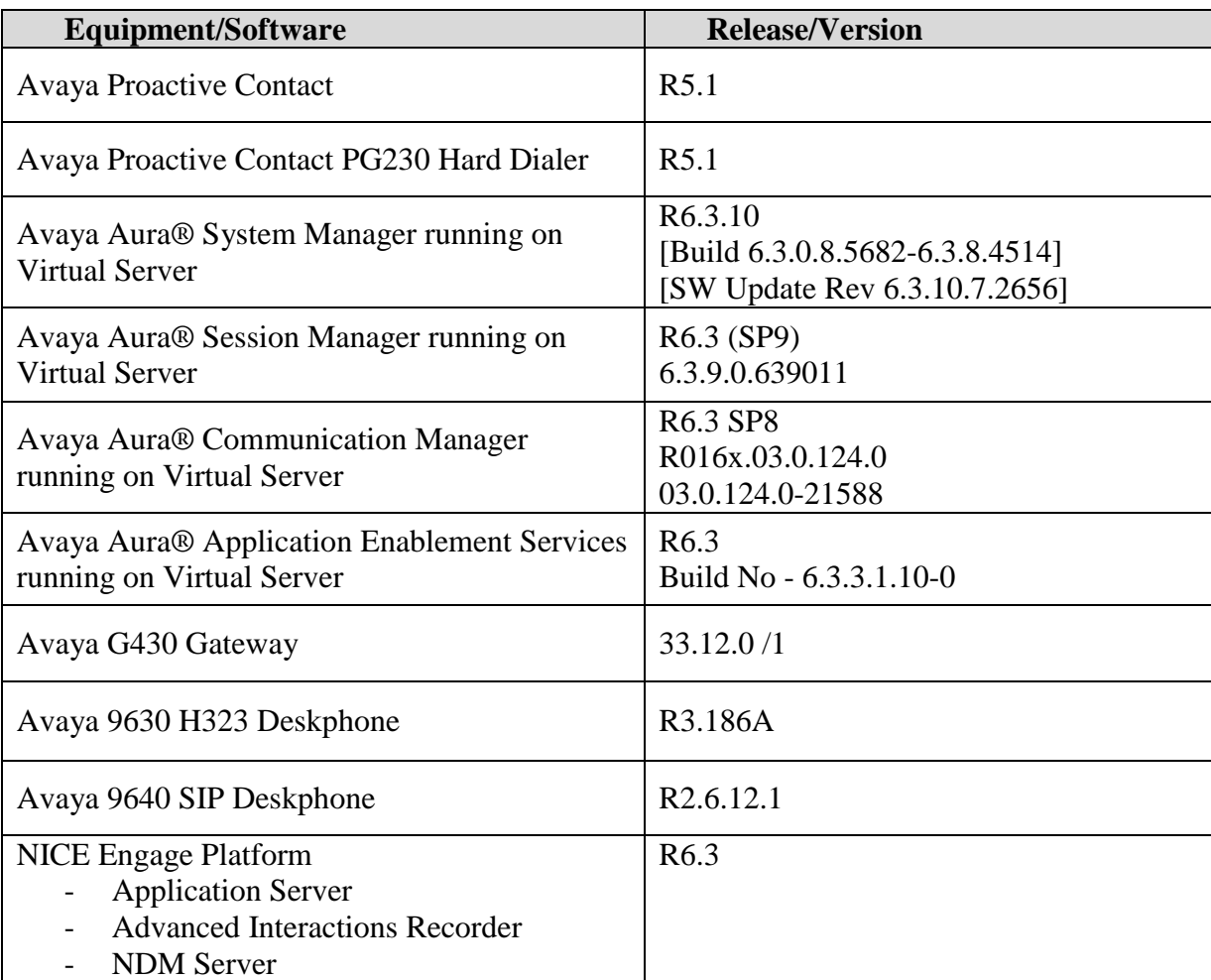

# **5. Configure Avaya Aura® Communication Manager**

The information provided in this section describes the configuration of Communication Manager relevant to this solution. For all other provisioning information such as initial installation and configuration, please refer to the product documentation in **Section 11**.

The configuration illustrated in this section was performed using Communication Manager System Administration Terminal (SAT).

## **5.1. Verify System Features**

Use the **display system-parameters customer-options** command to verify that Communication Manager has permissions for features illustrated in these Application Notes. On **Page 3**, ensure that **Computer Telephony Adjunct Links?** is set to **y** as shown below.

```
display system-parameters customer-options Page 3 of 11
                                 OPTIONAL FEATURES
     Abbreviated Dialing Enhanced List? y Audible Message Waiting? y
       Access Security Gateway (ASG)? n Authorization Codes? y
       Analog Trunk Incoming Call ID? y and a surface of the case of the case of the case of the case of the case of the case of the case of the case of the case of the case of the case of the case of the case of the case of the 
A/D Grp/Sys List Dialing Start at 01? y CAS Main? n<br>Answer Supervision by Call Classifier? y Change COR by FAC? n
Answer Supervision by Call Classifier? y
                                   ARS? y Computer Telephony Adjunct Links? y
                 ARS/AAR Partitioning? y Cvg Of Calls Redirected Off-net? y
          ARS/AAR Dialing without FAC? y DCS (Basic)? y
ASAI Link Core Capabilities? n DCS Call Coverage? y
ASAI Link Plus Capabilities? n DCS with Rerouting? y
       Async. Transfer Mode (ATM) PNC? n
   Async. Transfer Mode (ATM) Trunking? n Digital Loss Plan Modification? y
              ATM WAN Spare Processor? n DS1 MSP? y
                                 ATMS? y DS1 Echo Cancellation? y
                   Attendant Vectoring? y
```
#### **5.2. Note procr IP Address for Avaya Aura® Application Enablement Services Connectivity**

Display the procr IP address by using the command **display node-names ip** and noting the IP address for the **procr** and AES (**aes63vmpg**).

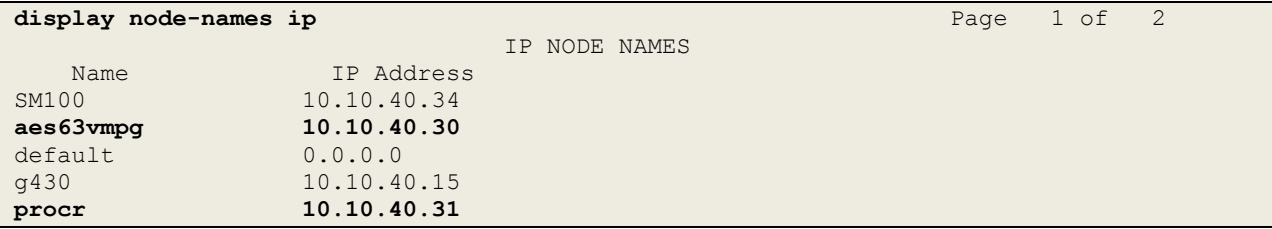

#### **5.3. Configure Transport Link for Avaya Aura® Application Enablement Services Connectivity**

To administer the transport link to AES use the **change ip-services** command. On **Page 1** add an entry with the following values:

- **Service Type:** Should be set to **AESVCS**.
- **Enabled:** Set to **y**.
- **Local Node:** Set to the node name assigned for the procr in **Section 5.2**
- **Local Port:** Retain the default value of **8765**.

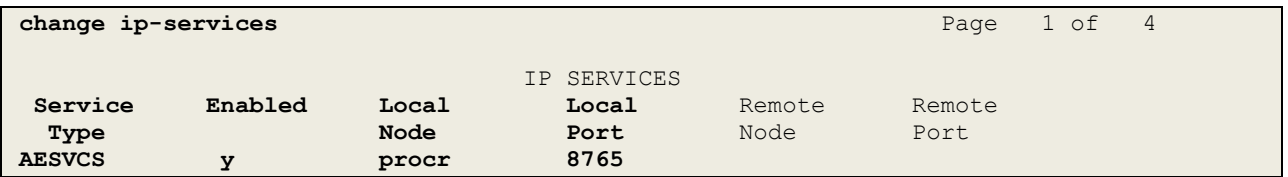

Go to **Page 4** of the **ip-services** form and enter the following values:

- **AE Services Server:** Name obtained from the AES server, in this case **aes63vmpg**.
- Password: Enter a password to be administered on the AES server.
- **Enabled:** Set to **y**.

**Note:** The password entered for **Password** field must match the password on the AES server in **Section 6.2**. The **AE Services Server** should match the administered name for the AES server; this is created as part of the AES installation, and can be obtained from the AES server by typing **uname –n** at the Linux command prompt.

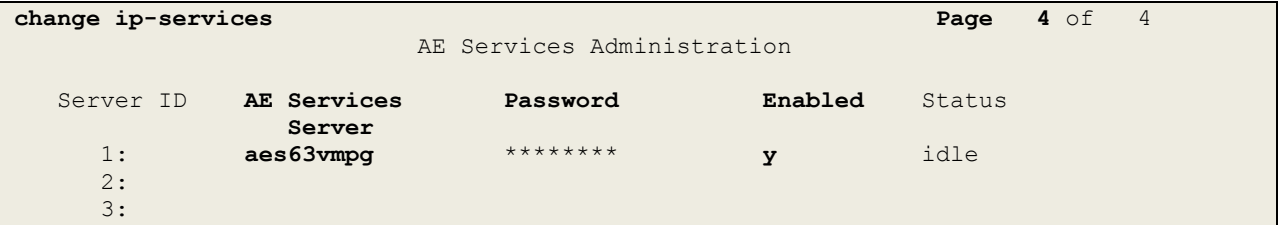

### **5.4. Configure CTI Link for TSAPI Service**

Add a CTI link using the **add cti-link n** command. Enter an available extension number in the **Extension** field. Enter **ADJ-IP** in the **Type** field, and a descriptive name in the **Name** field. Default values may be used in the remaining fields.

```
add cti-link 1 Page 1 of 3
                                                   CTI LINK
CTI Link: 1
Extension: 2002
       Type: ADJ-IP
\sim 100 \sim 100 \sim 100 \sim 100 \sim 100 \sim 100 \sim 100 \sim 100 \sim 100 \sim 100 \sim 100 \sim 100 \sim 100 \sim 100 \sim 100 \sim 100 \sim 100 \sim 100 \sim 100 \sim 100 \sim 100 \sim 100 \sim 100 \sim 100 \sim 
       Name: aes63vmpg
```
#### **5.5. Configure Communication Manager for Service Observation**

**Type display cor x**, where x is the COR number in the screen above, to check the existing Class of Restriction. Ensure that **Can be Service Observed** is set to **y**, if not type **change cor x** to make a change to the Class or Restriction. This value needs to be enabled in order for Service Observe to work for call recording.

```
display cor 1 Page 1 of 23
                      CLASS OF RESTRICTION
           COR Number: 1
        COR Description:
 FRL: 0 APLT? y
 Can Be Service Observed? y Calling Party Restriction: all-toll
Can Be A Service Observer? y Called Party Restriction: none
Time of Day Chart: 1 Forced Entry of Account Codes? n
 Priority Queuing? n Direct Agent Calling? y
 Restriction Override: all Facility Access Trunk Test? n
Restricted Call List? n Can Change Coverage? n
   Unrestricted Call List: 1
Access to MCT? y Fully Restricted Service? n
Group II Category For MFC: 7 Hear VDN of Origin Annc.? n
Send ANI for MFE? n Add/Remove Agent Skills? n
MF ANI Prefix: Automatic Charge Display? n
Hear System Music on Hold? y PASTE (Display PBX Data on Phone)? n
                 Can Be Picked Up By Directed Call Pickup? y
                            Can Use Directed Call Pickup? y
                           Group Controlled Restriction: inactive
```
Type **change feature-access-codes** to access the feature codes on Communication Manager. Scroll to **Page 5** in order to view or change the **Service Observing** access codes. Note the **Service Observing Listen Only Access Code** is **#43**; this will be required in **Section 7.1** during the setup of the NICE Engage Platform.

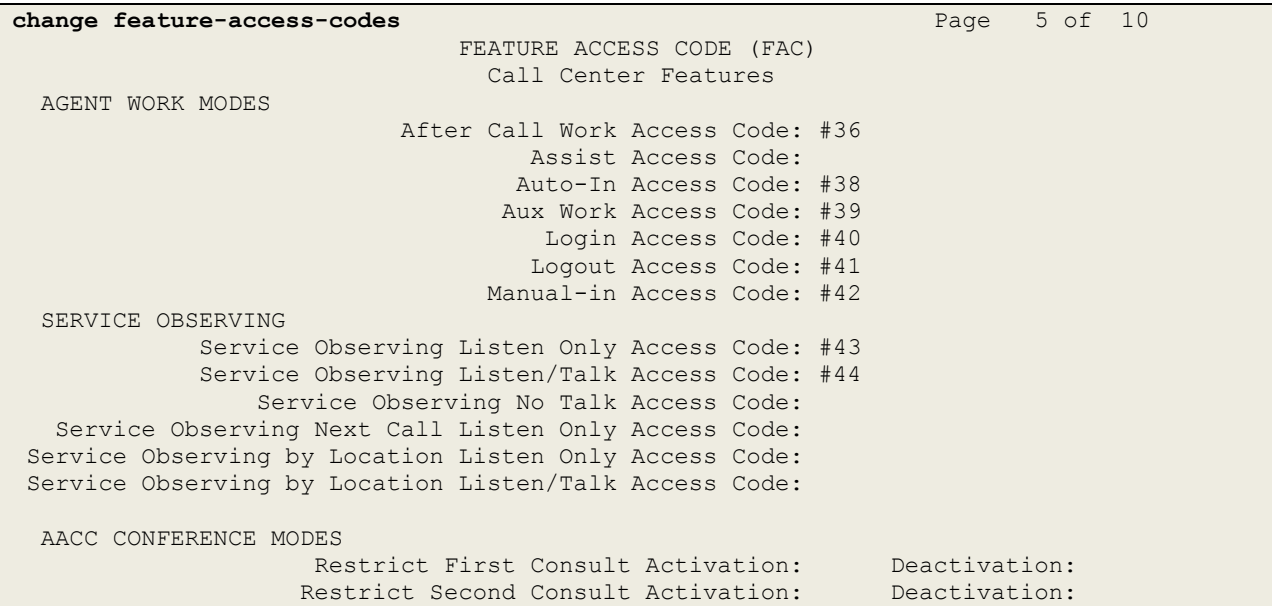

PG; Reviewed: SPOC 2/23/2015 Solution & Interoperability Test Lab Application Notes ©2015 Avaya Inc. All Rights Reserved.

9 of 78 NICE63\_PC51SO

## **5.6. Configure H323 Stations for Service Observation**

All endpoints that are to be monitored by NICE will need to have IP Softphone set to Y. IP Softphone must be enabled in order for DMCC Service Observe and Single Step Conference to work. Type **change station x** where x is the extension number of the station to be monitored also note this extension number for configuration required in **Section 7.1.** Note the **Security Code**  and ensure that **IP SoftPhone** is set to **y**.

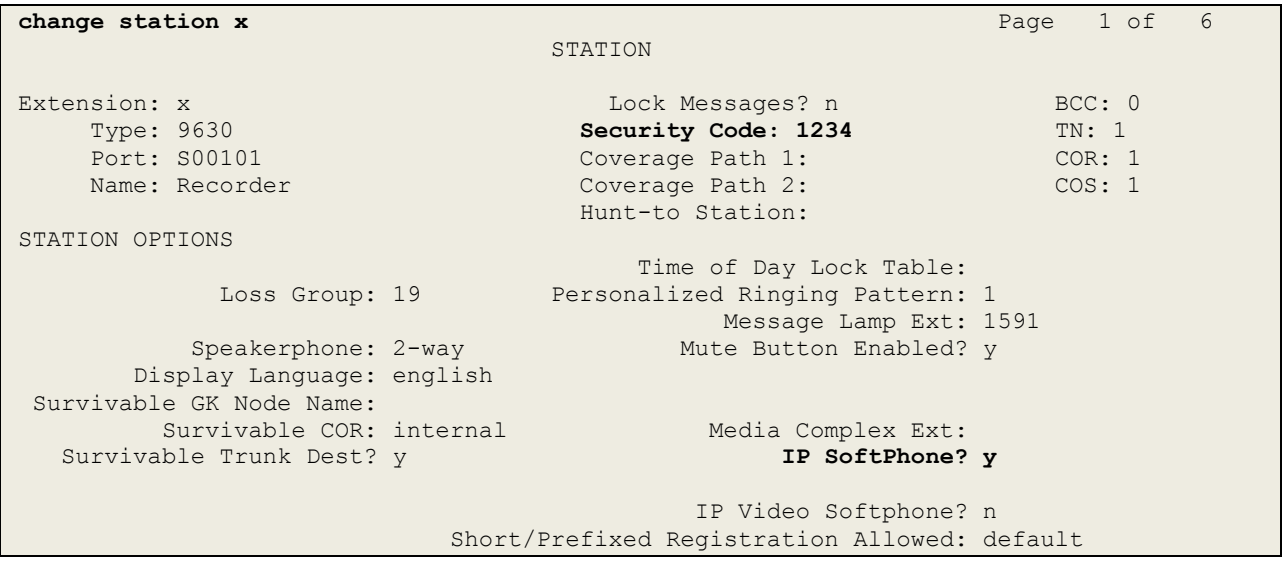

## **5.7. Configure SIP Stations for Service Observation**

The configuration of SIP phones on Communication Manager must be carried out from System Manager. Access the System Manager using a Web Browser by entering **http://<FQDN >/SMGR**, where **<FQDN>** is the fully qualified domain name of System Manager or **http://<IP Address >/SMGR**. Log in using appropriate credentials.

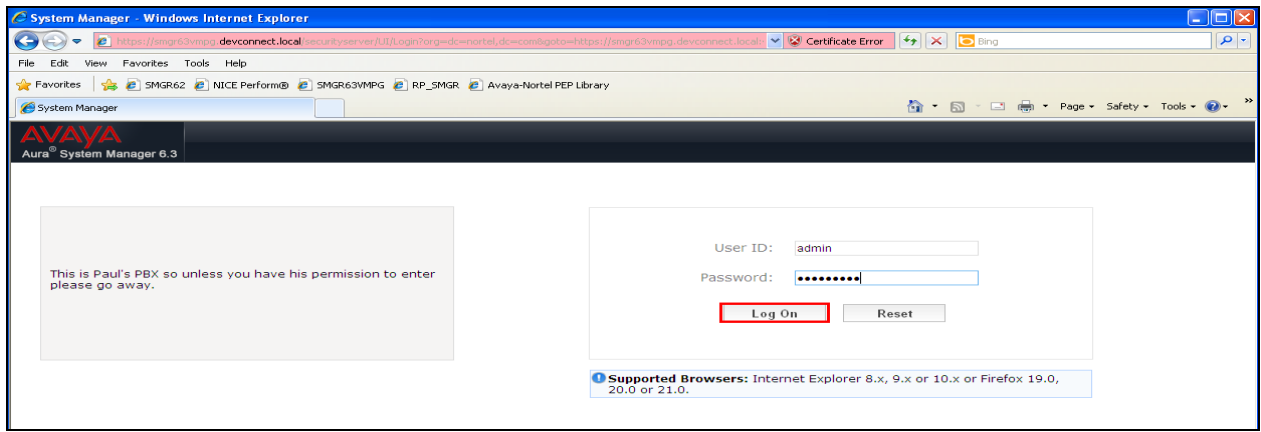

From the home page click on **User Management** highlighted below.

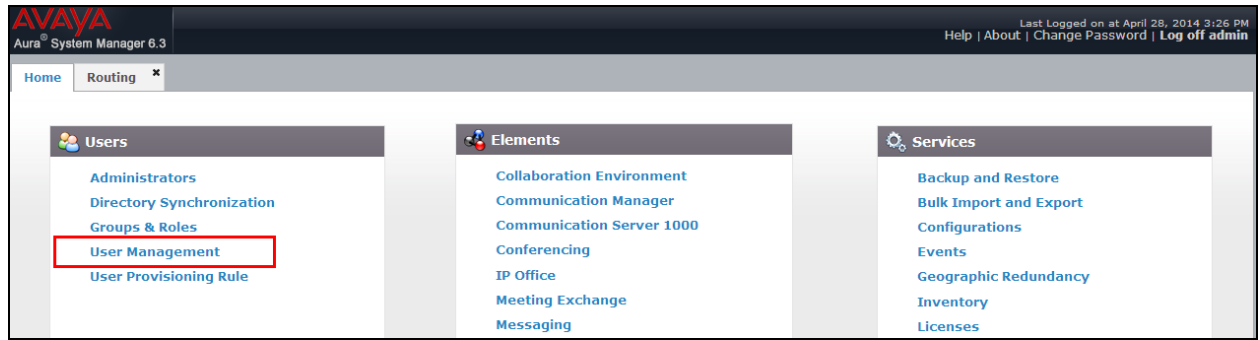

Click on **Manager Users** in the left window. Select the station to be edited and click on **Edit**.

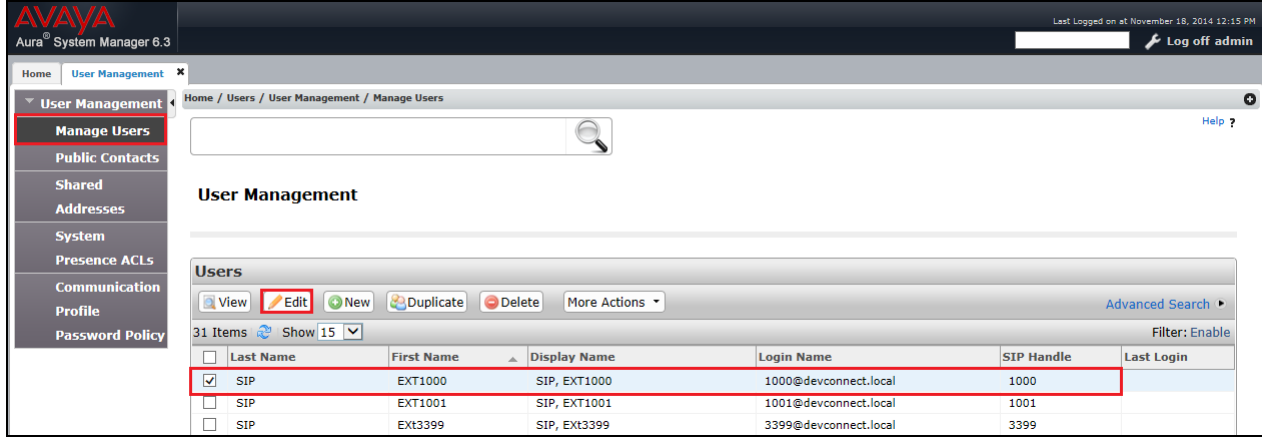

PG; Reviewed: SPOC 2/23/2015 Solution & Interoperability Test Lab Application Notes ©2015 Avaya Inc. All Rights Reserved.

11 of 78 NICE63\_PC51SO Click on the **Communication Profile** tab. Ensure that the **Communication Profile Password** is known and if not click on edit to change it.

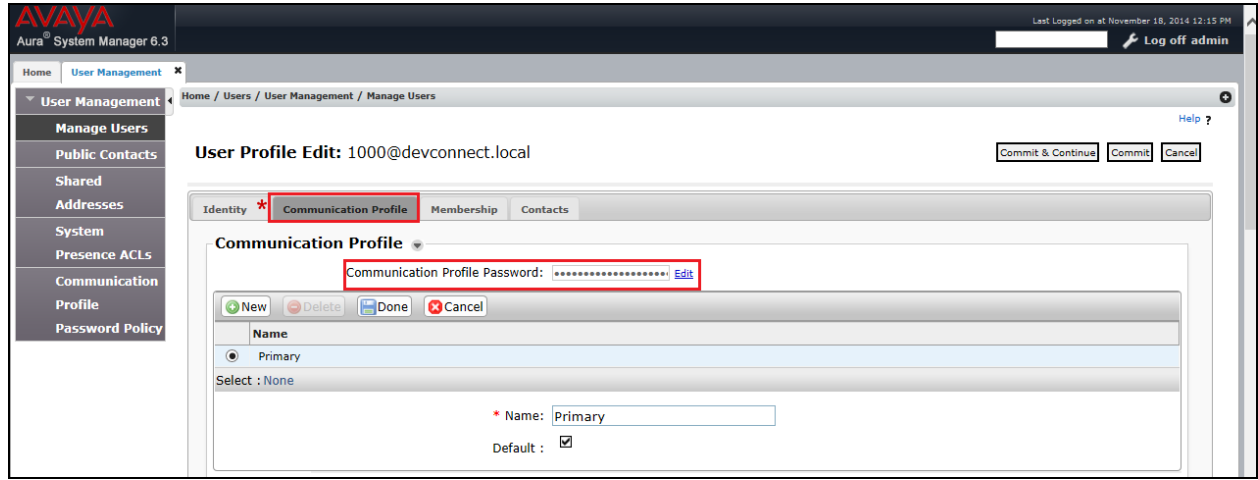

From the same page scroll down to **CM Endpoint Profile** and enter the **Security Code**, note this should be the same as the password above and will be required again in **Section 7.1** during the configuration of the NICE Engage Platform. Click on **Endpoint Editor** to make further changes.

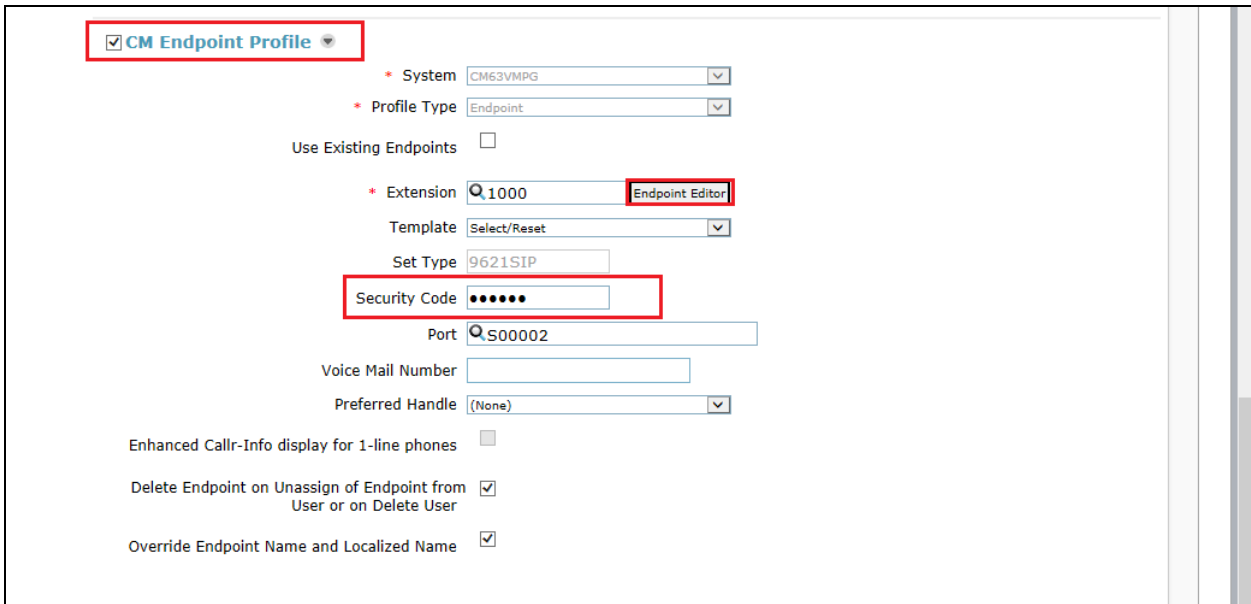

In the **General Options** tab ensure that **Type of 3PCC Enabled** is set to **Avaya** as is shown below. Also that Class of Restriction is set to that configured in **Section 5.5**.

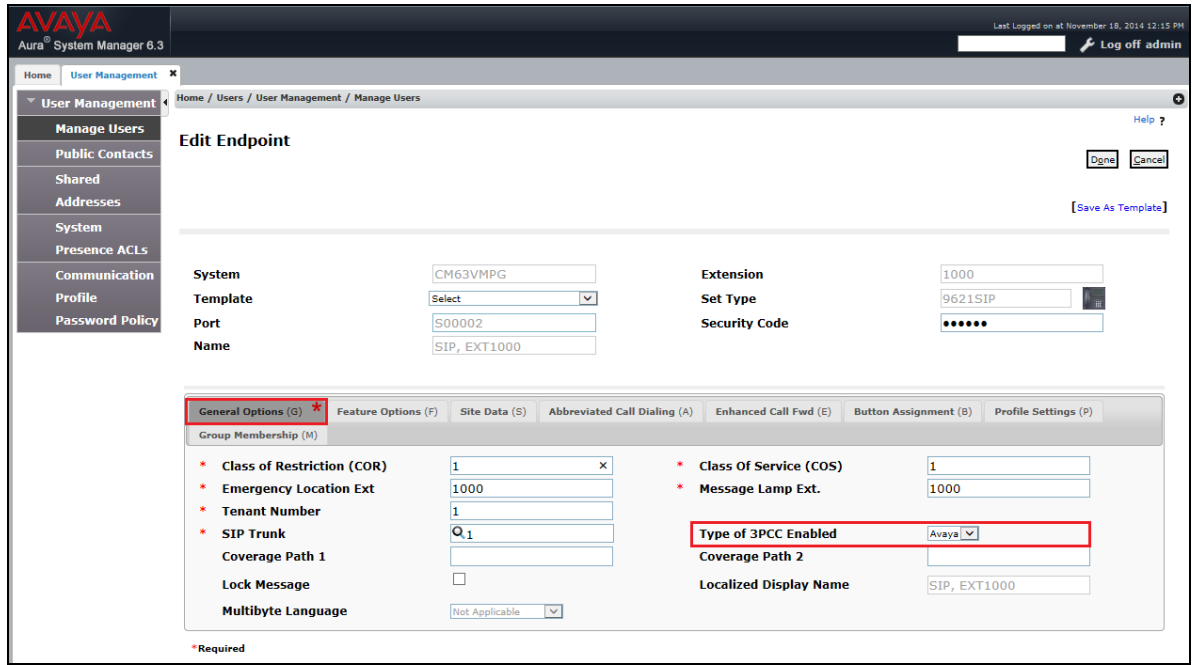

Click on the **Feature Options** tab and ensure that **IP Softphone** is ticked as shown. Click on **Done** once this is set (not shown).

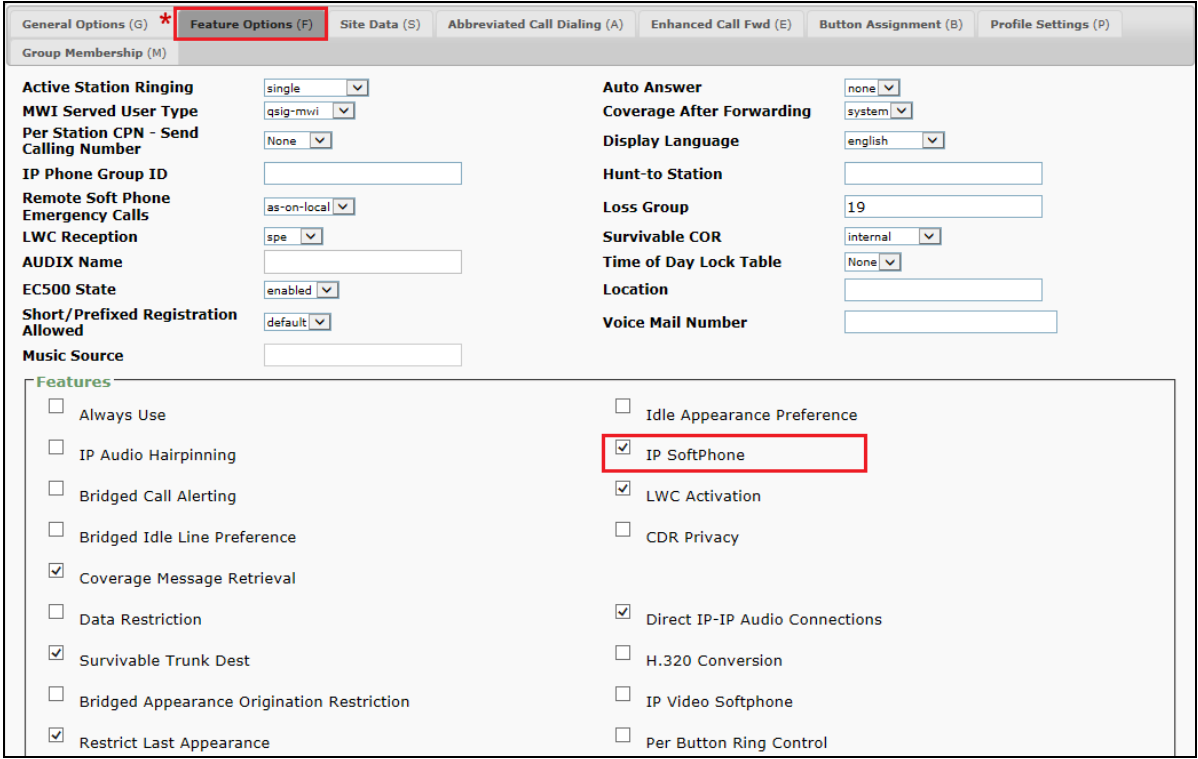

Click on **Commit** once this is done to save the changes.

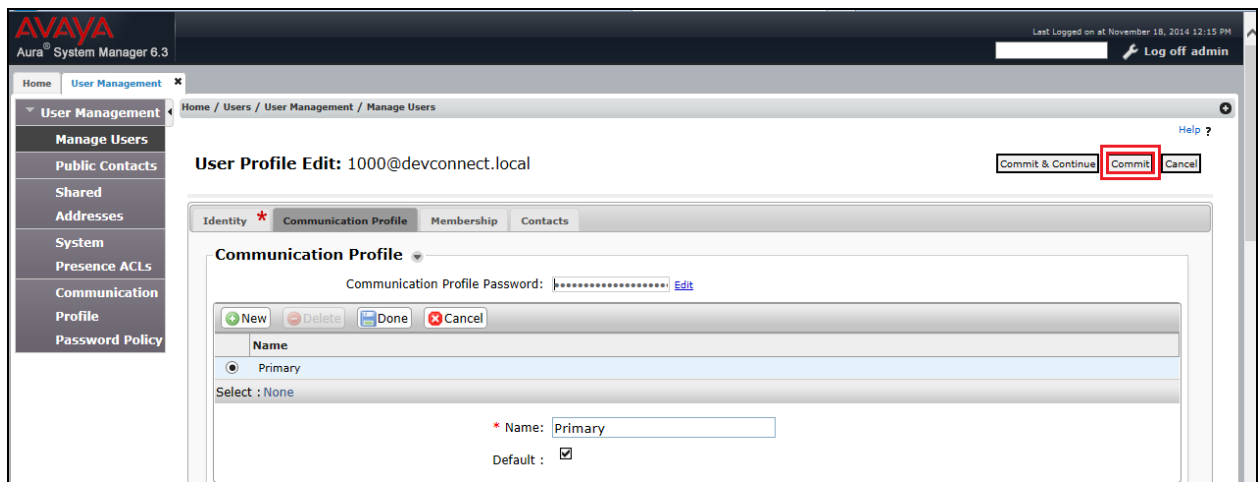

#### **5.8. Configure Virtual Stations for Single Step Conference and Service Observation**

Add virtual stations to allow NICE Engage Platform record calls using Single Step Conference and Service Observe. Type **add station x** where x is the extension number of the station to be configured also note this extension number for configuration required in **Section 7.1.** Note the **Security Code** and ensure that **IP SoftPhone** is set to **y**. Note also the **COR** for the stations, this will be set to that configured in **Section 5.5**.

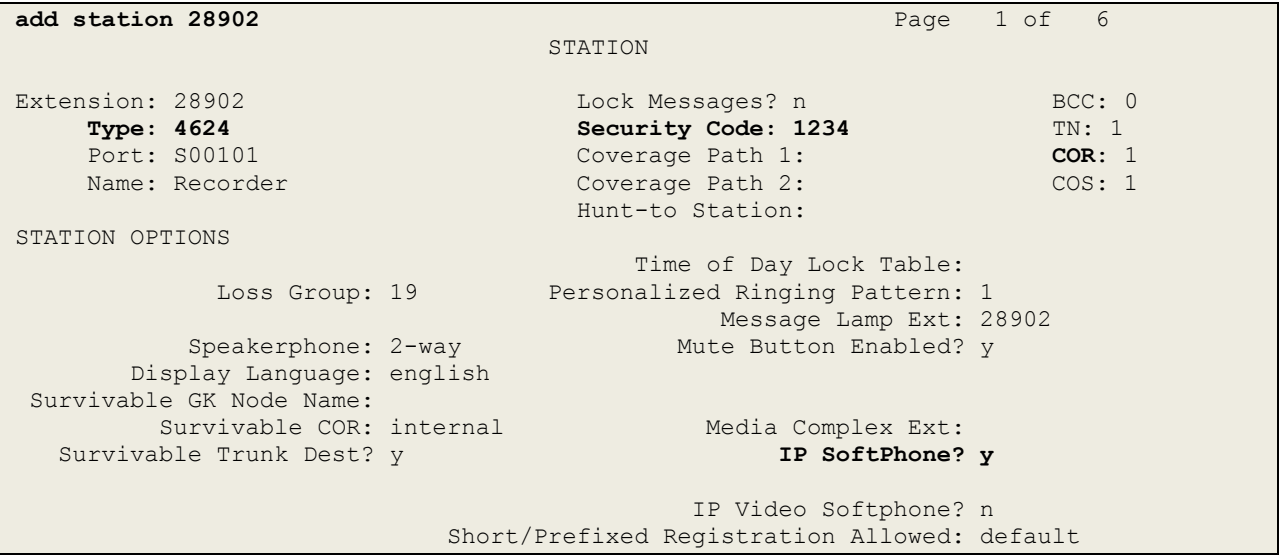

## **6. Configure Avaya Aura® Application Enablement Services**

This section provides the procedures for configuring Application Enablement Services. The procedures fall into the following areas:

- Verify Licensing
- Create Switch Connection
- Administer TSAPI link
- Identify Tlinks
- Enable TSAPI Ports
- Create CTI User
- Set Up Security Database on AES
- Associate Devices with CTI User

#### **6.1. Verify Licensing**

To access the AES Management Console, enter **https://<ip-addr>** as the URL in an Internet browser, where <ip-addr> is the IP address of AES. At the login screen displayed, log in with the appropriate credentials and then select the **Login** button.

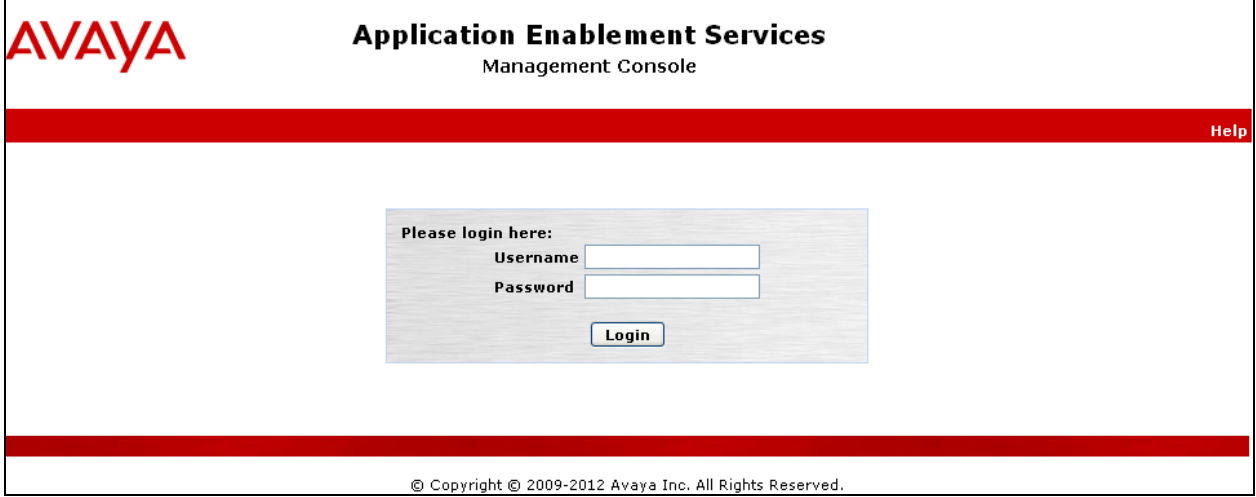

The Application Enablement Services Management Console appears displaying the **Welcome to OAM** screen (not shown). Select **AE Services** and verify that the TSAPI Service is licensed by ensuring that **TSAPI Service** is in the list of **Services** and that the **License Mode** is showing **NORMAL MODE**. If not, contact an Avaya support representative to acquire the proper license for your solution.

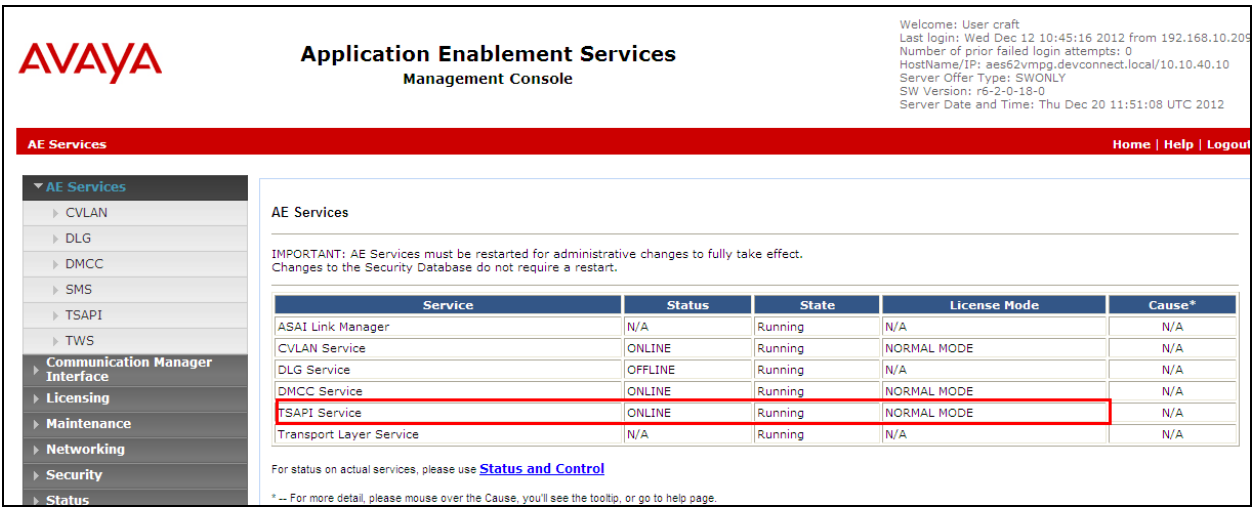

## **6.2. Create Switch Connection**

From the AES Management Console navigate to **Communication Manager Interface Switch Connections** to set up a switch connection. Enter a name for the Switch Connection to be added and click the **Add Connection** button.

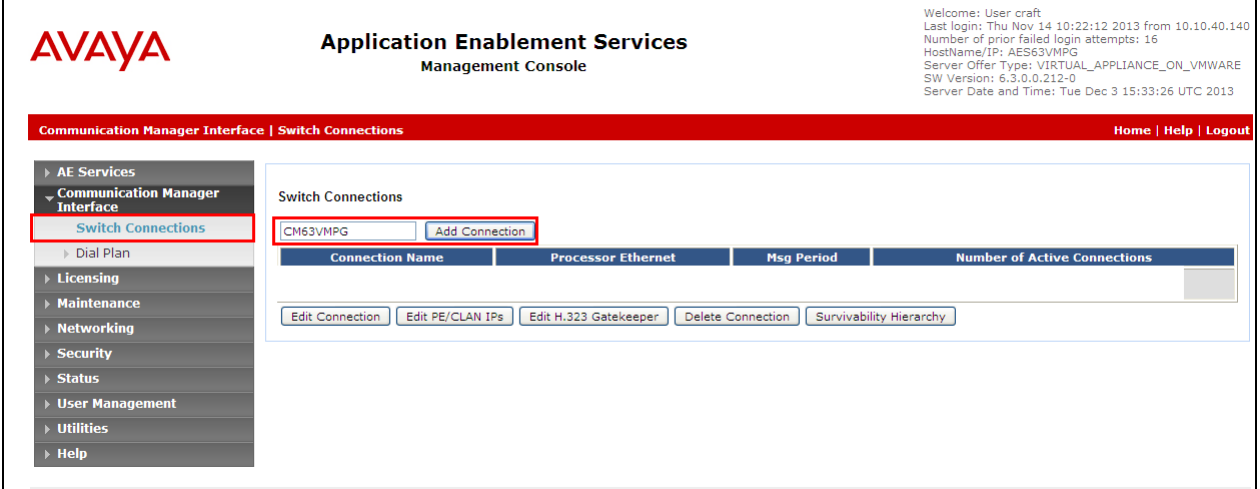

In the resulting screen enter the **Switch Password**; the Switch Password must be the same as that entered into Communication Manager AE Services Administration screen via the **change ipservices** command, described in **Section 5.3**. Default values may be accepted for the remaining fields. Click **Apply** to save changes.

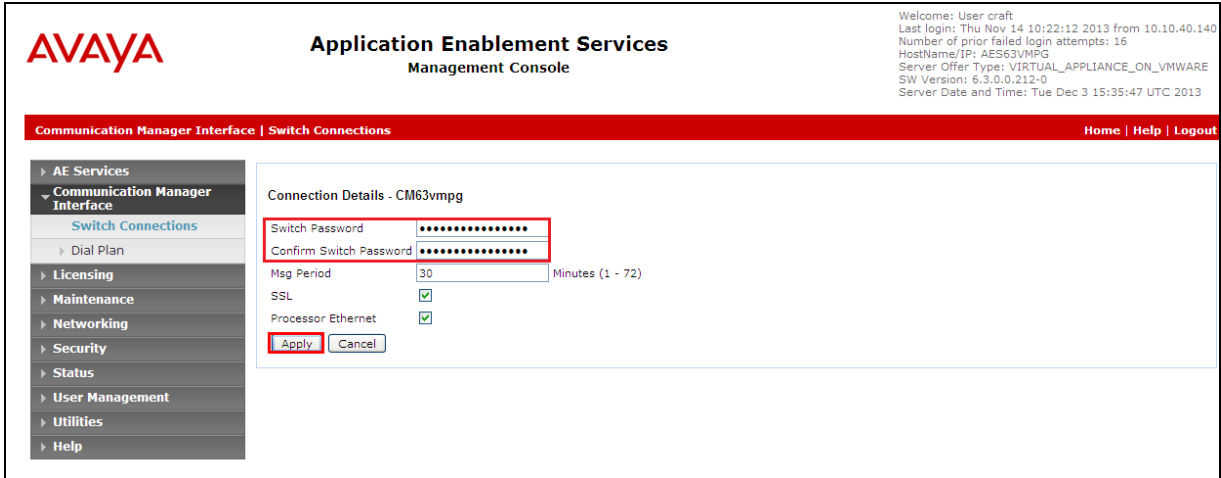

From the **Switch Connections** screen, select the radio button for the recently added switch connection and select the **Edit PE/CLAN IPs** button (not shown, see screen at the bottom of page 10). In the resulting screen, enter the IP address of the procr as shown in **Section 5.2** that will be used for the AES connection and select the **Add/Edit Name or IP** button.

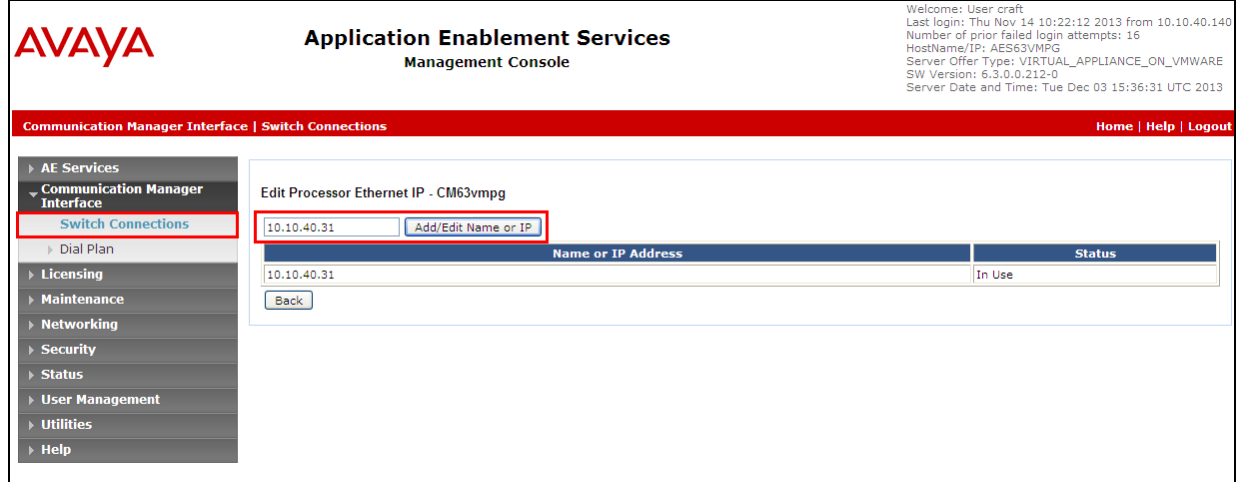

### **6.3. Administer TSAPI link**

From the Application Enablement Services Management Console, select **AE Services TSAPI**  → **TSAPI Links**. Select **Add Link** button as shown in the screen below.

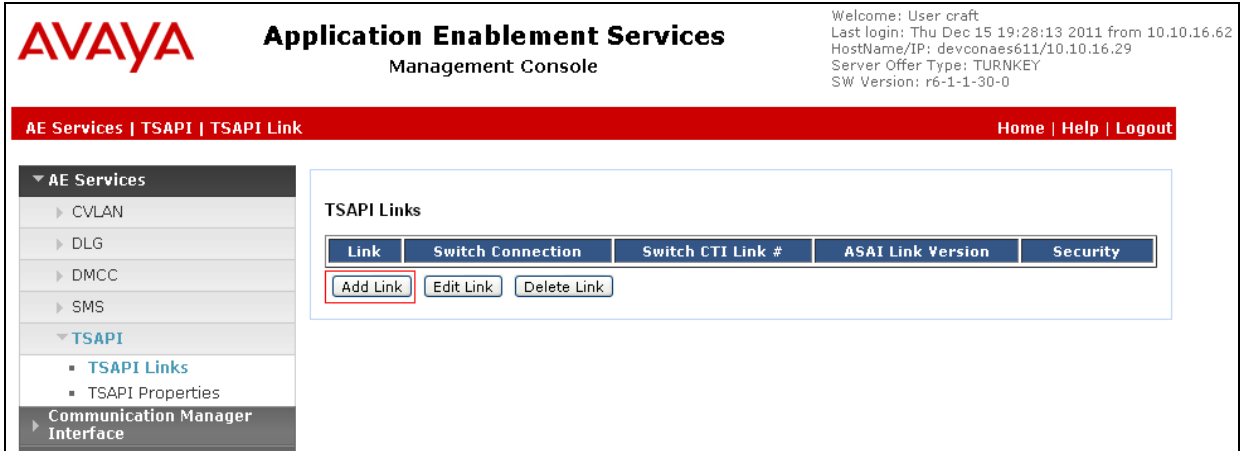

On the **Add TSAPI Links** screen (or the **Edit TSAPI Links** screen to edit a previously

configured TSAPI Link as shown below), enter the following values:

- Link: Use the drop-down list to select an unused link number.
- **Switch Connection:** Choose the switch connection **CM63vmpg**, which has already been configured in **Section 6.2** from the drop-down list.
- **Switch CTI Link Number:** Corresponding CTI link number configured in **Section 5.4** which is **1**.
- **ASAI Link Version:** This can be left at the default value of **5**.
- **Security:** This can be left at the default value of **Both**.

Once completed, select **Apply Changes**.

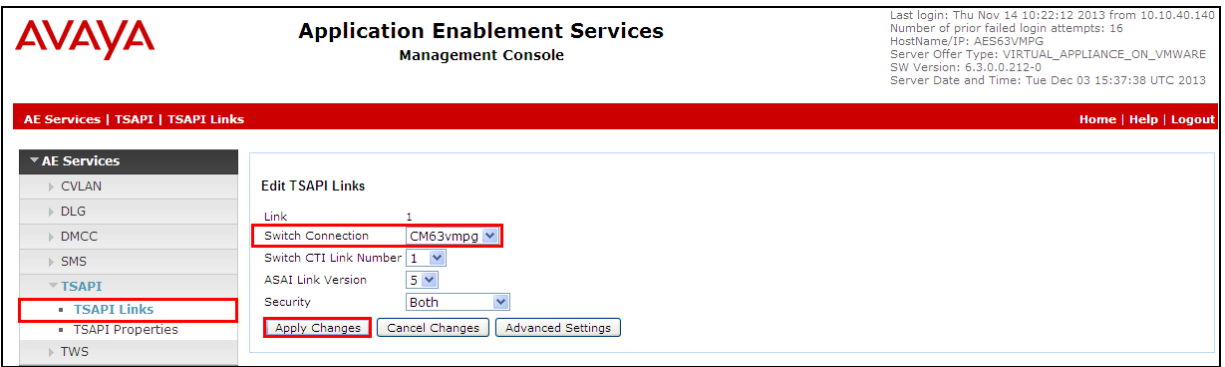

Another screen appears for confirmation of the changes made. Choose **Apply**.

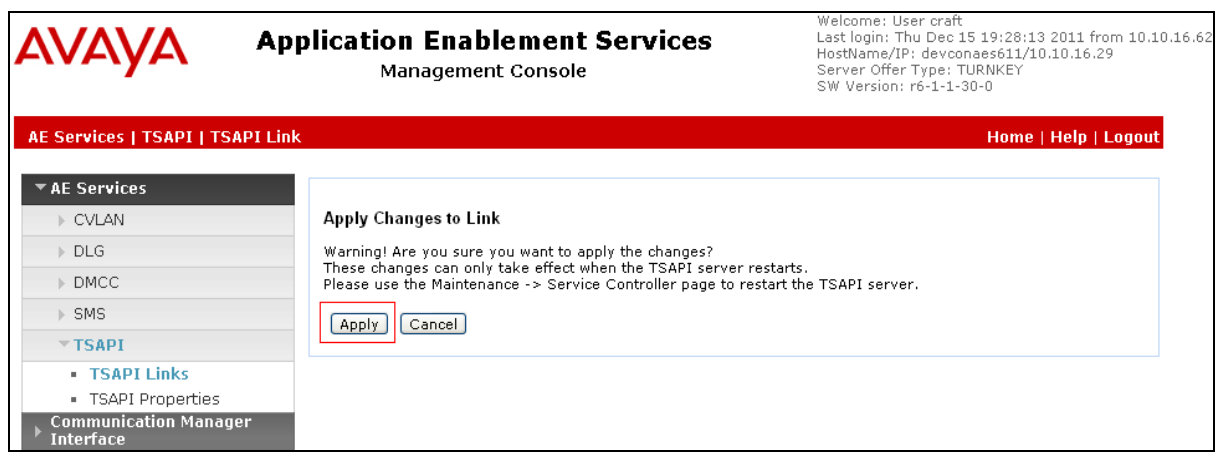

When the TSAPI Link is completed, it should resemble the screen below.

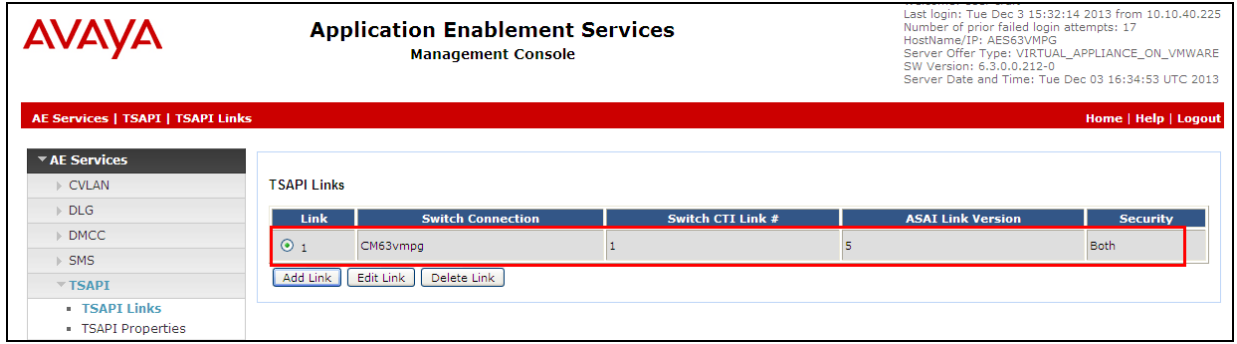

The TSAPI Service must be restarted for the changes made in this section to take effect. From the Management Console menu, navigate to **Maintenance**  $\rightarrow$  **Service Controller**. On the Service Controller screen, tick the **TSAPI Service** and select **Restart Service**.

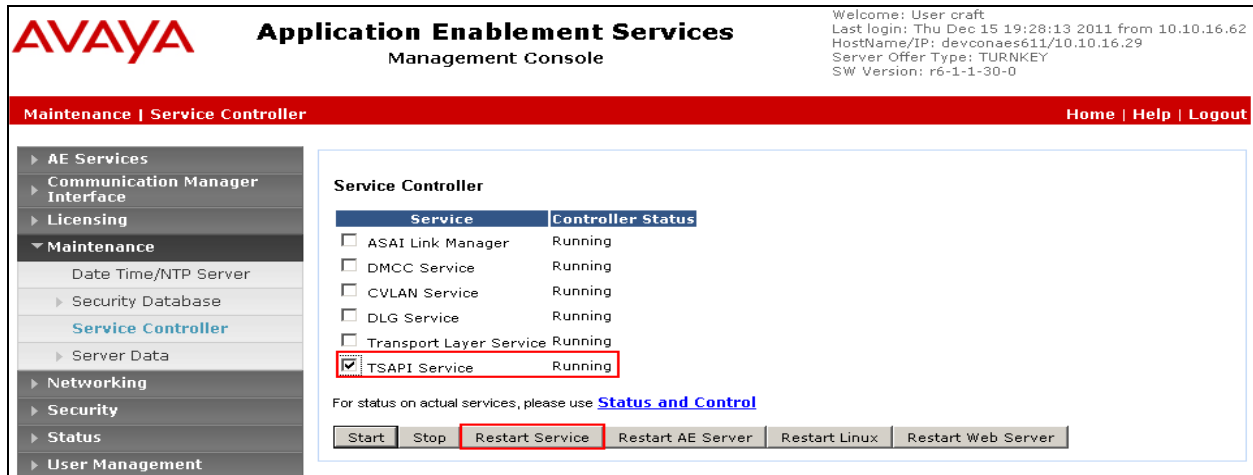

## **6.4. Identify Tlinks**

Navigate to **Security Security Database Tlinks**. Take note of the value of the **Tlink Name**, it will be needed later to configure the NICE CTI Connection in **Section 8.1**.

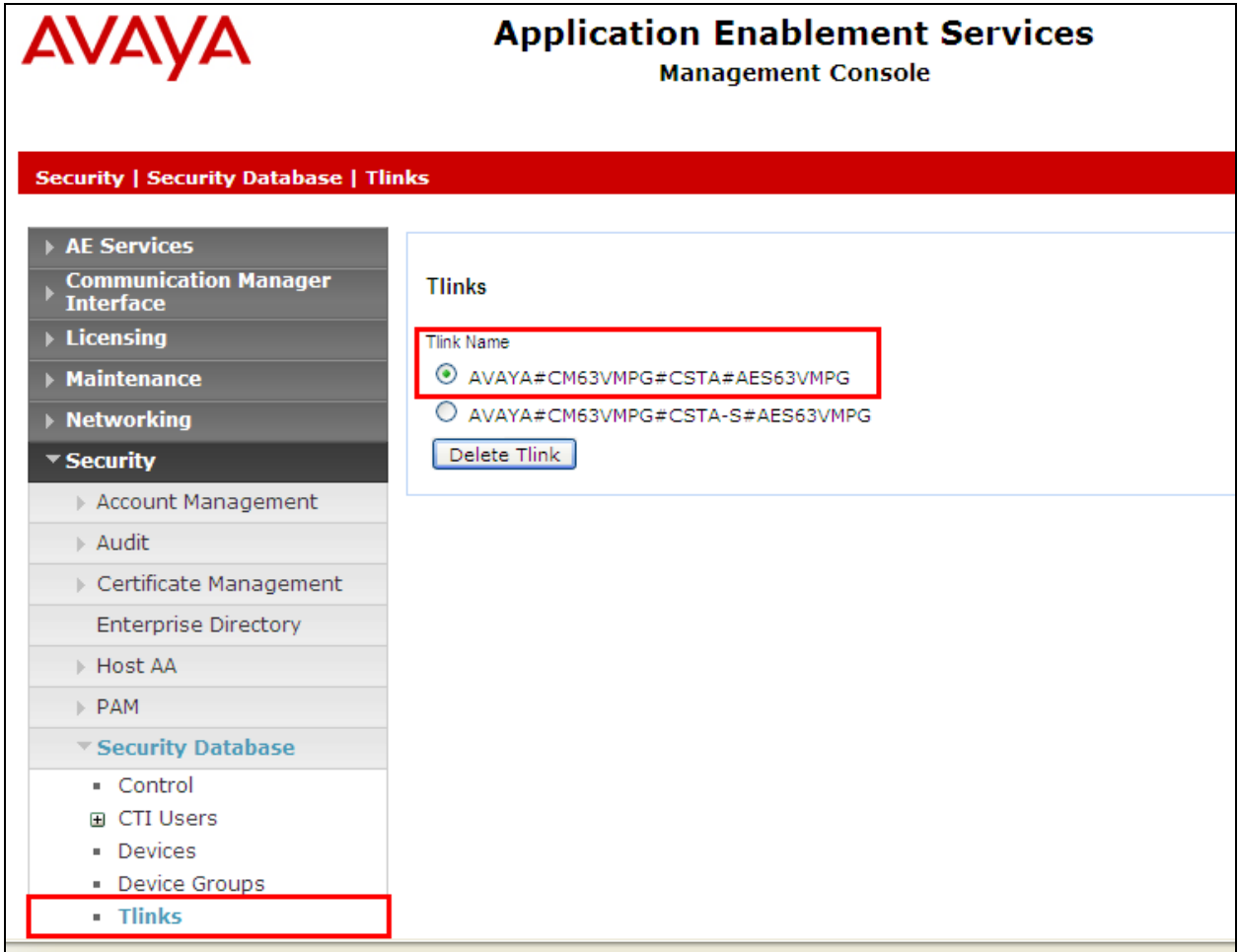

## **6.5. Enable TSAPI Ports**

To ensure that TSAPI ports are enabled, navigate to **Networking**  $\rightarrow$  **Ports**. Ensure that the TSAPI ports are set to **Enabled** as shown below. Ensure that the **DMCC Server Ports** are also **Enabled** and take note of the **Unencrypted Port 4721** which will be used later in **Section 8.1**.

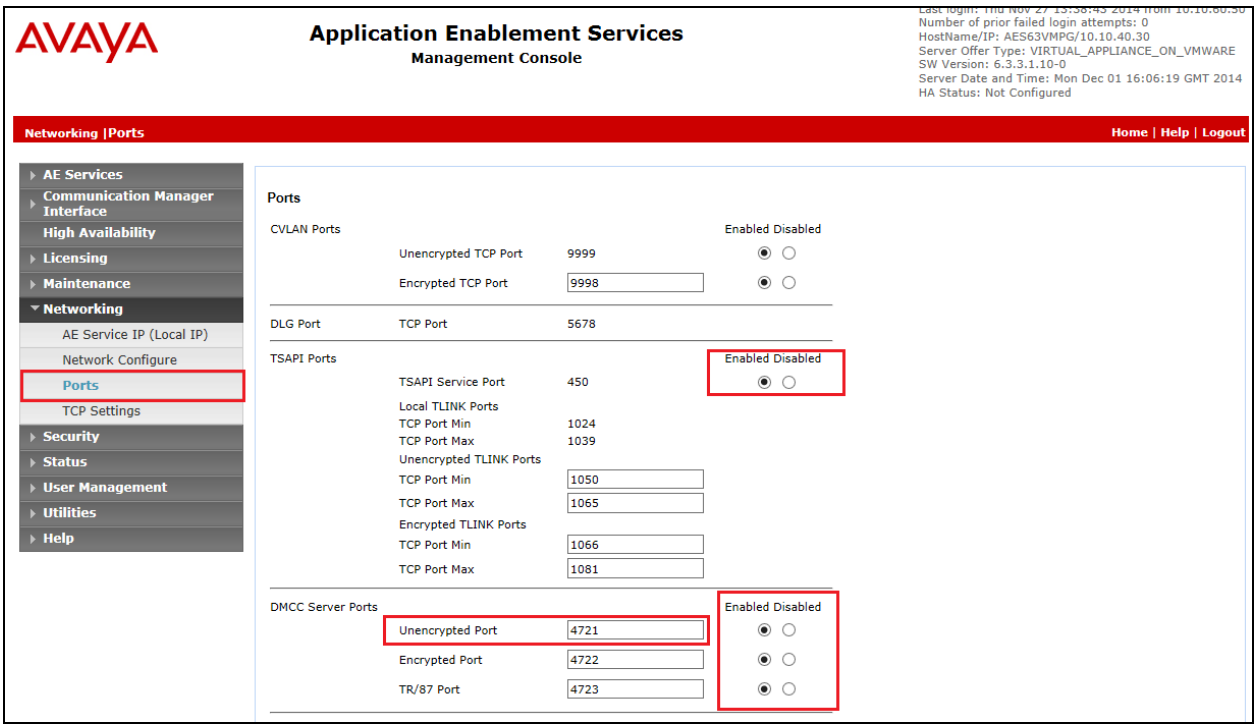

## **6.6. Create CTI User**

A User ID and password needs to be configured for the NICE Engage Platform to communicate with the Application Enablement Services server. Navigate to the User Management  $\rightarrow$  User **Admin** screen then choose the **Add User** option.

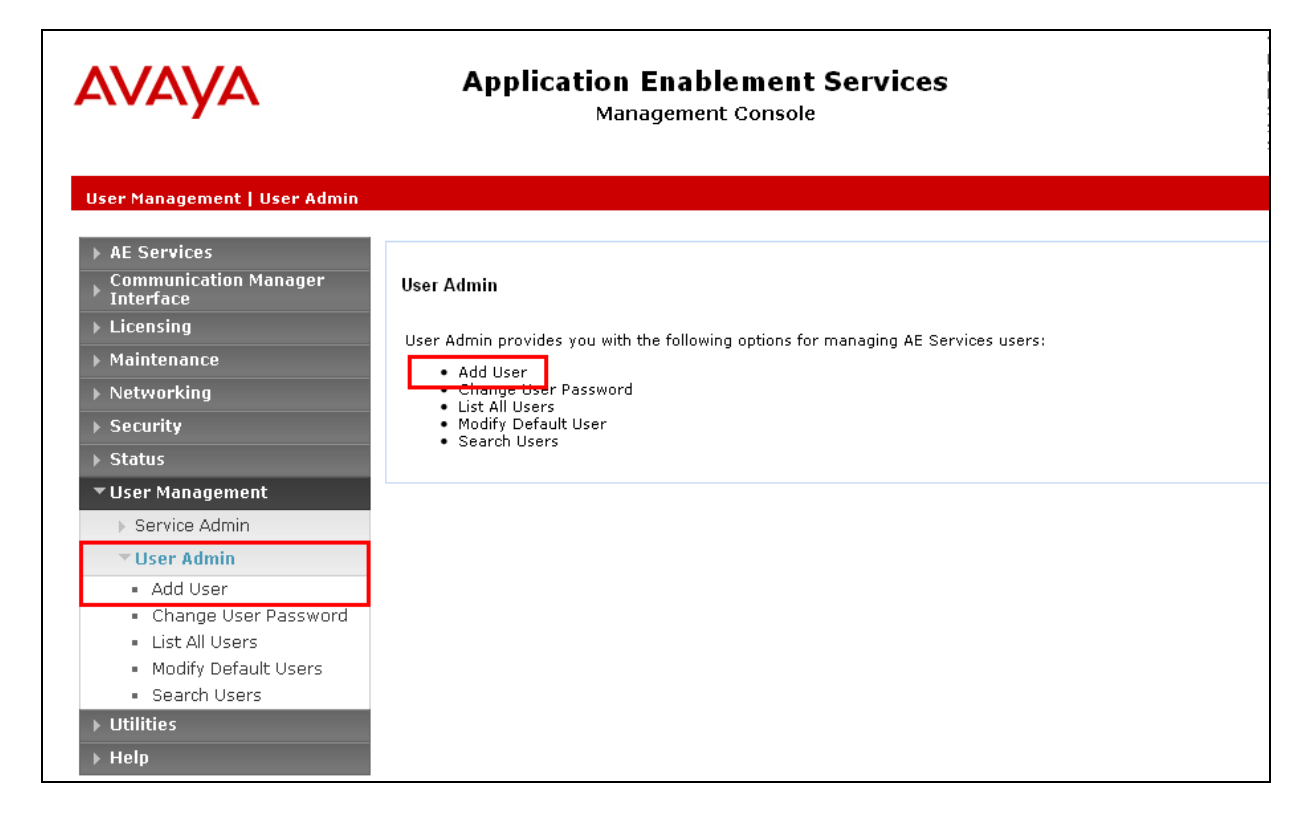

In the **Add User** screen shown below, enter the following values:

- **User Id -** This will be used by the NICE Engage Platform setup in **Section 8.1**.
- **Common Name** and **Surname -** Descriptive names need to be entered.
- **User Password** and **Confirm Password -** This will be used with NICE Engage Platform setup in **Section 8.1**.
- **CT User -** Select **Yes** from the drop-down menu.

Complete the process by choosing **Apply Changes** at the bottom of the screen (not shown).

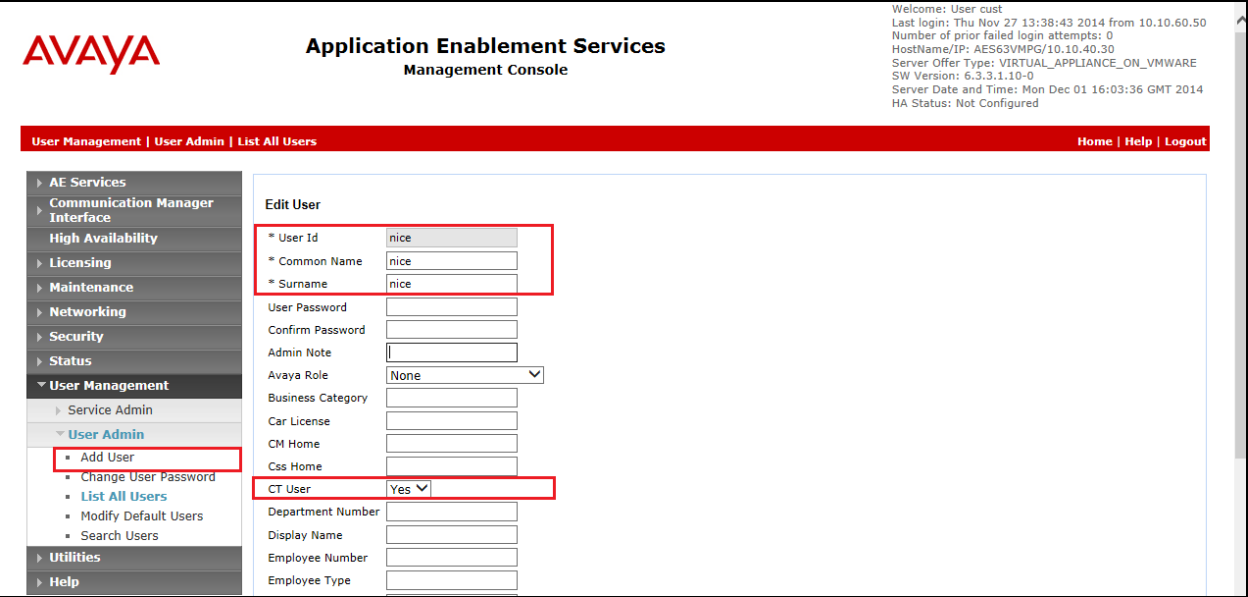

## **6.7. Associate Devices with CTI User**

Navigate to **Security Security Database CTI Users List All Users**, select **nice** under **User ID,** and click on **Edit**.

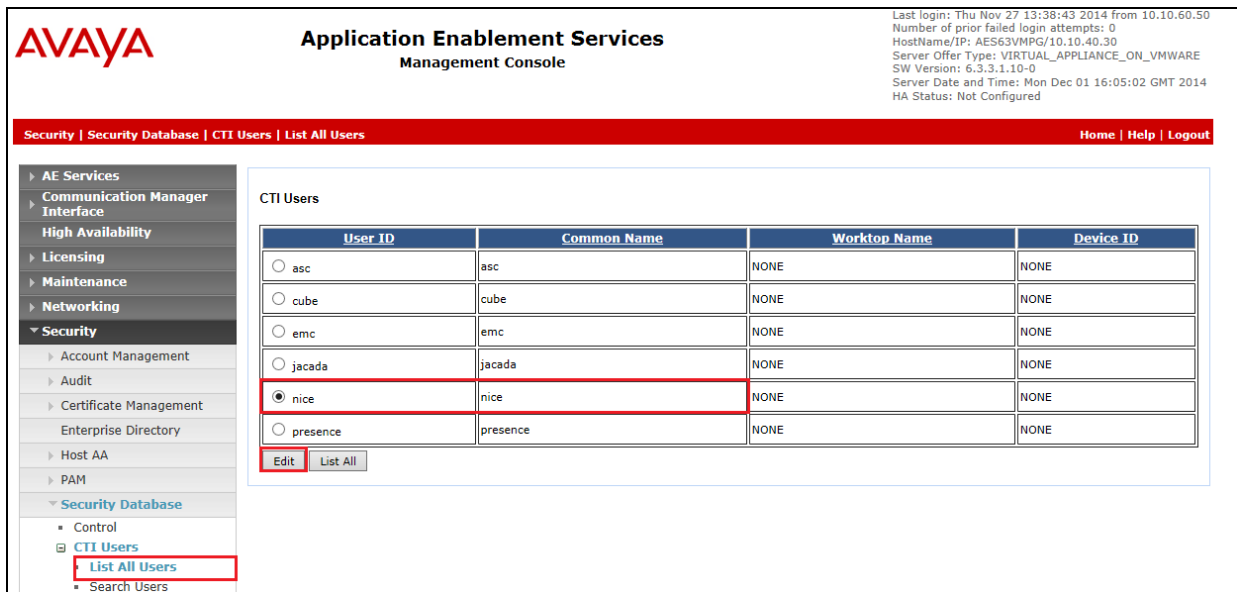

In the main window ensure that **Unrestricted Access** is ticked. Once this is done click on **Apply Changes**.

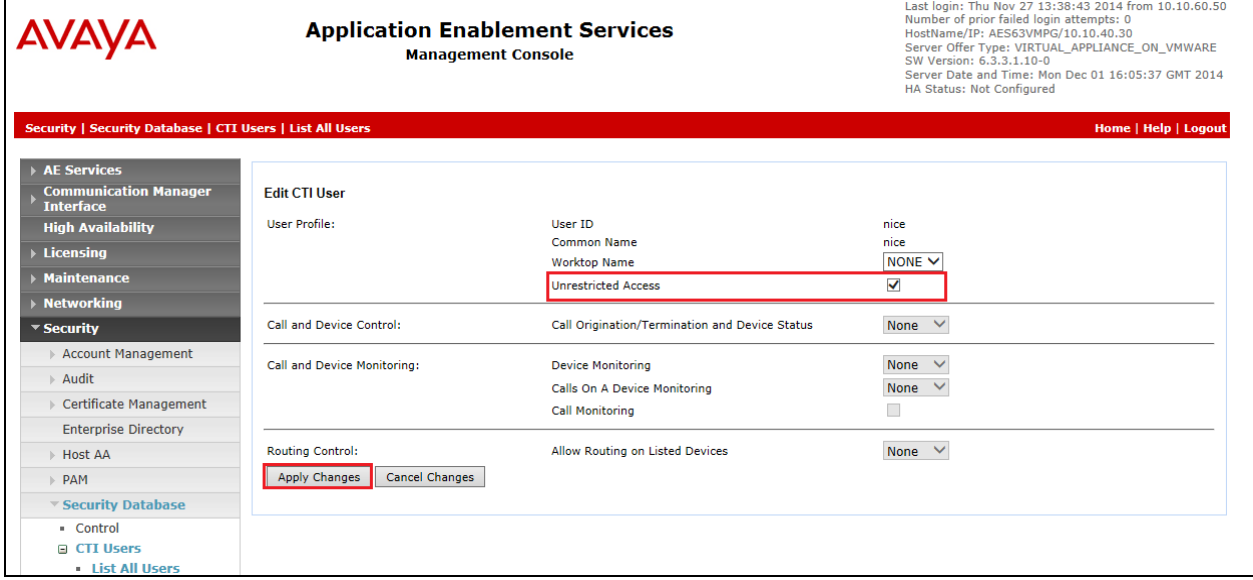

# **7. Configure Avaya Proactive Contact**

It is assumed that a fully operational Proactive Contact is in place and the connection is made to Communication Manager in order to acquire agents. Documentation on the Installation and Configuration of Proactive Contact may be found in **Section 11** of these Application Notes.

## **7.1. Obtain Proactive Contact Certificates**

NICE Engage Platform is required to register certificates from Avaya Proactive Contact and these certificates can be obtained as follows:

- 1. On the Proactive Contact server, go to **/opt/avaya/pds/openssl**
- 2. Copy the following files /private/**corbaServer\_key.pem** /certificate/**corbaServer\_cert.pem** /cacertificate/**ProactiveContactCA.pem**
- 3. Paste the above three files into the **C:\Certificates** folder on the NICE Engage Platform.

## **7.2. Check Proactive Contact Event User Details**

Proactive Contact is installed with 10 pre-configured agents Agent 01-10 with corresponding passwords. The default client1 was used to register for events from Proactive Contact. To check on these users open Proactive Contact **Role Editor**, enter the correct credentials and click on the login icon highlighted.

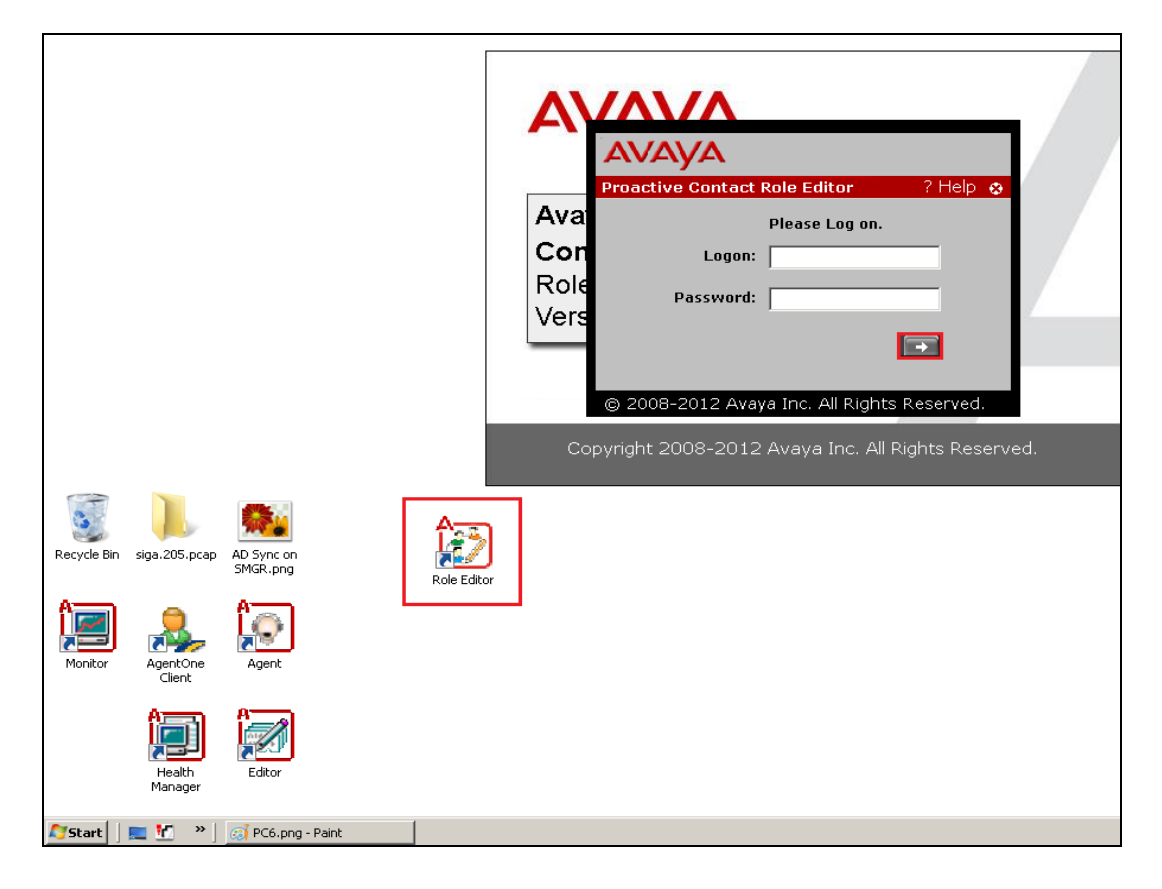

Click on **User Management** at the top left of the screen and select the correct **Tenant** from the main window. A list of **Tenant Users** is then displayed in the right window with **Client1** highlighted as shown. If this user is not present a different user may be used to monitor events. Note this Client1 user will be used later in **Section 8.3**.

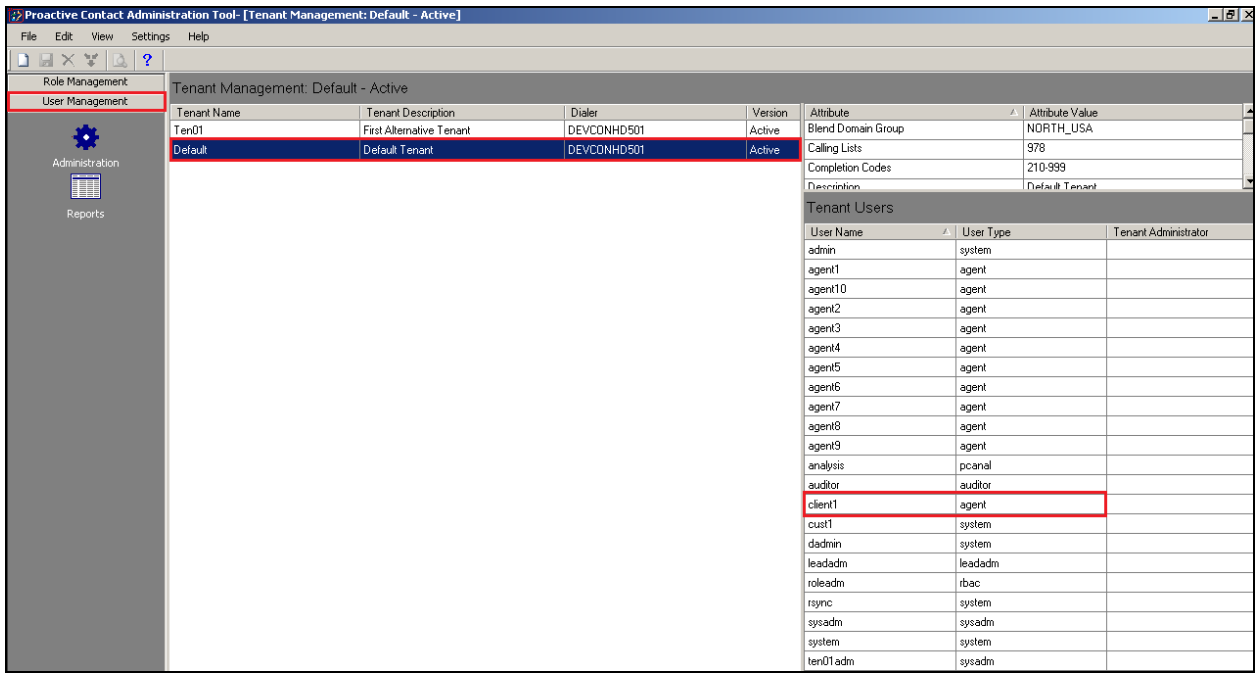

## **7.3. Start Proactive Contact Jobs running**

To start a job on Proactive Contact open Proactive Contact **Editor**, enter the correct credentials and click on the login icon highlighted.

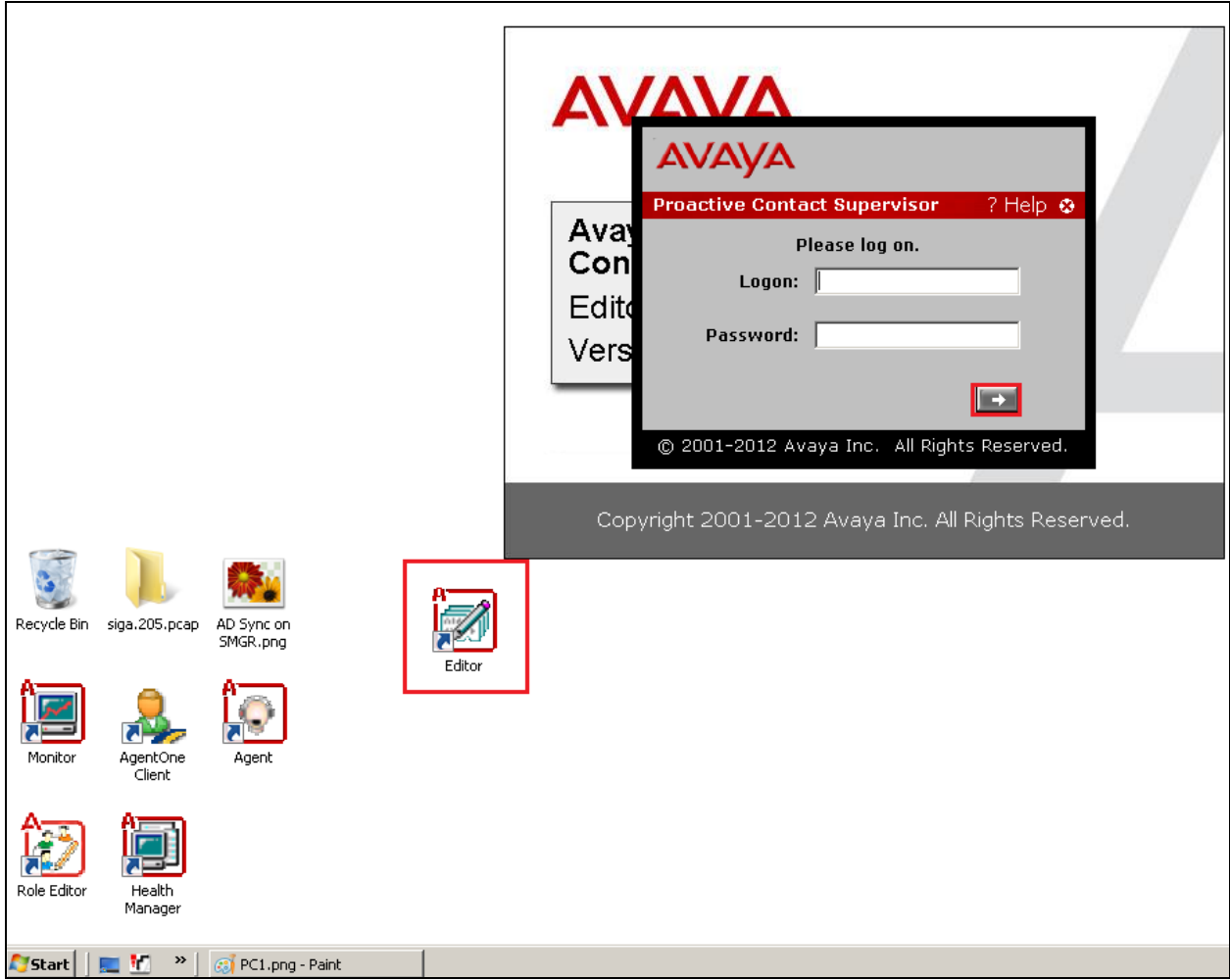

Once logged in click on any job that requires starting for example **outbnd2** as is highlighted below and right-click on that job and select **Run**. That will start that particular job and allow the Proactive Contact agents to join that job.

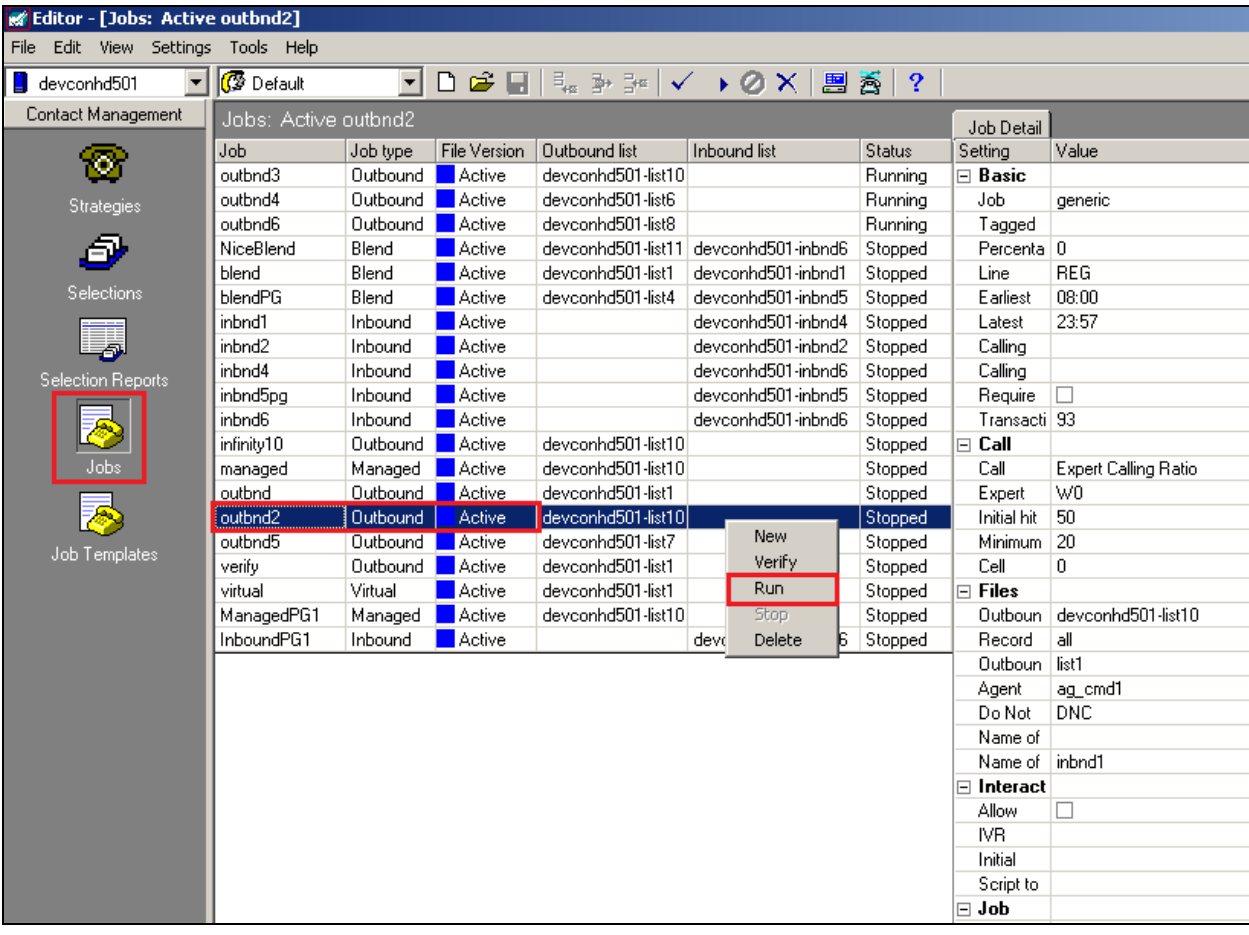

# **8. Configure NICE Engage Platform**

The installation of NICE Engage Platform is usually carried out by an engineer from NICE and is outside the scope of these Application Notes. For information on the installation of the NICE Engage Platform contact NICE as per the information provided in **Section 2.3**.

The following sections will outline the process involved in connecting the NICE Engage Platform to the Avaya Solution. All configuration of the NICE Engage Platform for connection with the AES is performed using a web browser connecting to the NICE Engage Application Server. Open a web browser as shown navigate to

http://<NICEEngageApplicationServerIP>/Nice as shown below and enter the proper credentials and click on **Login**.

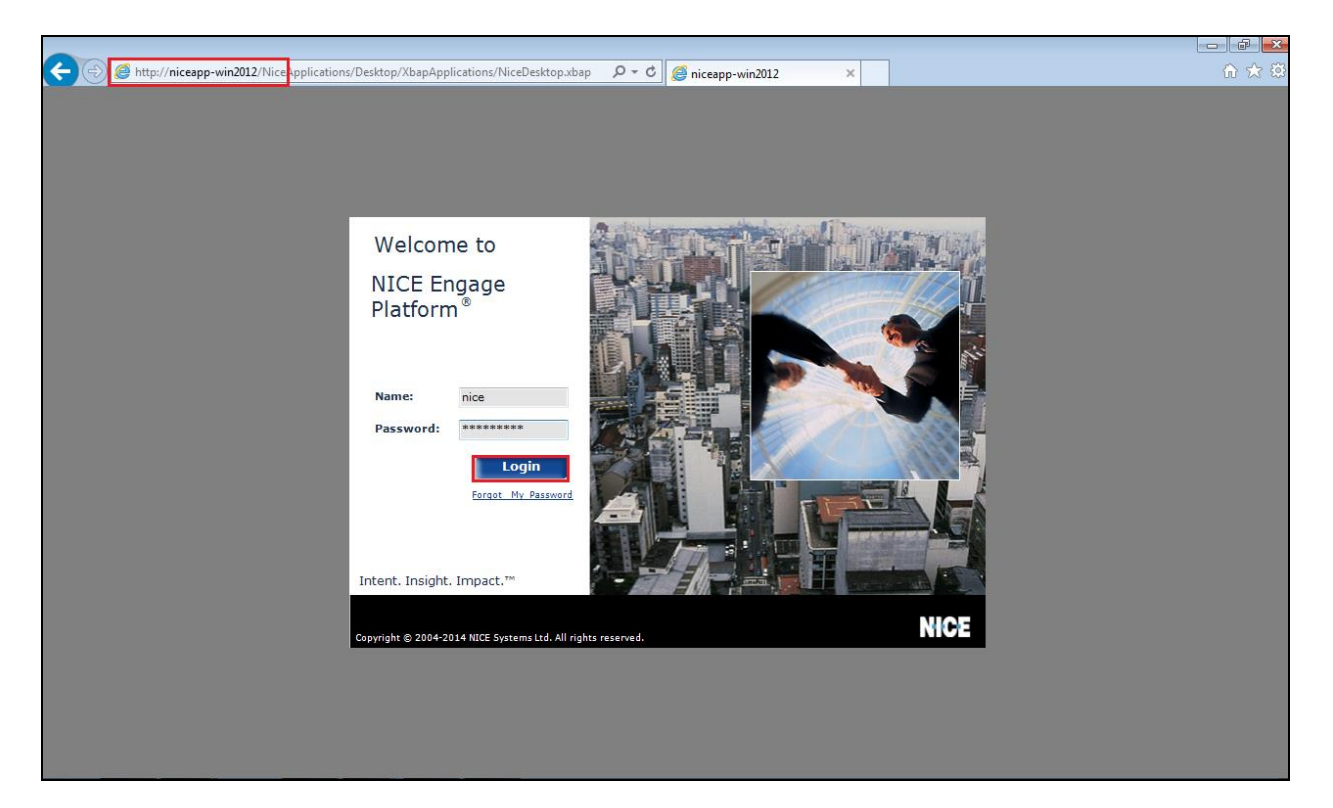

Once logged in expand the **Administration** dropdown menu and click on **System Administrator** as highlighted.

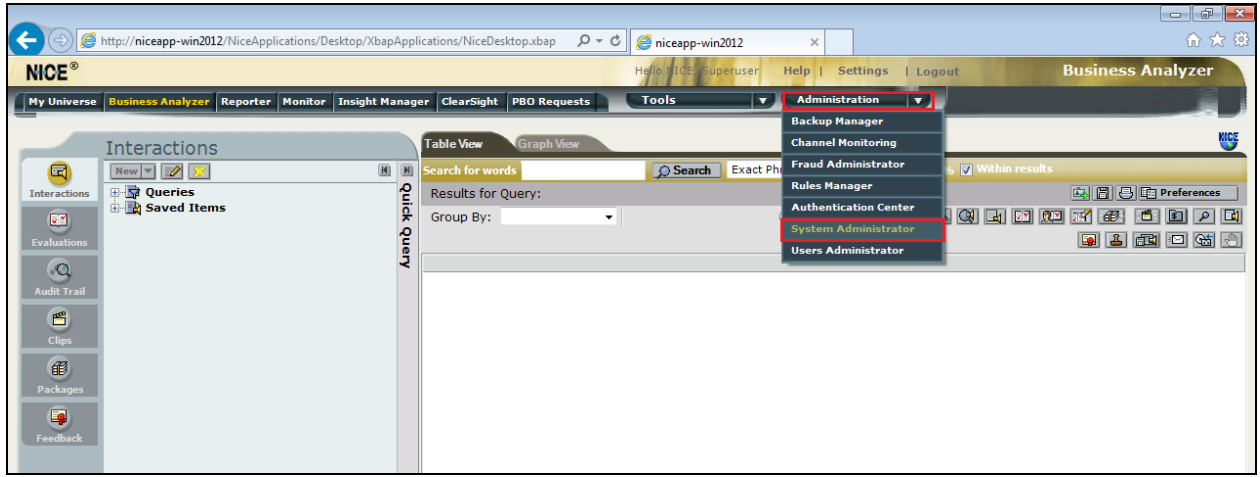

Before any changes can be made, switch to **Technician Mode** by clicking into **Settings** at the top of the screen as shown below.

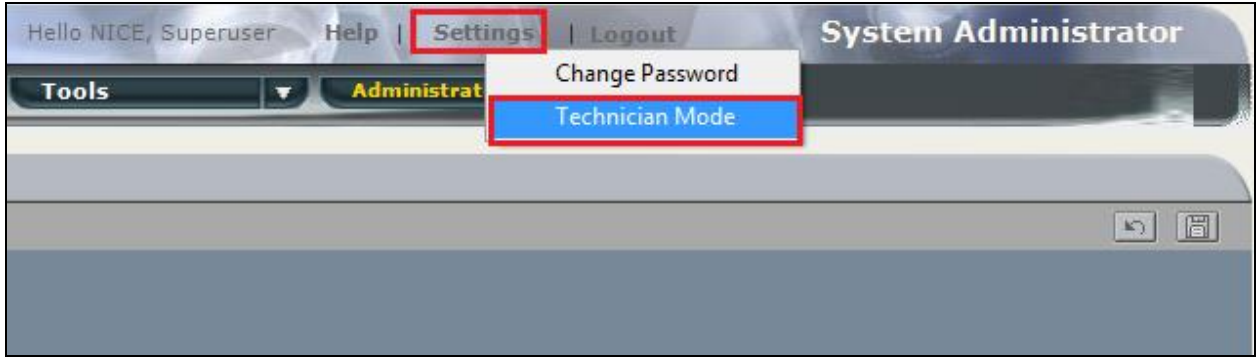

## **8.1. New CTI Connection**

Navigate to **Master Site**  $\rightarrow$  CTI Integration in the left window then right-click on CTI Integration and select **New CTI Connection** as shown below.

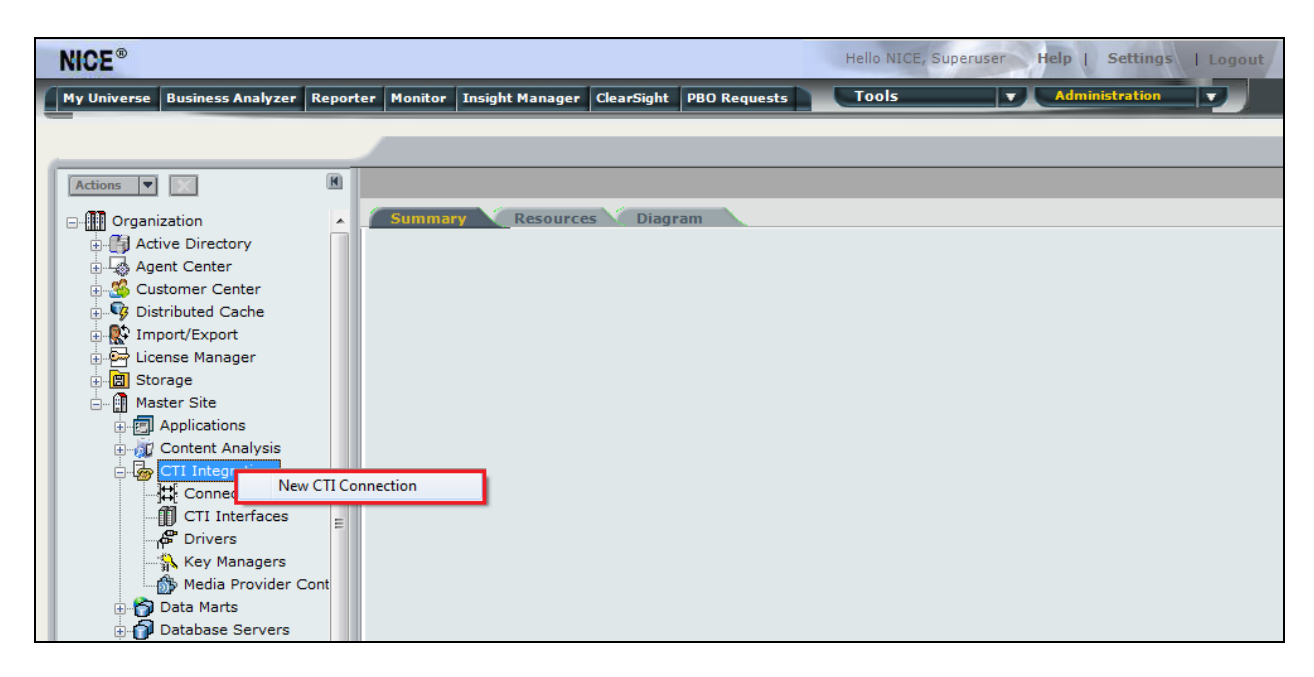

The **New CTI Connection Wizard** is opened and this will go through the 16 steps required to setup the connection to the AES for DMCC Service Observation and Single Step Conference type of call recording. Click on **Next** to continue.

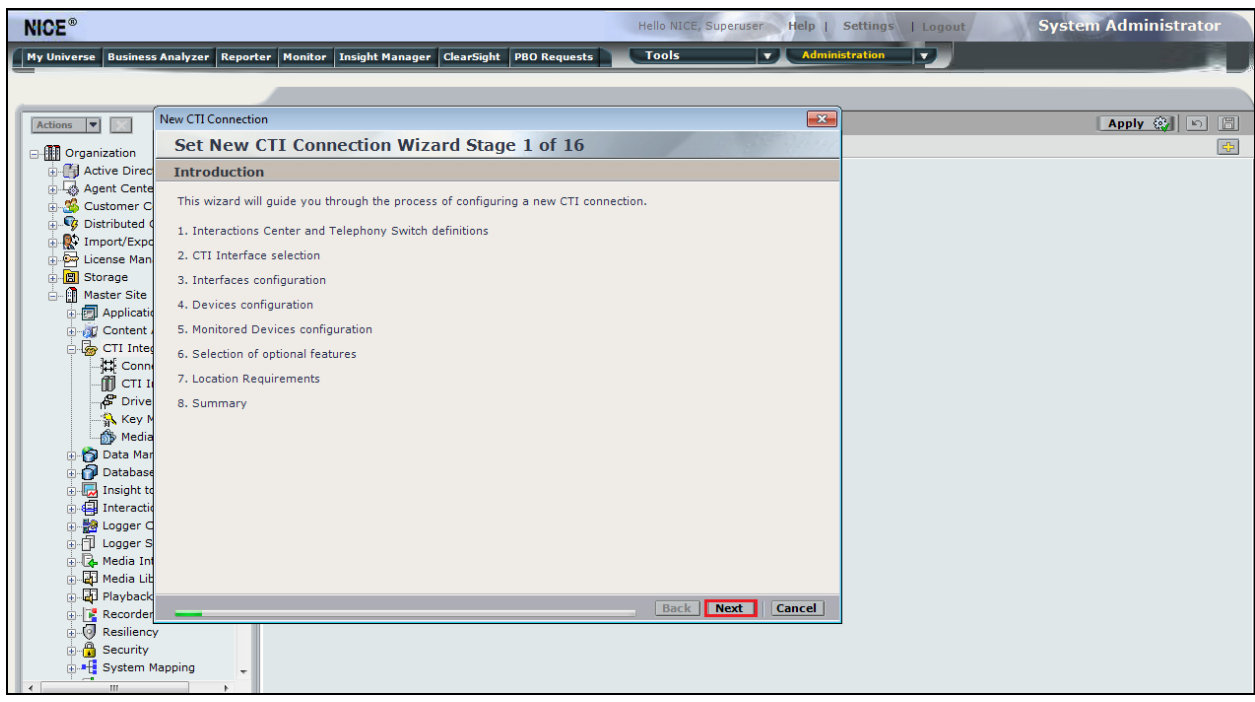

The value for Regular Interactions Center is a value that was already created during the installation of the NICE Engage platform. This value is therefore pre-chosen for the CTI connection being created below.

The **Telephony Switch** must be selected, under **Switch Type** select **Avaya CM** from the dropdown menu. Enter a suitable name for this **Switch Name**. Click on **Next** to continue.

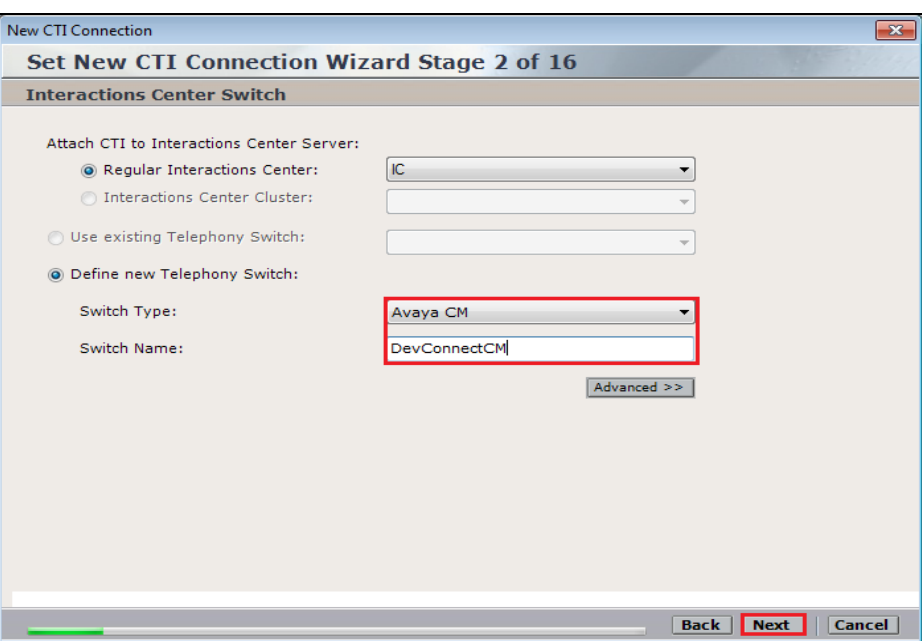

Select **AES TSAPI** for the **Avaya CM CTI Interface**, ensure that **Active Recording** is ticked and select the **DMCC (Advanced integration Recorder)** from the dropdown menu. Click on Next to continue.

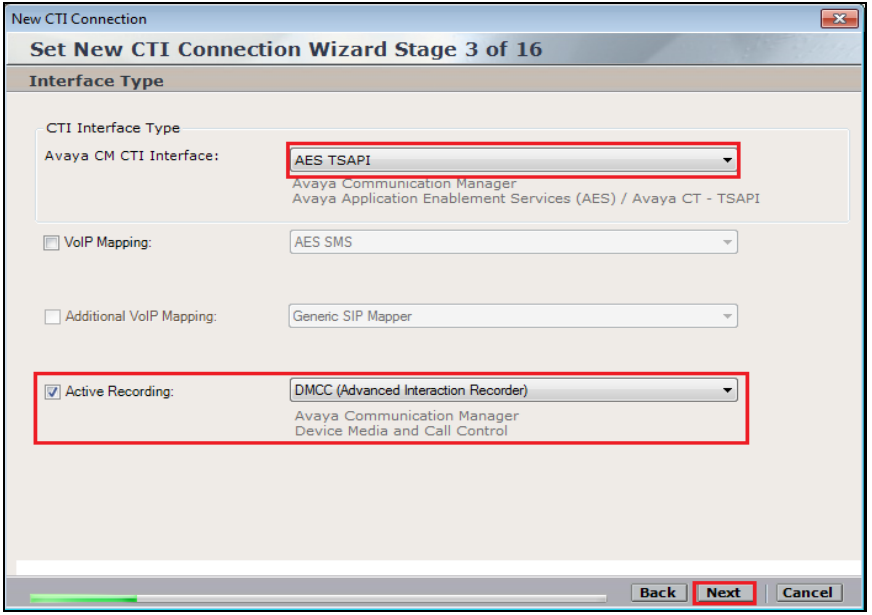

Each of the values below must be filled in. Double-click on each **Parameter** to enter a value for that parameter.

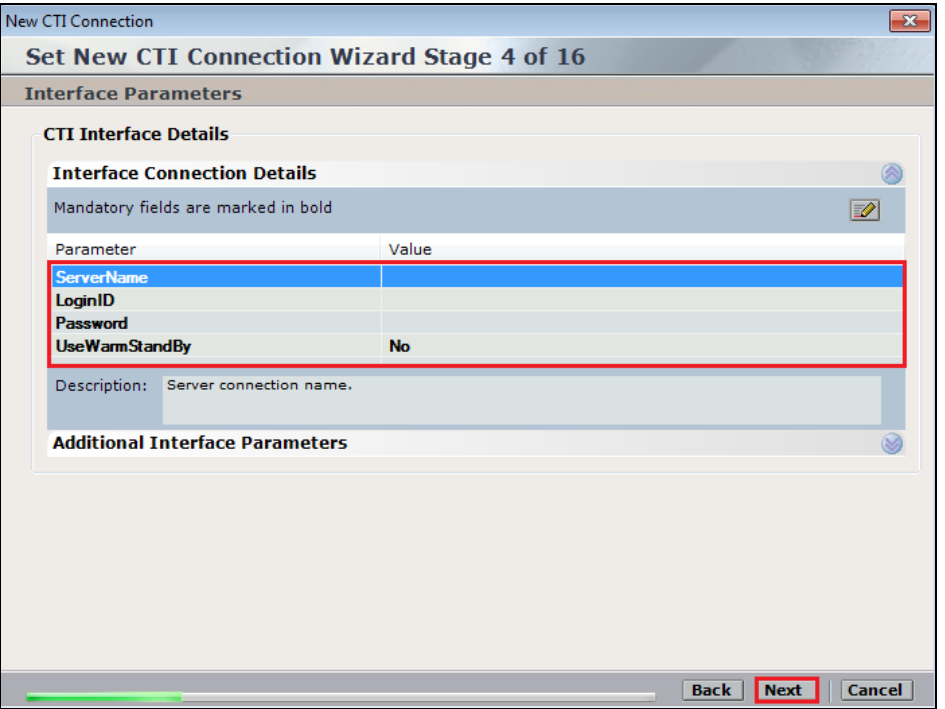

Double-click on **ServerName** and enter the TSAPI link **Value** from **Section 6.4**. Click on **OK**.

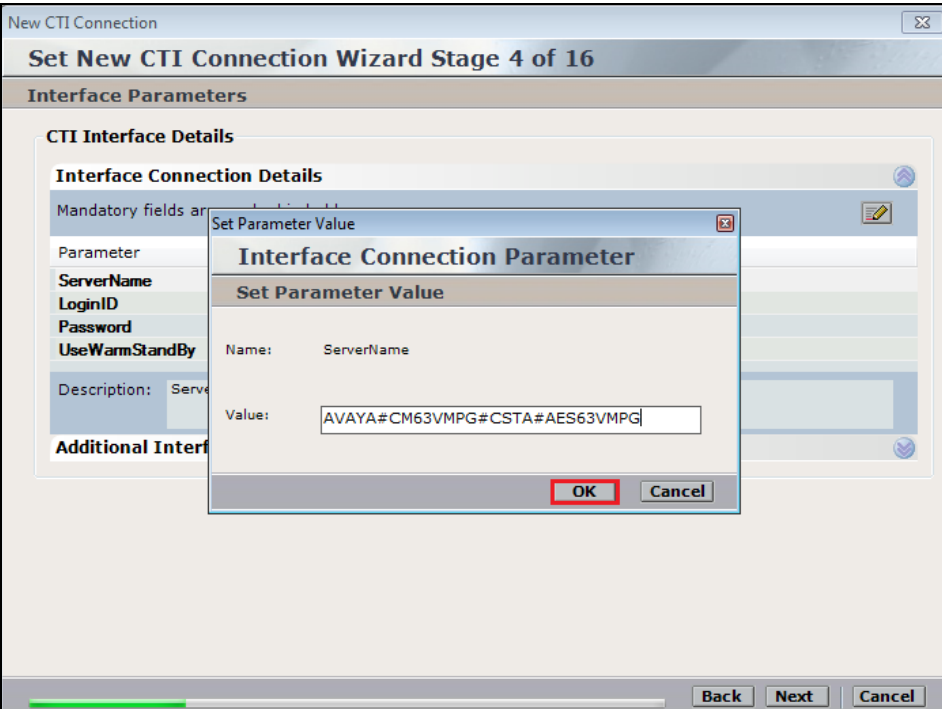

Double-click on LoginID and enter the username that was created in **Section 6.6**. Click on **OK**.

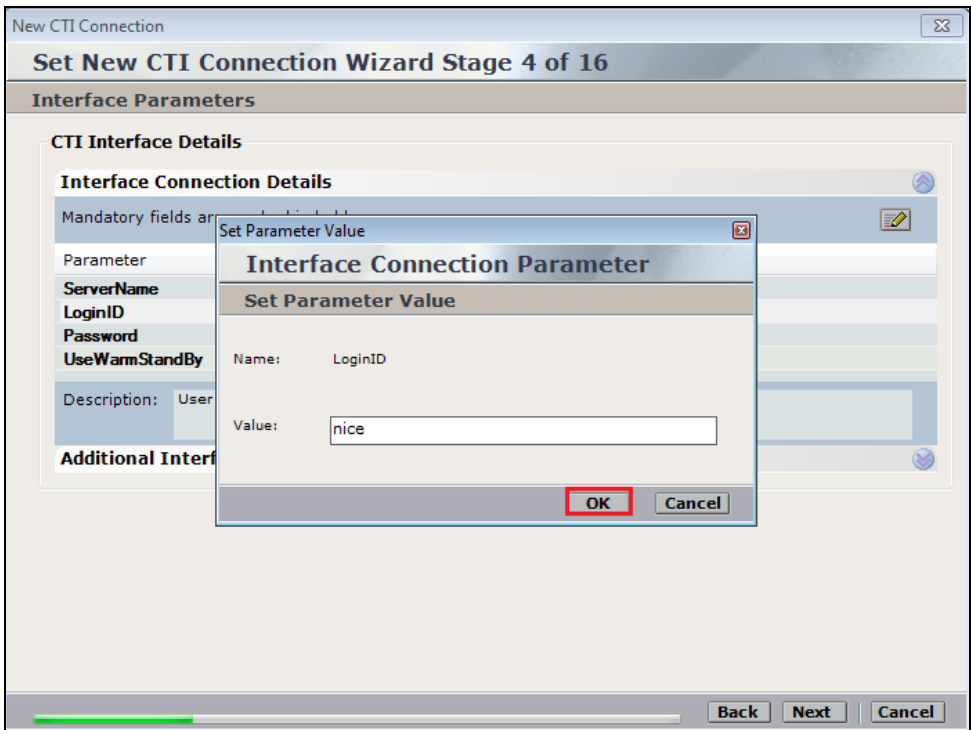

Double-click on **Password** and enter the value for the password that was created in **Section 6.6**. Click on **OK** to continue.

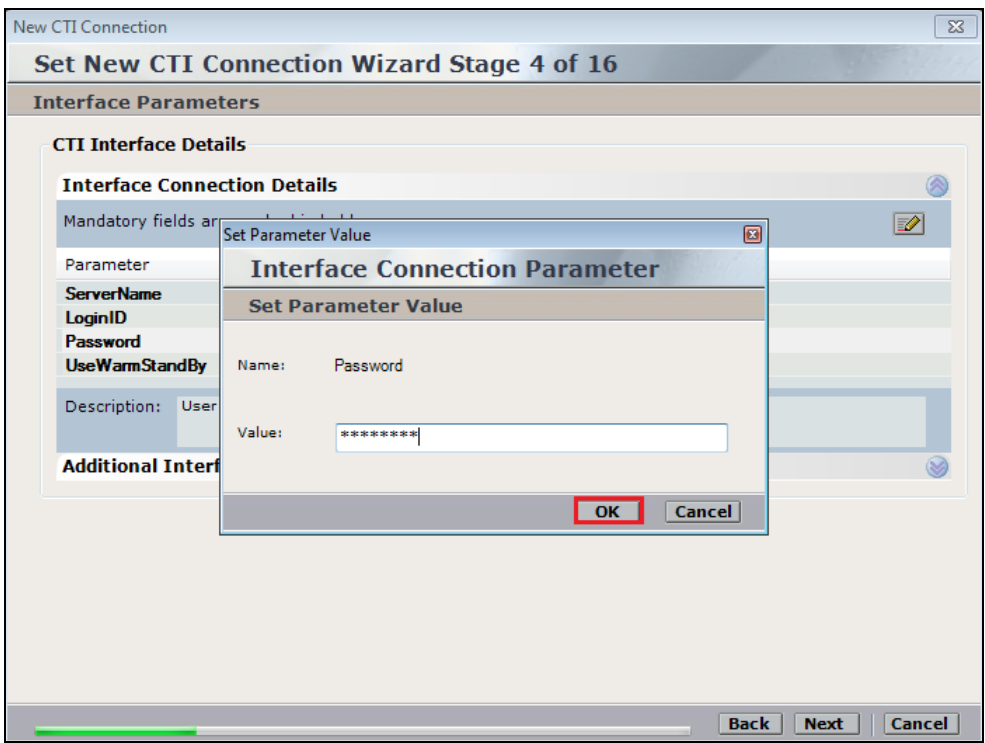

Click on **Next** once all values have been filled in.

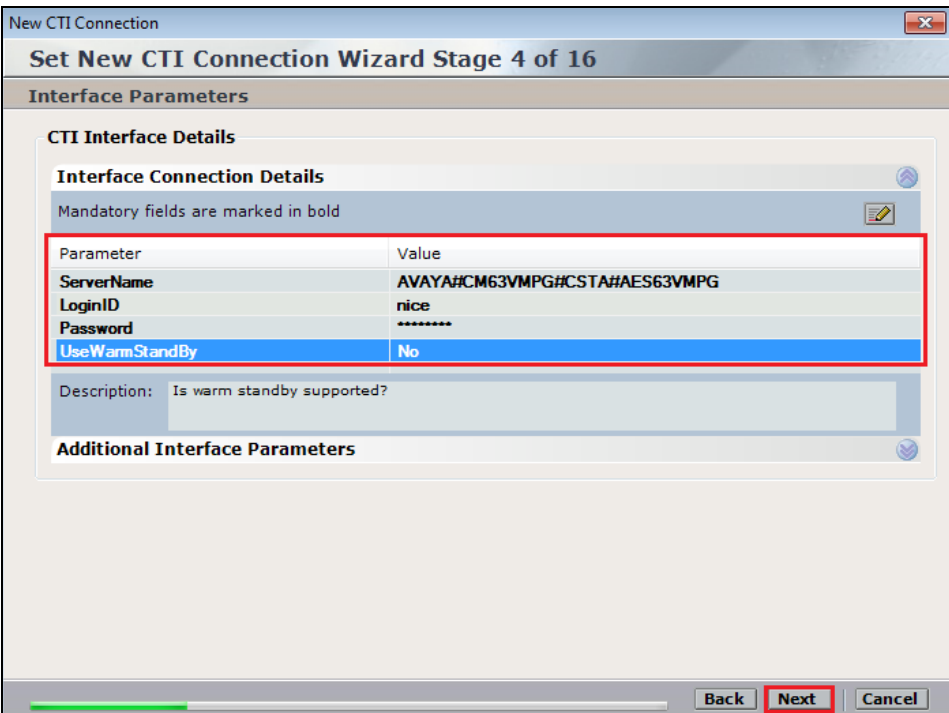

The values below must be filled in by double-clicking on each **Parameter**.

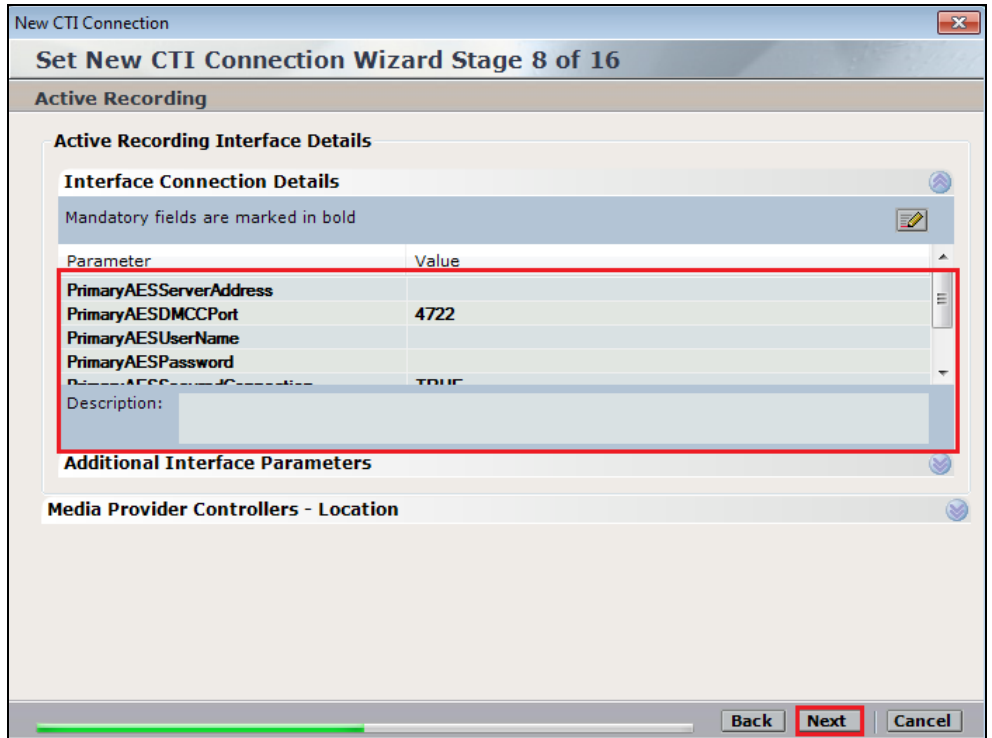

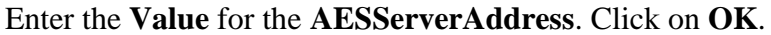

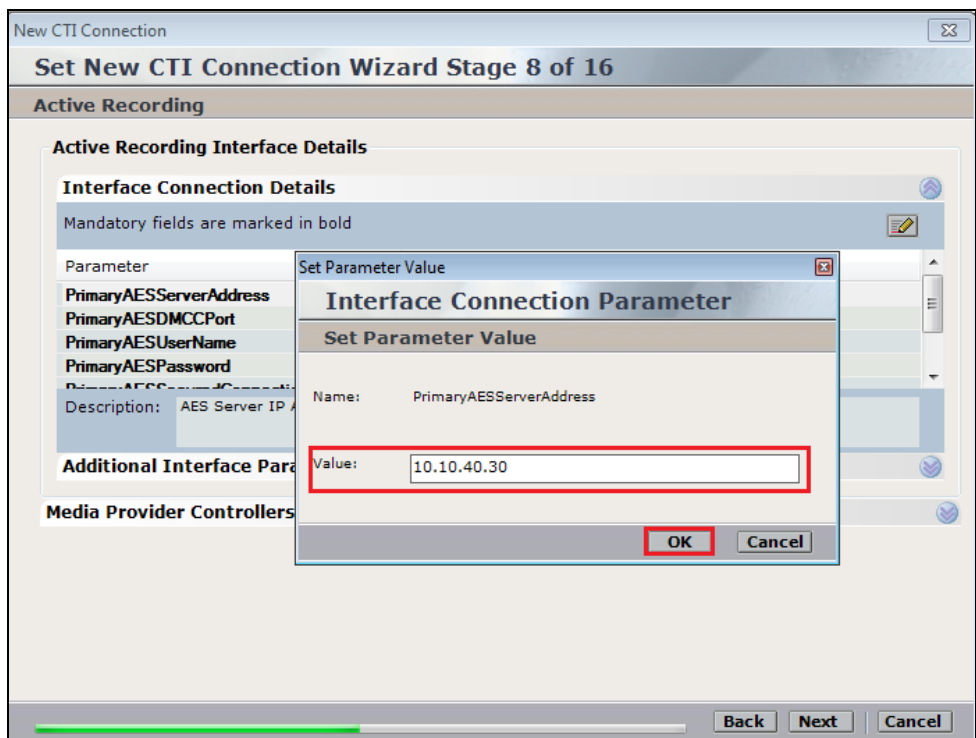

Enter the **Value** for the **AESDMCCPort**, note this will be the same port that was configured in **Section 6.5**. In this example the unencrypted port **4721** is entered.

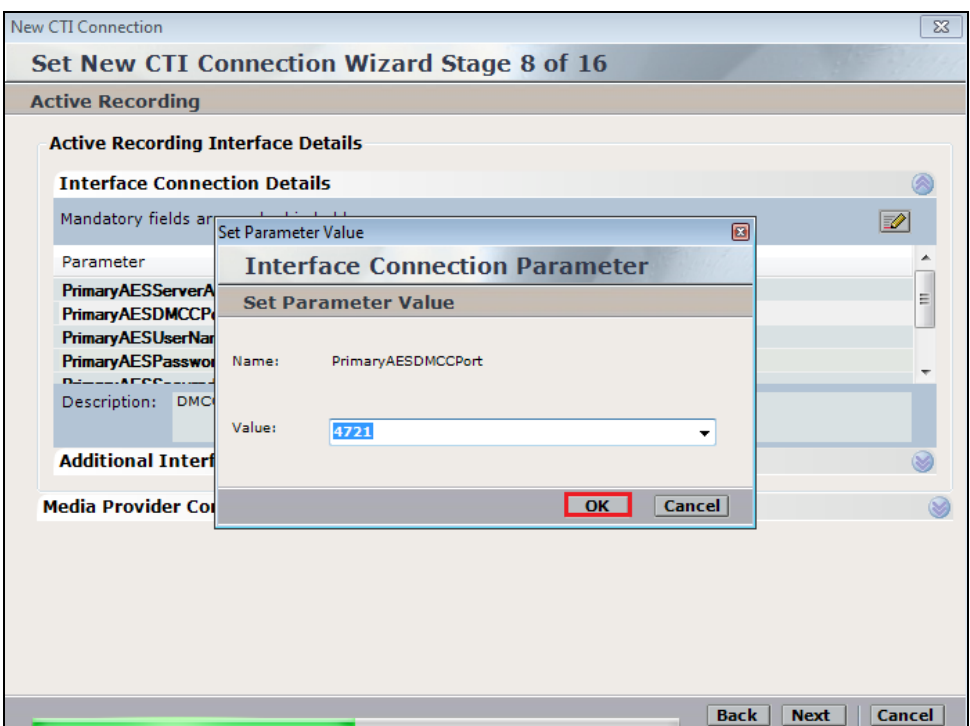
As before enter the username that was created in **Section 6.6** and click on **OK**.

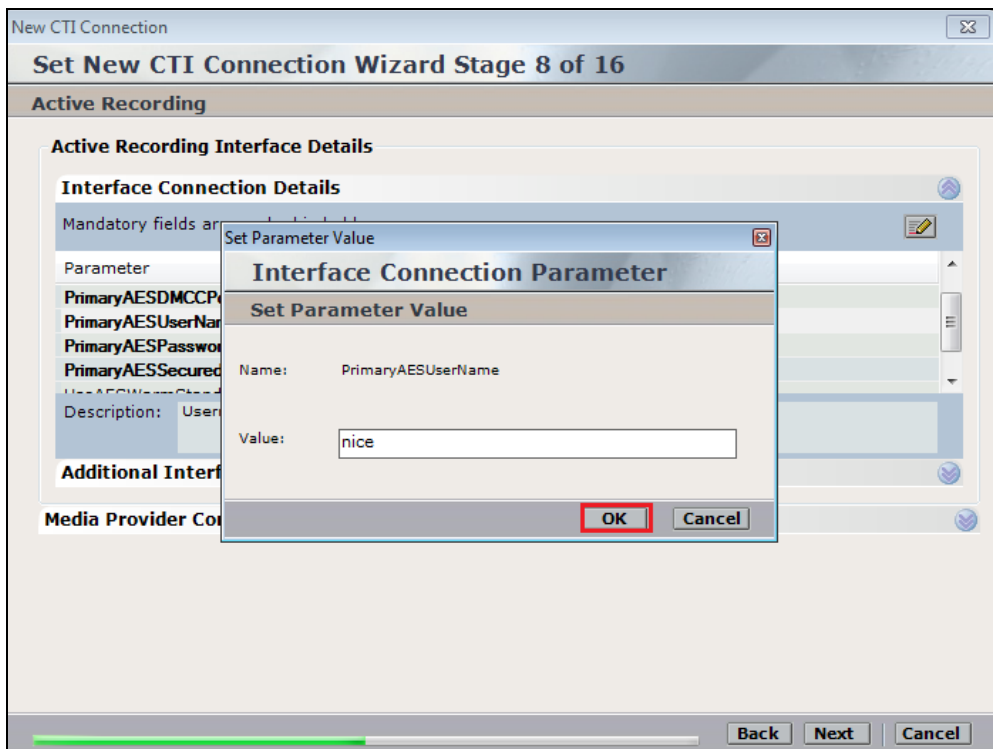

Enter the password that was created in **Section 6.6** and click on **OK**.

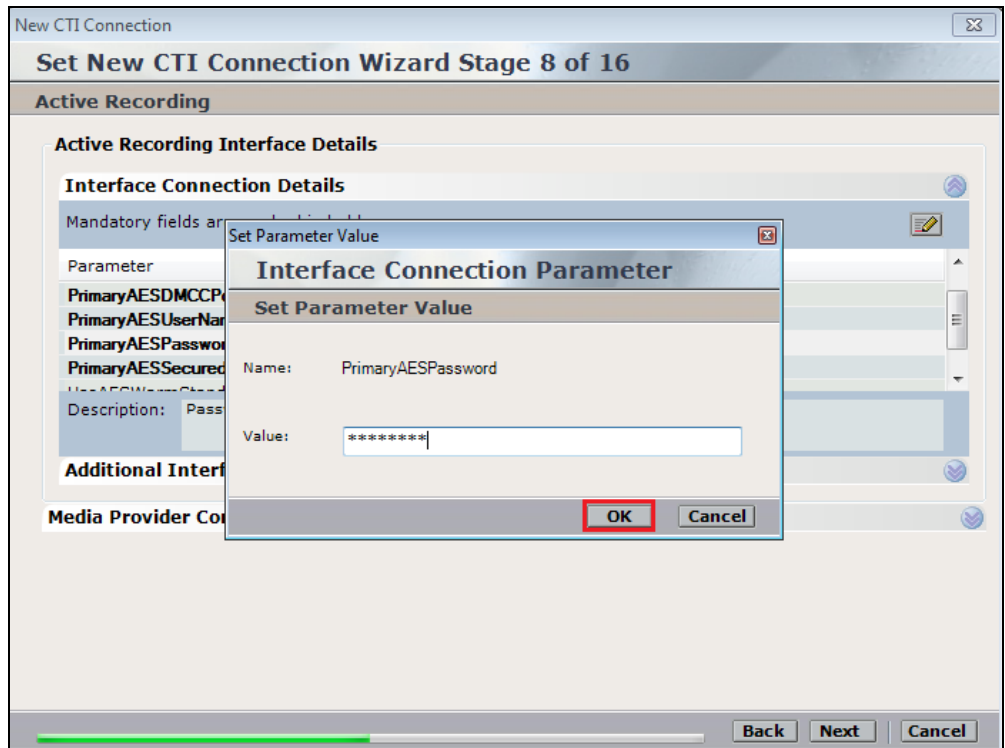

Since unencrypted port was chosen, select **False** for the **PrimaryAESSecuredConnection**. Click on **OK** and then **Next** (not shown) to continue.

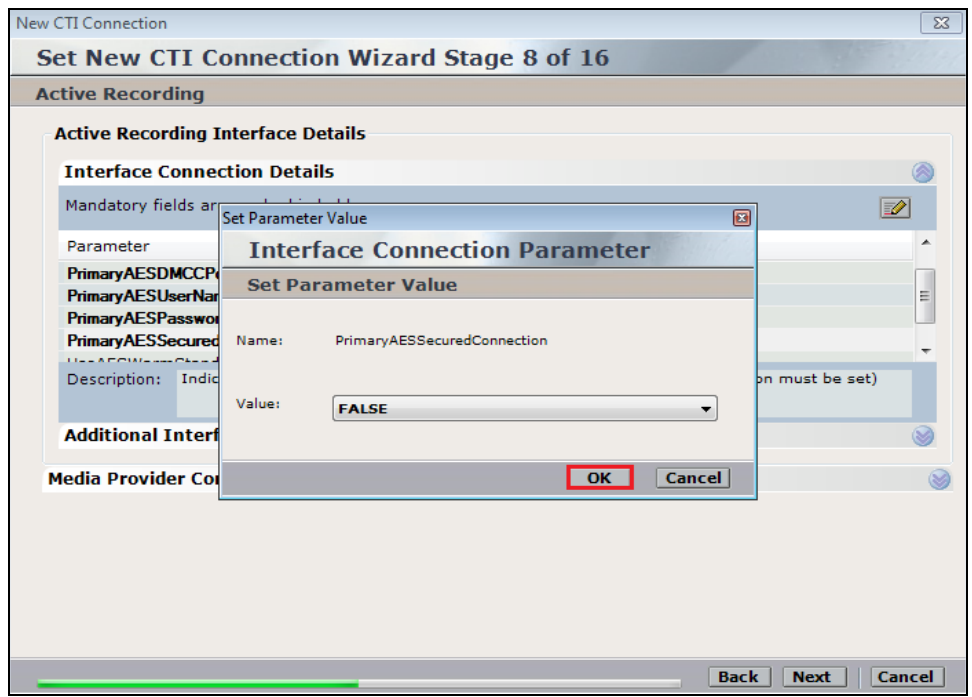

Click on **Additional Interface Parameters**, then to change the Service Observation Code double-click on **ObservationCode**.

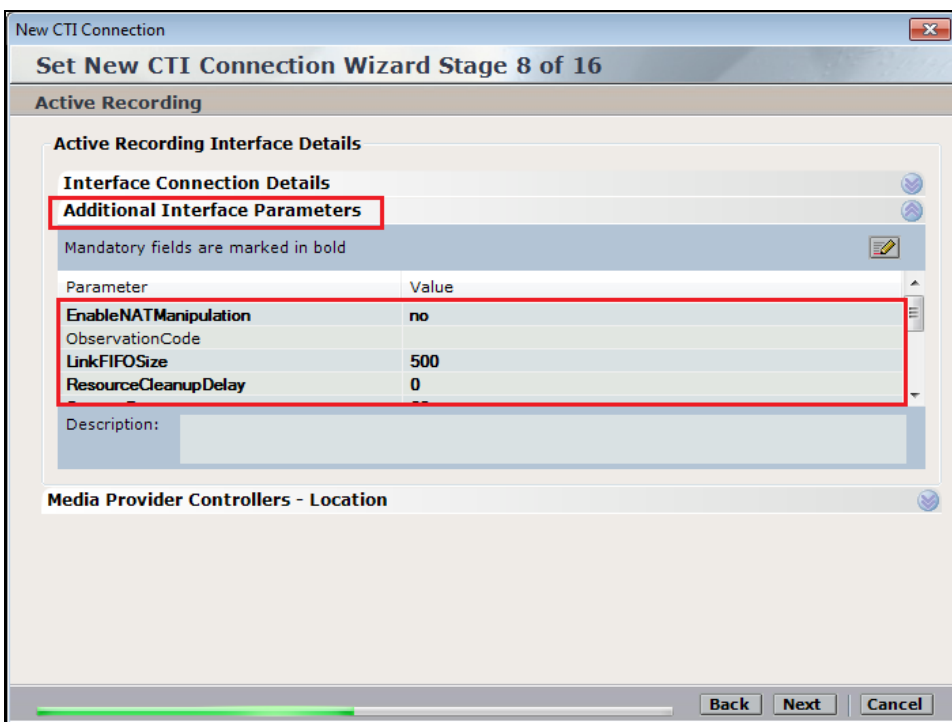

Enter the **Value** that was created in **Section 5.5**. This was the Service Observing Listen Only Access Code **#43**. Click on **OK** to continue.

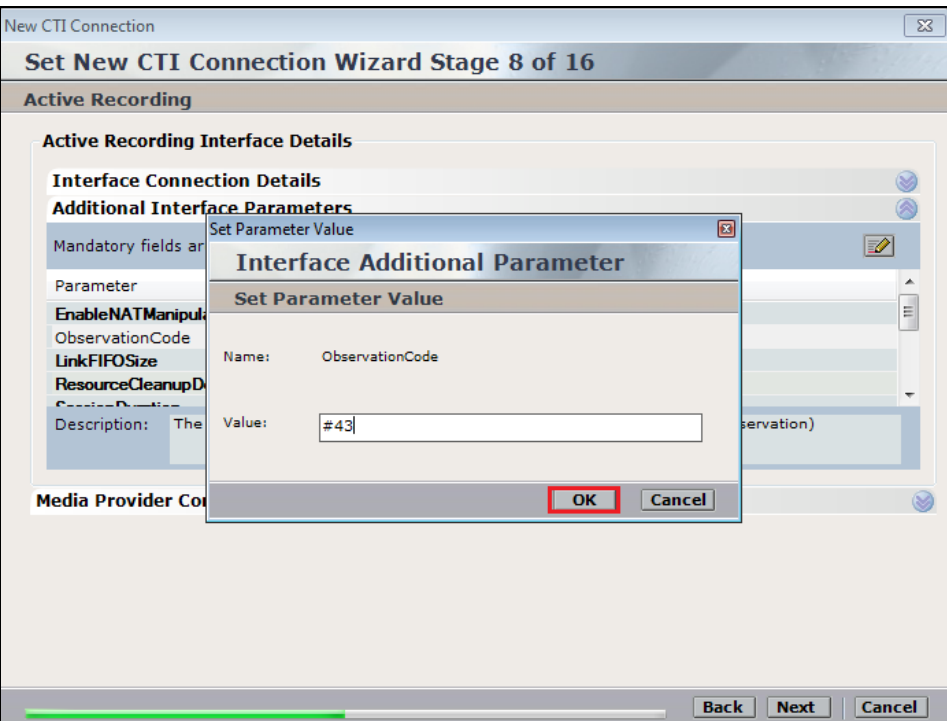

Click on **Media Provider Controllers – Location** to expand this field.

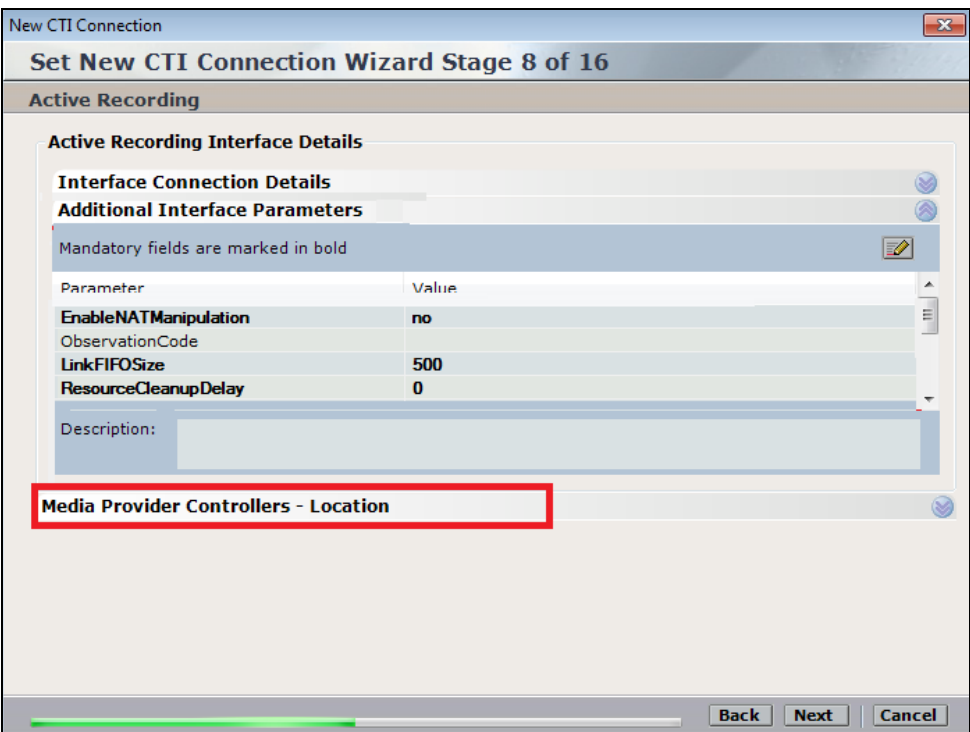

Enter the **Server IP/Hostname** of the Nice Active Server. Click on the **+** icon to add this entry. The **Connection Manager Port** should already be filled in with the value shown below.

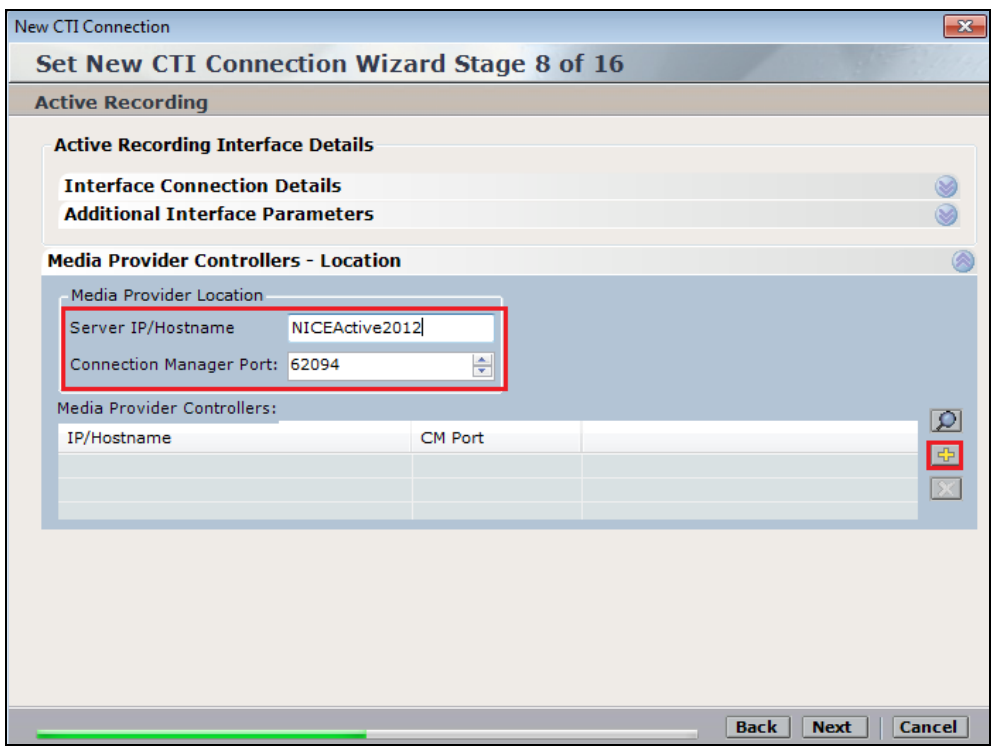

Click on **Next** to continue.

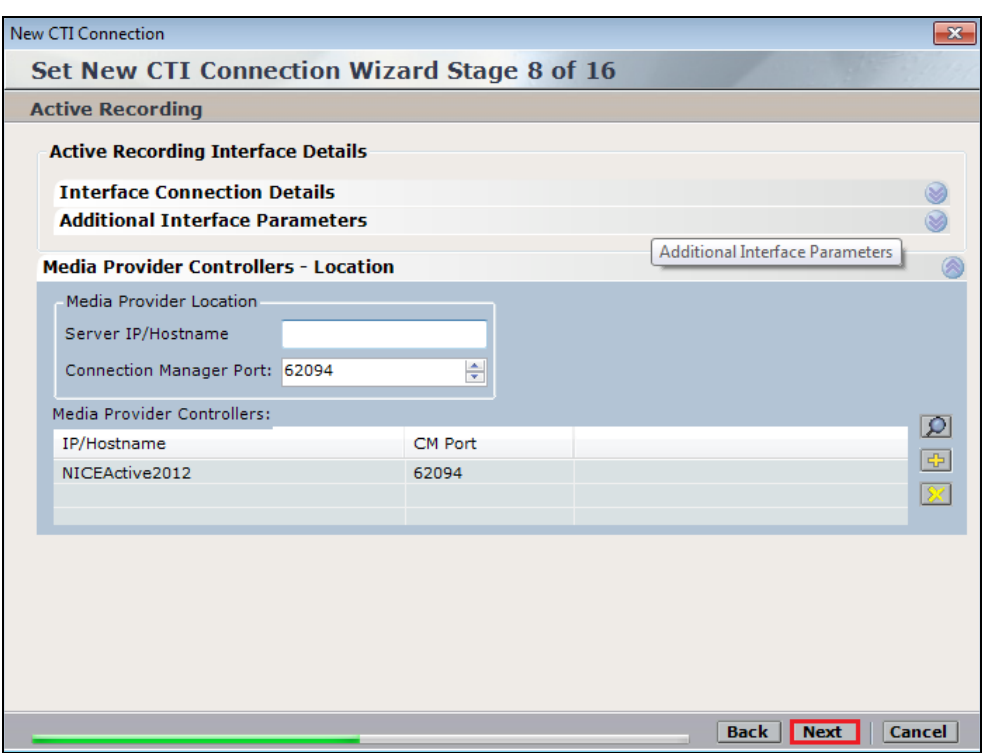

On the following screen, click on **Add,** to add the Communication Manager devices.

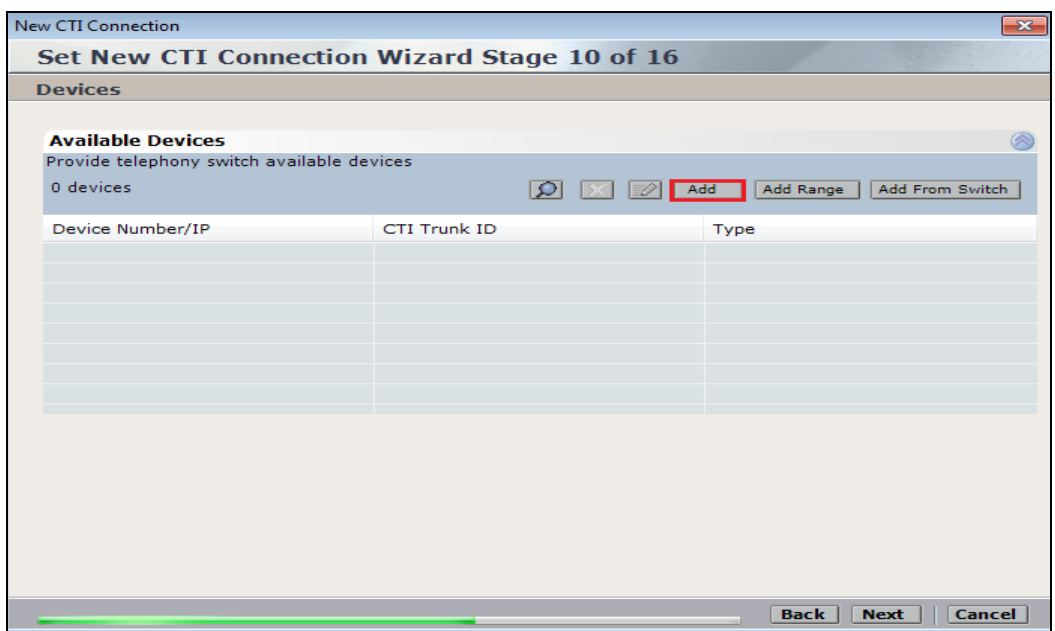

The **Device Type** should be **Extension** and insert the correct extension number, this is the station number configured in **Section 5.6**. Expand **Advanced Device Parameters** and ensure that the **Value** for **Observation Type** is set to **Resourced-Based**. Click on **OK** to continue.

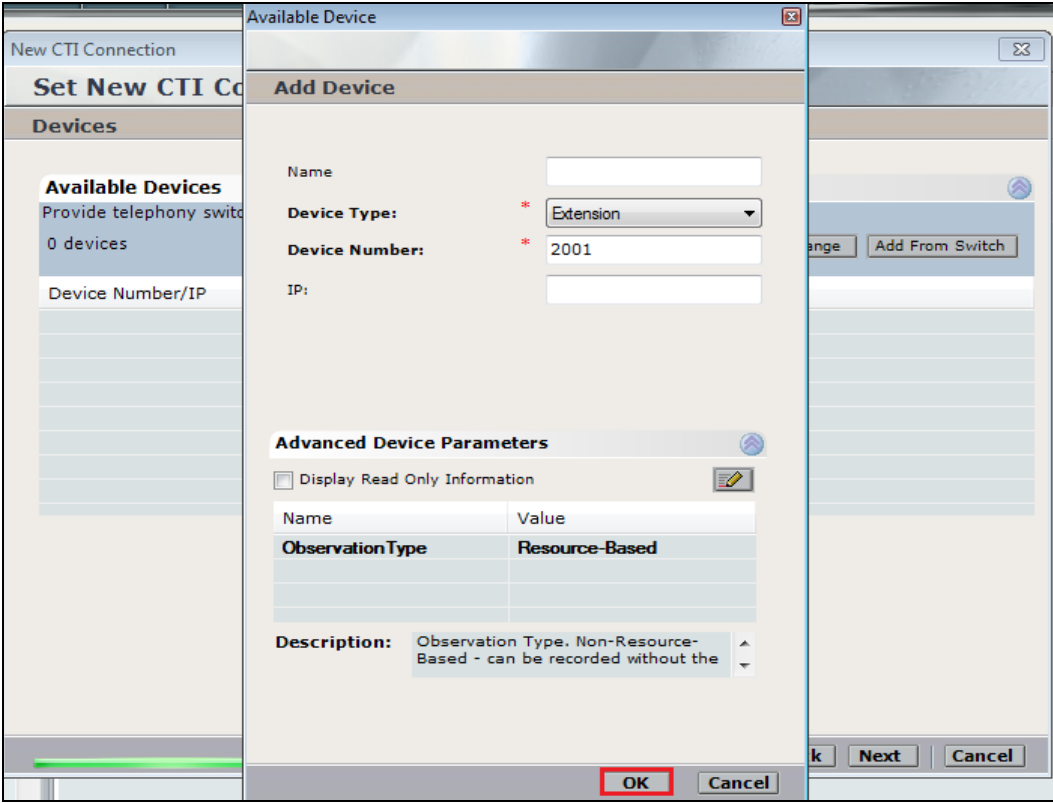

For Service Observe and Single Step Conference virtual extensions need to be added. These are the virtual extensions that were created in **Section 5.7**. Ensure that **Device Type** is set to **Virtual Extension** and add the correct extension for **Device Number**. Each of the **Parameters** highlighted at the bottom of the screen need to be configured and these are done by doubleclicking on each parameter.

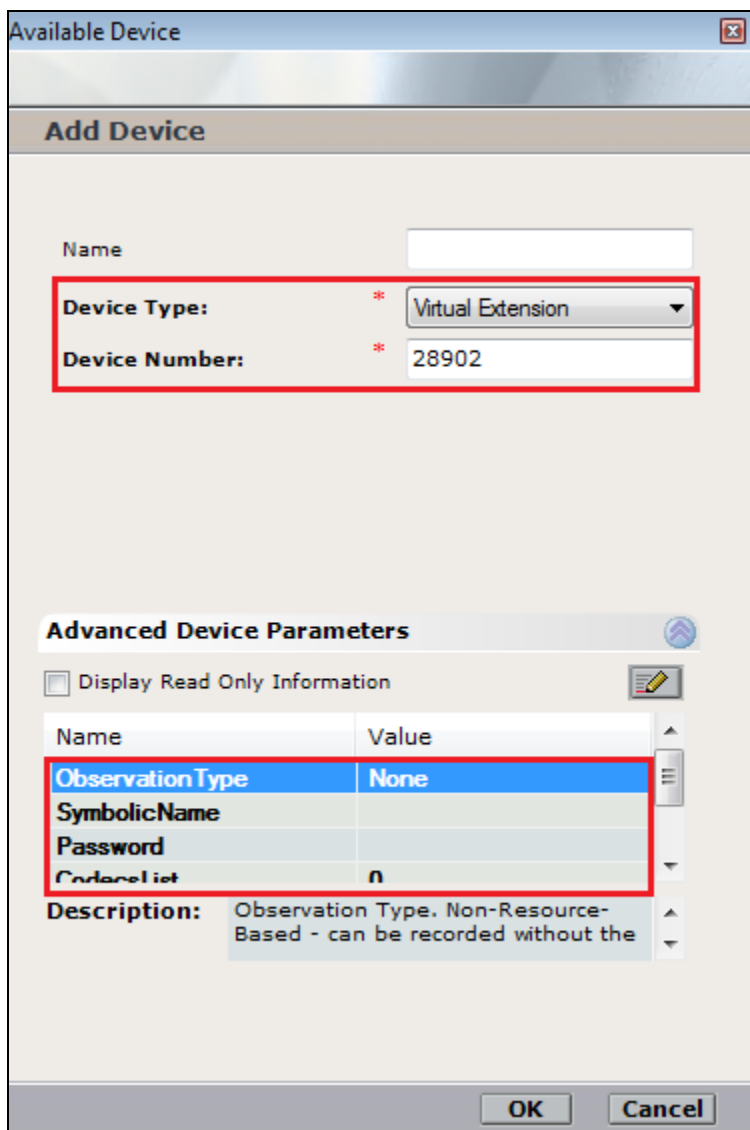

Enter the correct **Value** for **SymbolicName**. Double-click on **SymbolicName** to set the value. This should be the same as the switch name entered in **Section 6.2**.

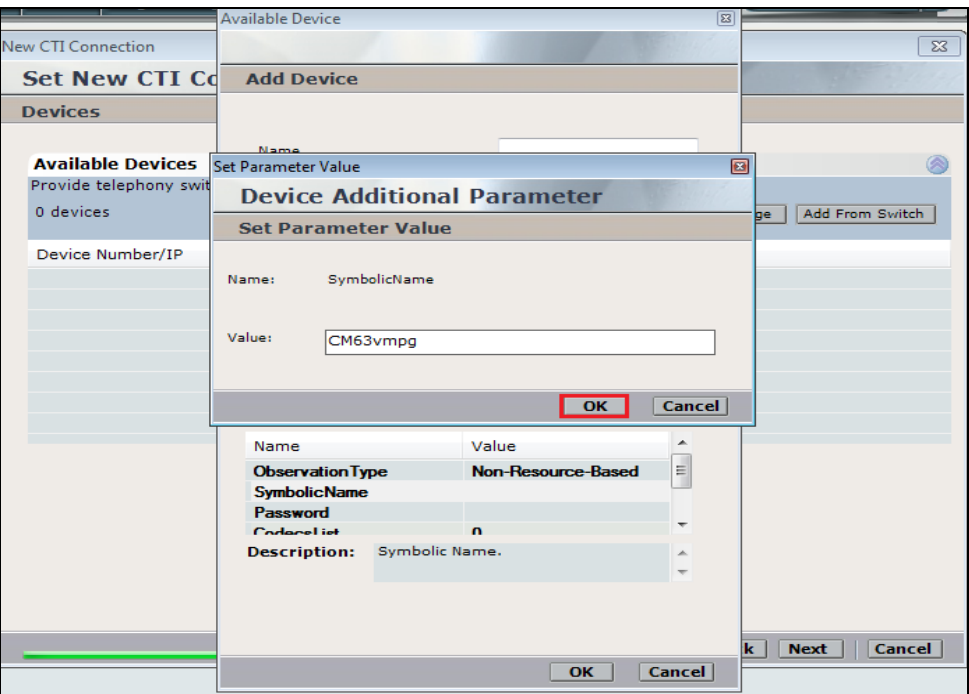

Enter the correct **Password**. This is the station password which was entered during the creation of the station. A printout of an extension can be found in **Section 5.6** and **Section 5.7** of these Application Notes.

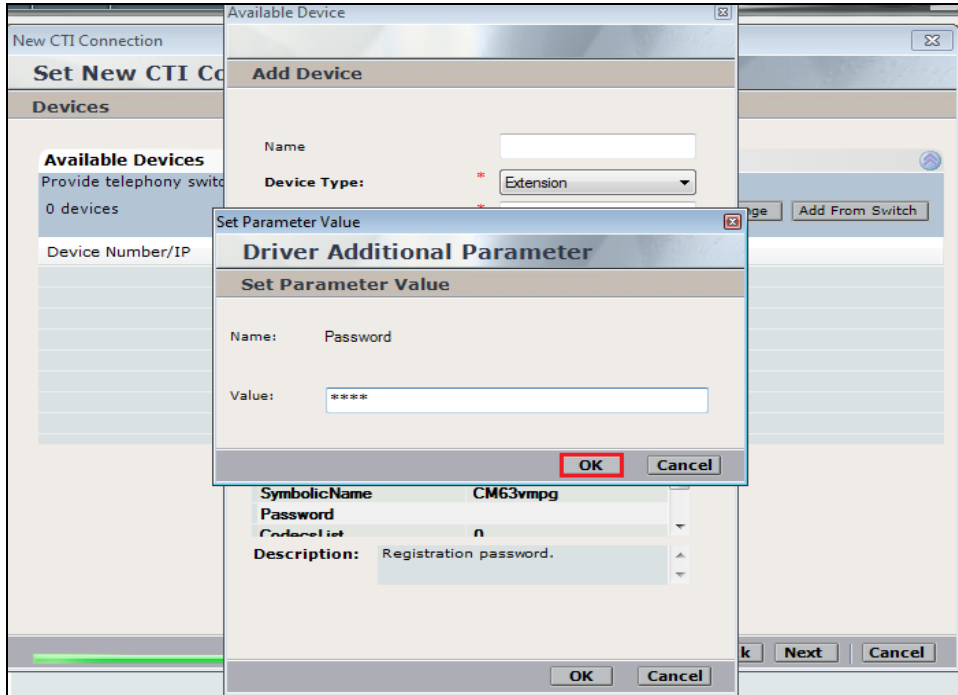

Double-click on **CodecsList** and ensure that all the values are ticked as shown below. Click on **OK** to continue.

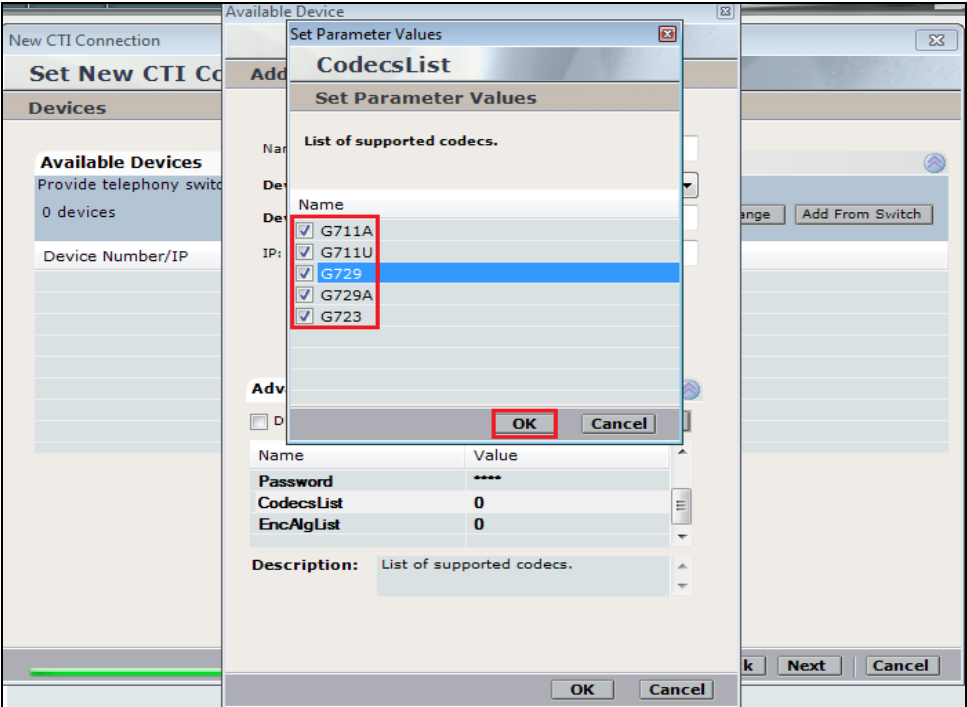

Double-click on **EncAlgList** and ensure both options are ticked as shown below. Click on **OK** to continue.

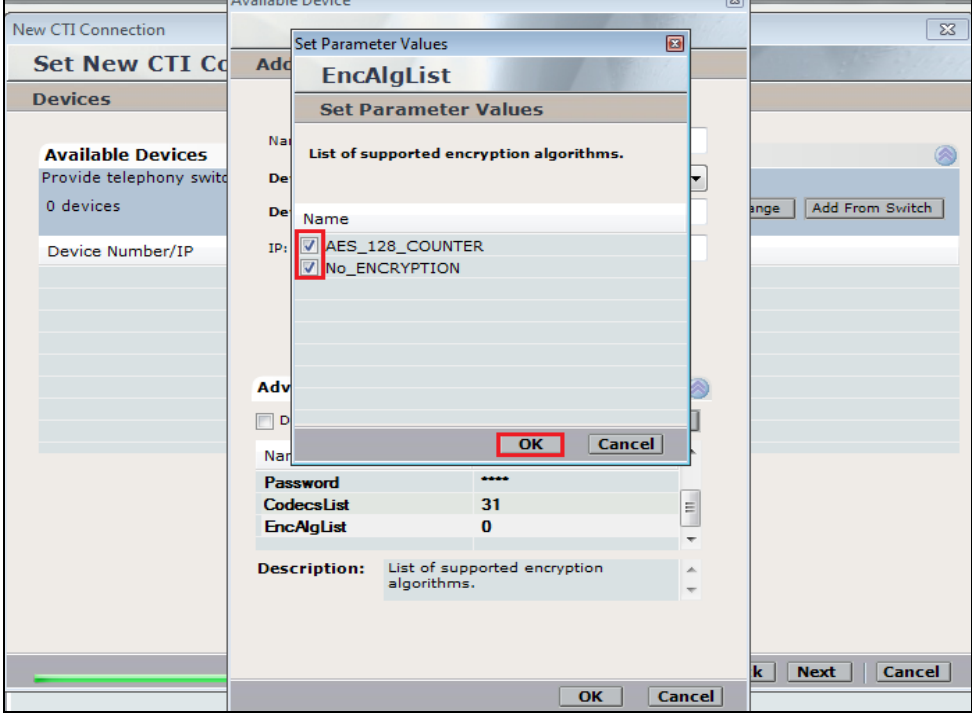

PG; Reviewed: SPOC 2/23/2015 Solution & Interoperability Test Lab Application Notes ©2015 Avaya Inc. All Rights Reserved.

44 of 78 NICE63\_PC51SO Under **Available Devices**, select the new extension and click on the **>>** icon as shown. Click on Next to continue.

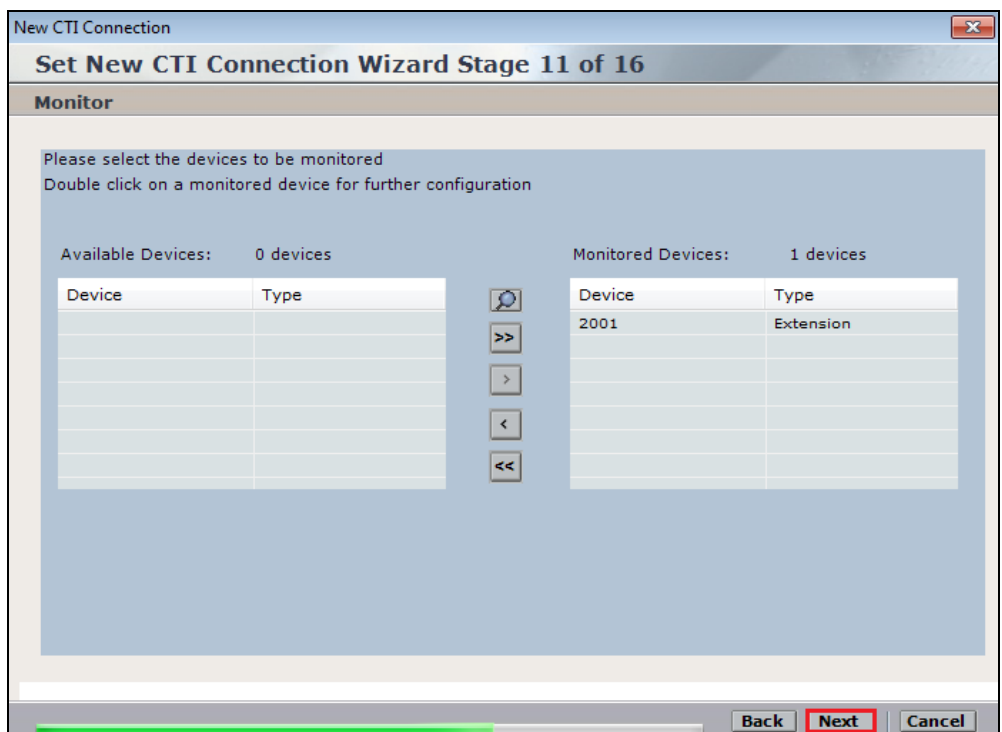

This is optional, but for better analysis tick on **Call Flow Analysis**. For the connection to Proactive Contact **Rejected Devices** must also be ticked, then click on **Next** to continue.

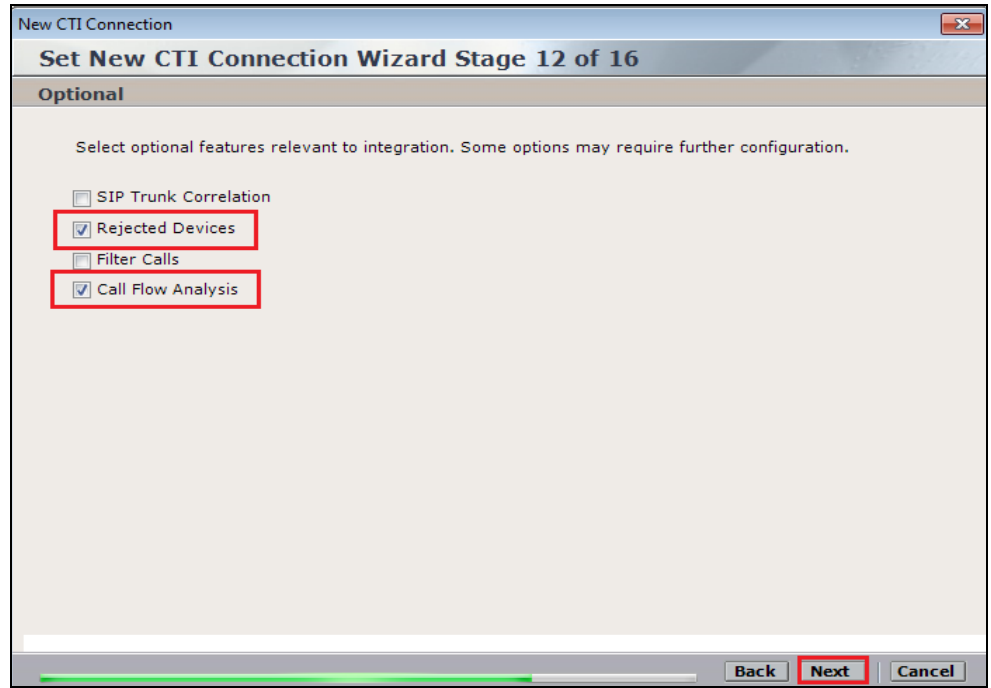

Enter the trunk number of the trunk that connects the Proactive Contact to Communication Manager. In the example below this is 3 so **T3#\*** (Trunk 3 all channels) is added and selected. Click on **Next** to continue.

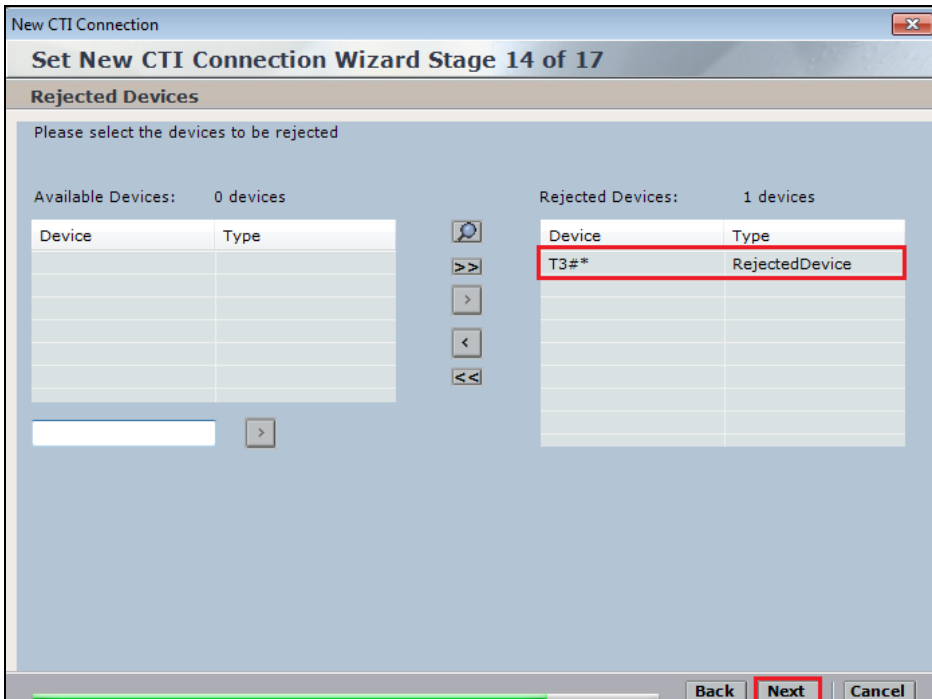

Select a different **Port** number as shown below **62095** is chosen simply because **62094** was already in use.

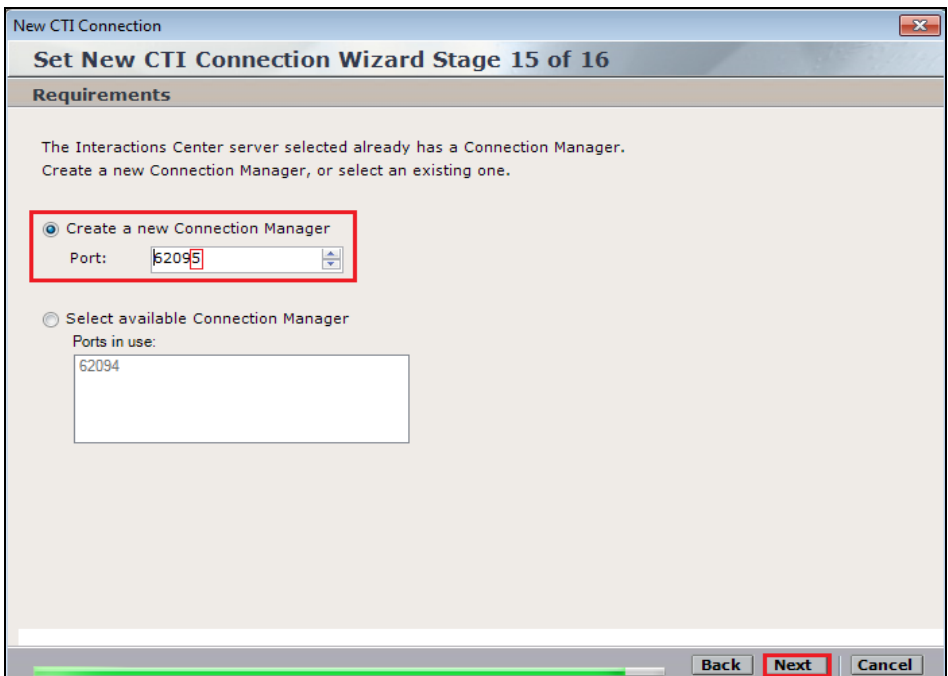

Click on **Finish** to complete the **New CTI Wizard**.

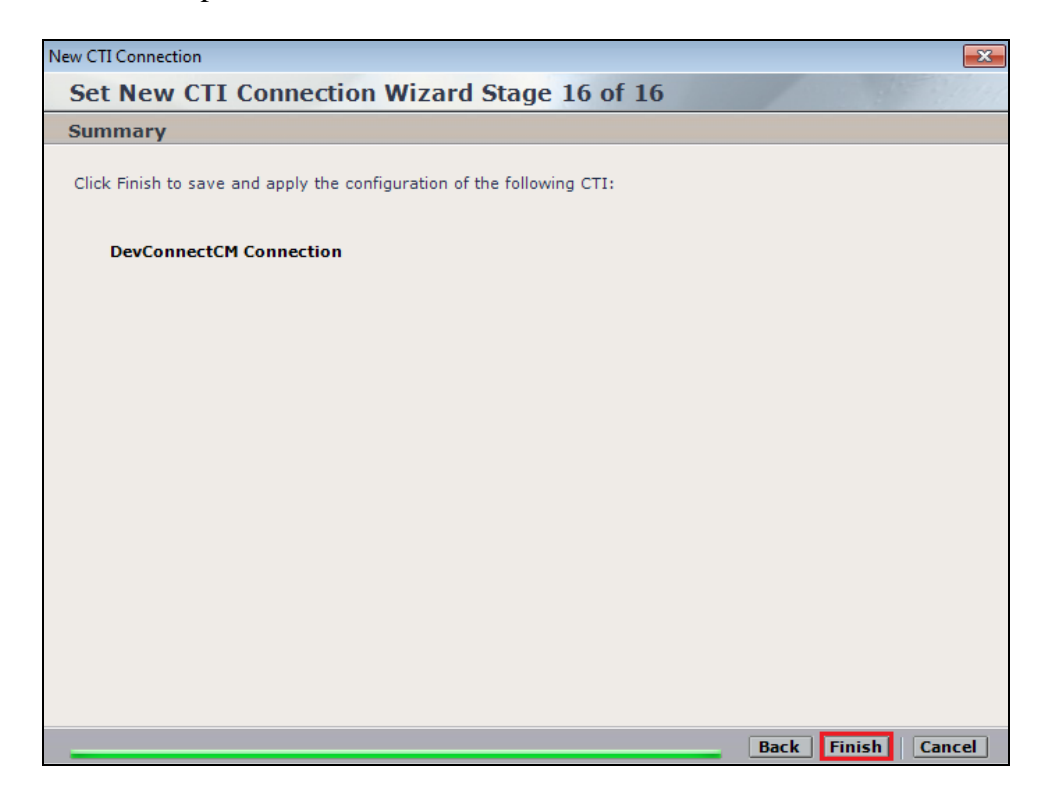

Click on **Apply** at the top right of the screen to save the new connection.

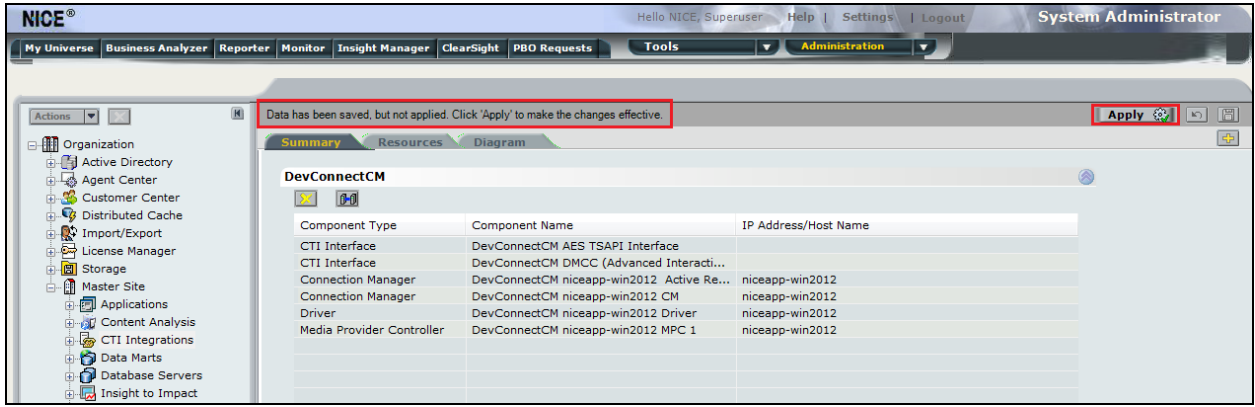

Click on **Yes** to proceed.

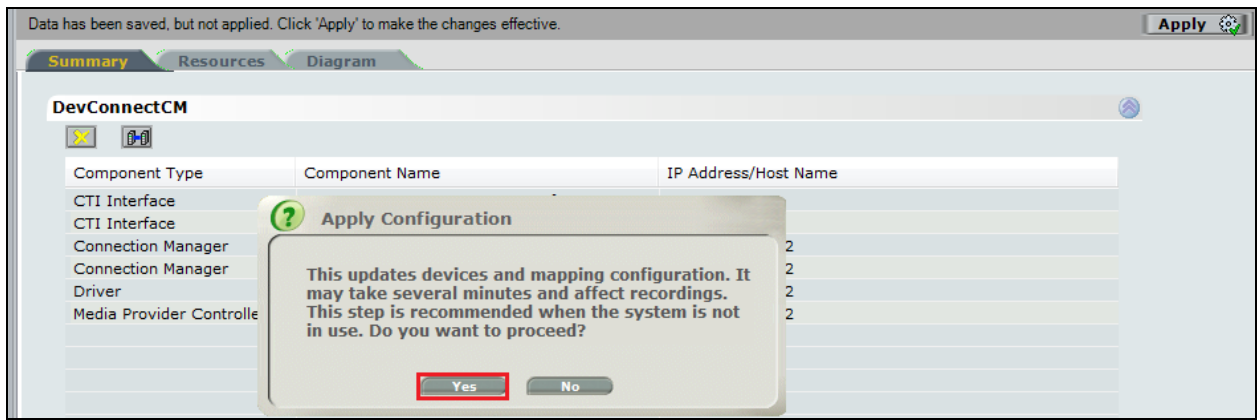

The following shows that the save was successful. Click on **OK** to continue.

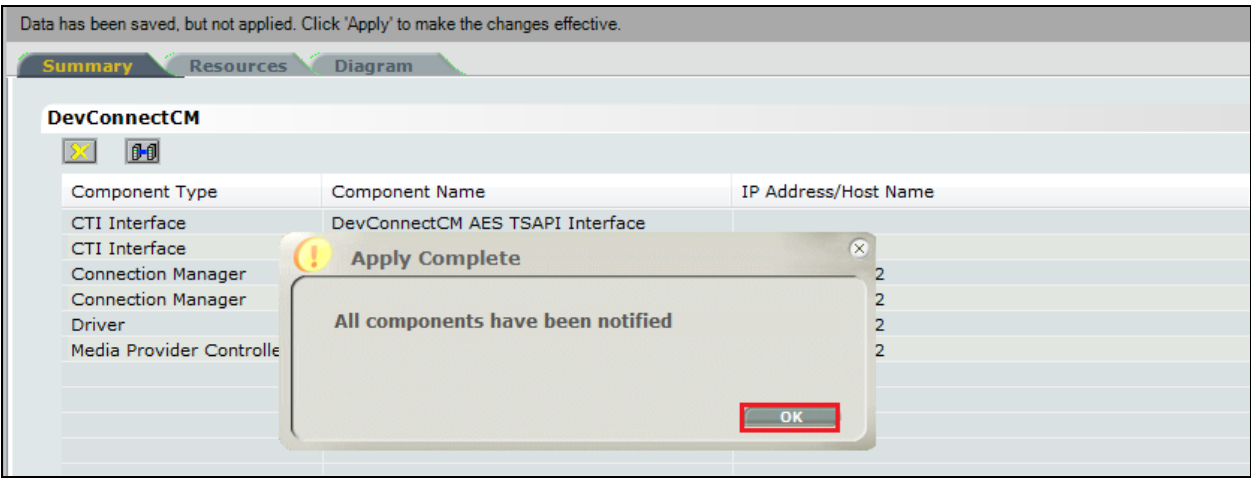

From the NICE Application Server, open **Services** and restart the **NICE Integration Dispatch Service**.

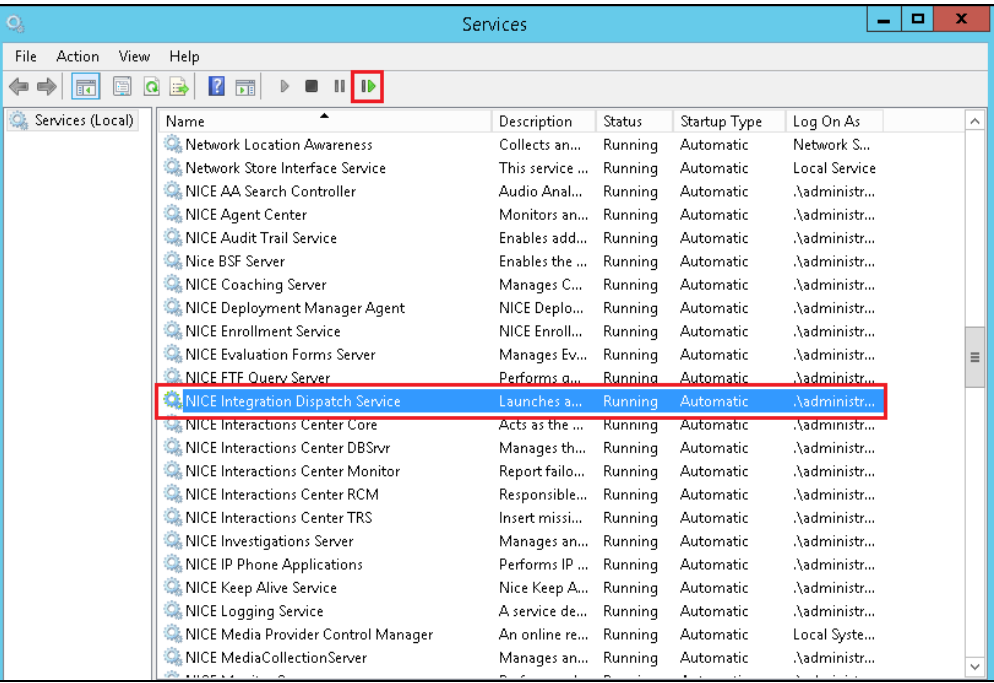

### **8.2. System Mapping**

From the web browser navigate to **Master Site**  $\rightarrow$  **System Mapping**  $\rightarrow$  **Recorder Pools**. In the main window click on **New Pool**.

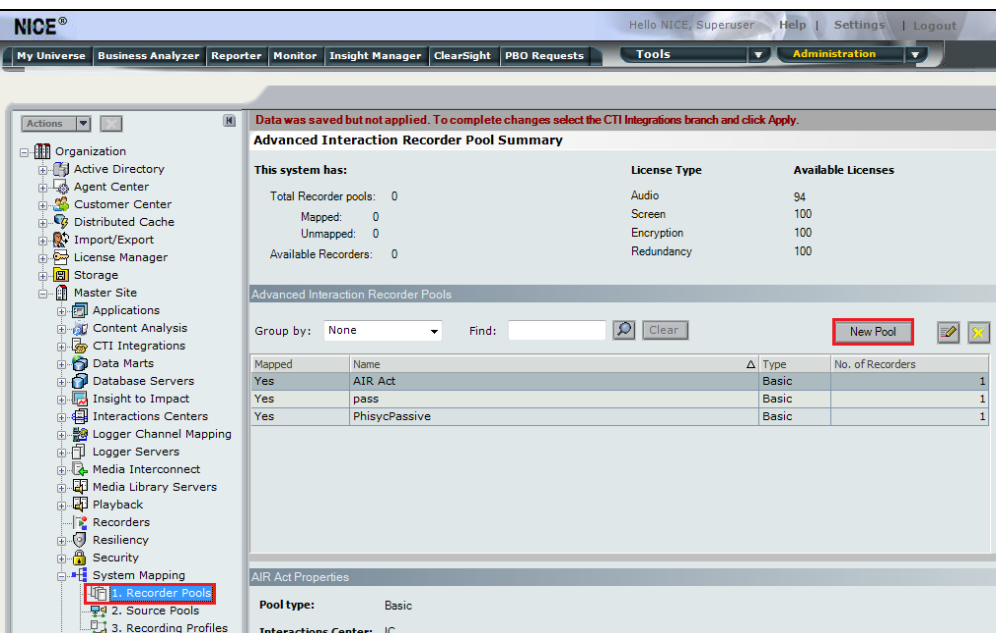

Enter a suitable **Name** for the **Recorder Pool** and select the **Active\_Logger** from the list of **Available Recorders** and click on **Update** to continue.

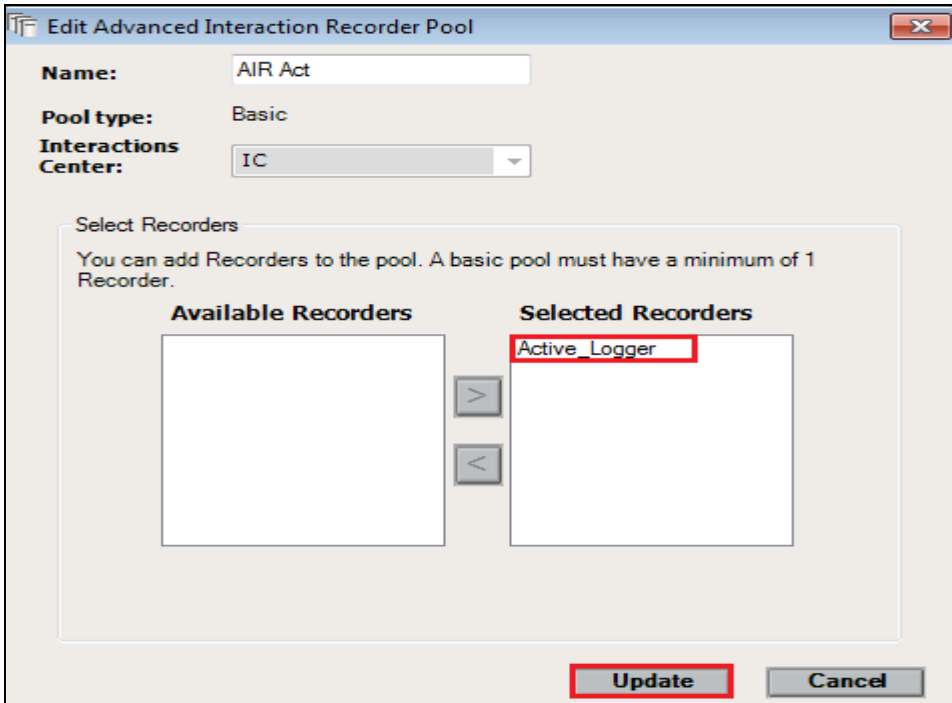

From the left navigation window select **Source Pools** and from the main window click on **New Pool**.

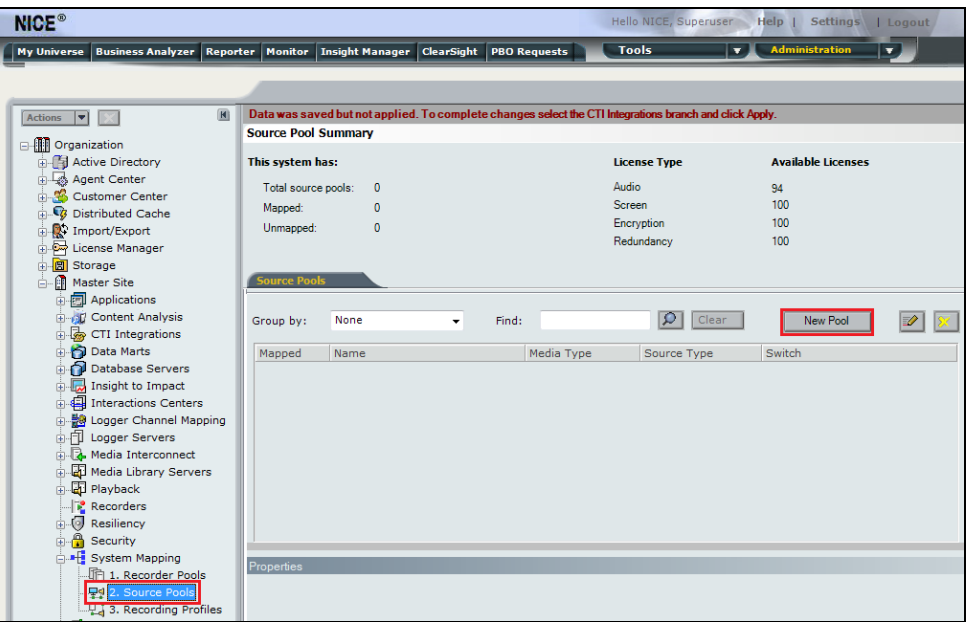

Click on **Next** to continue to add a new **Source Pool**.

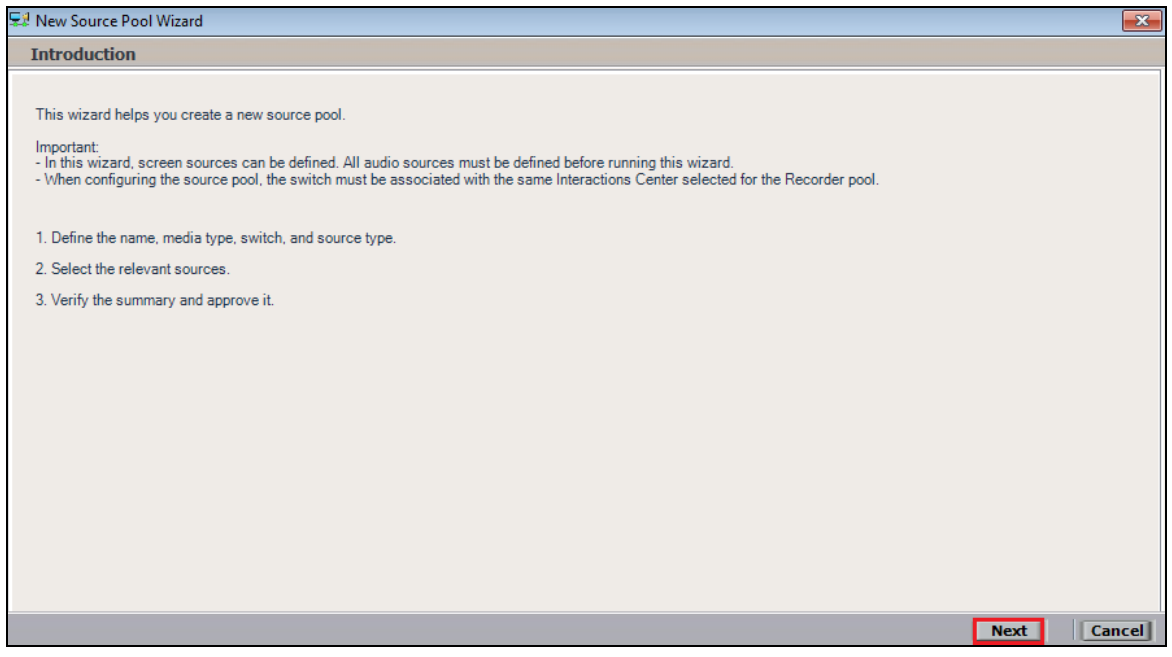

Enter a suitable **Name**, remaining values were left as default. Click on **Next** to continue.

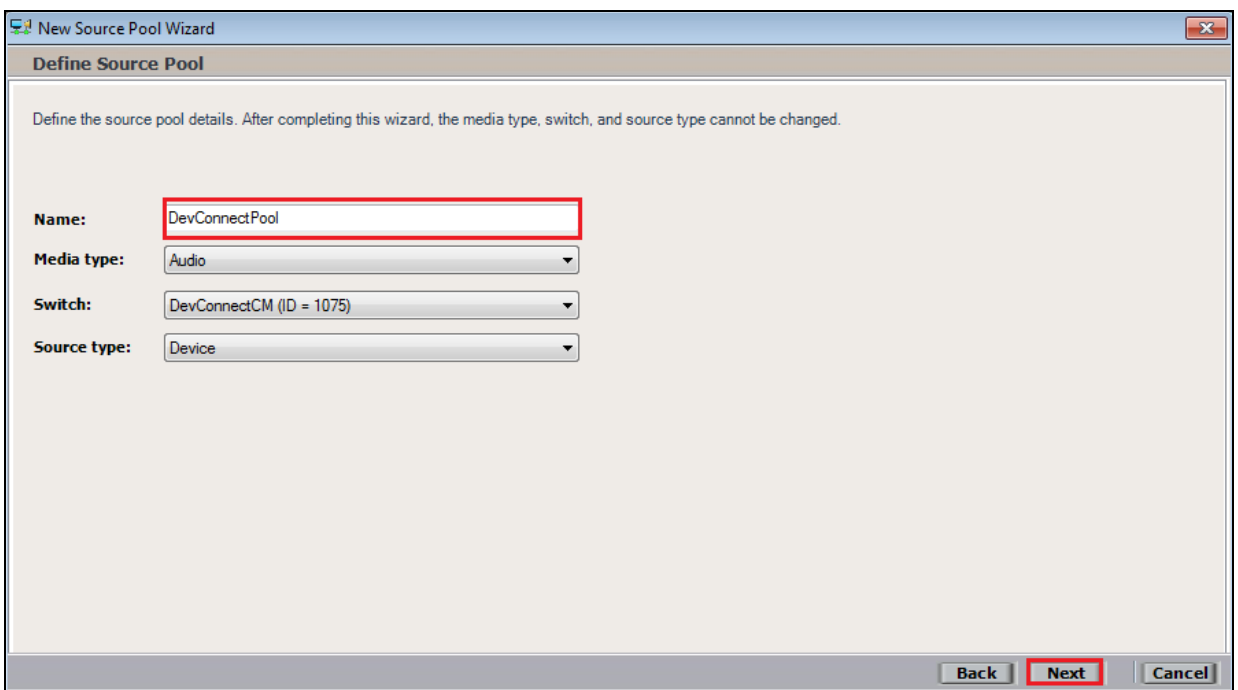

Select the extensions that were created in **Section 8.1**, note only one extension number is shown in the example below but this is not typical. Click on **Next** to continue.

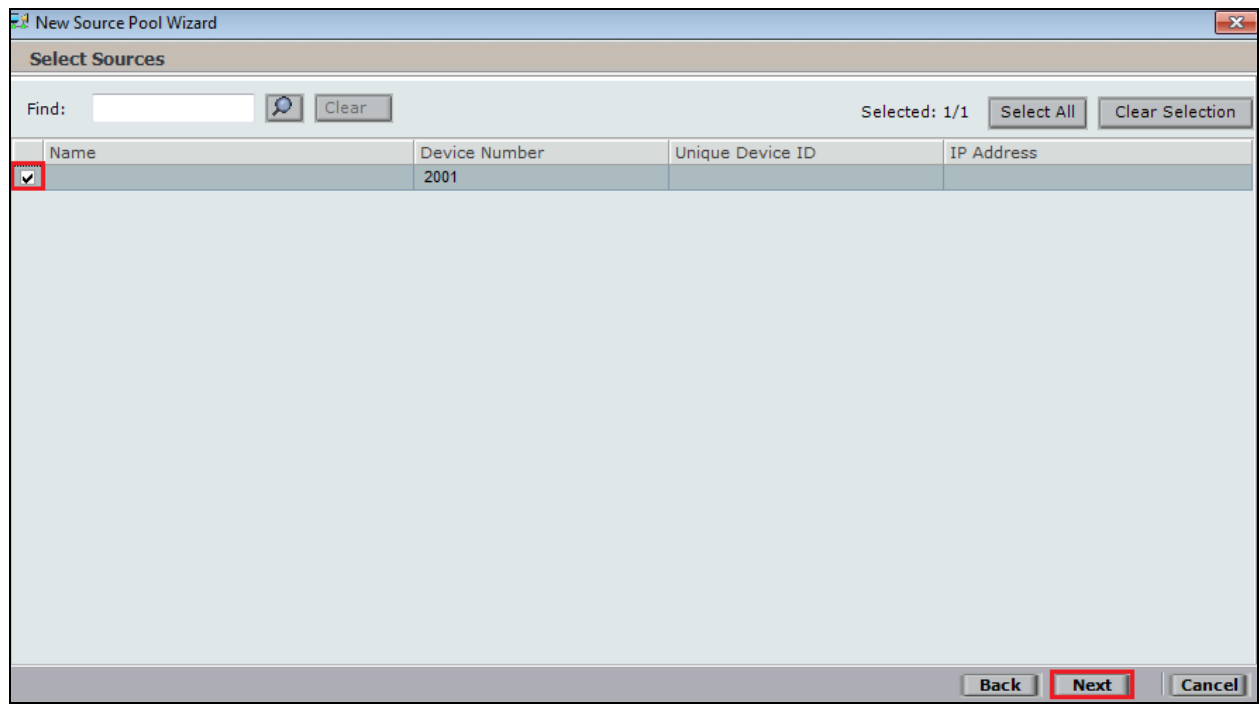

Click on **Finish** to complete the **New Source Pool Wizard**.

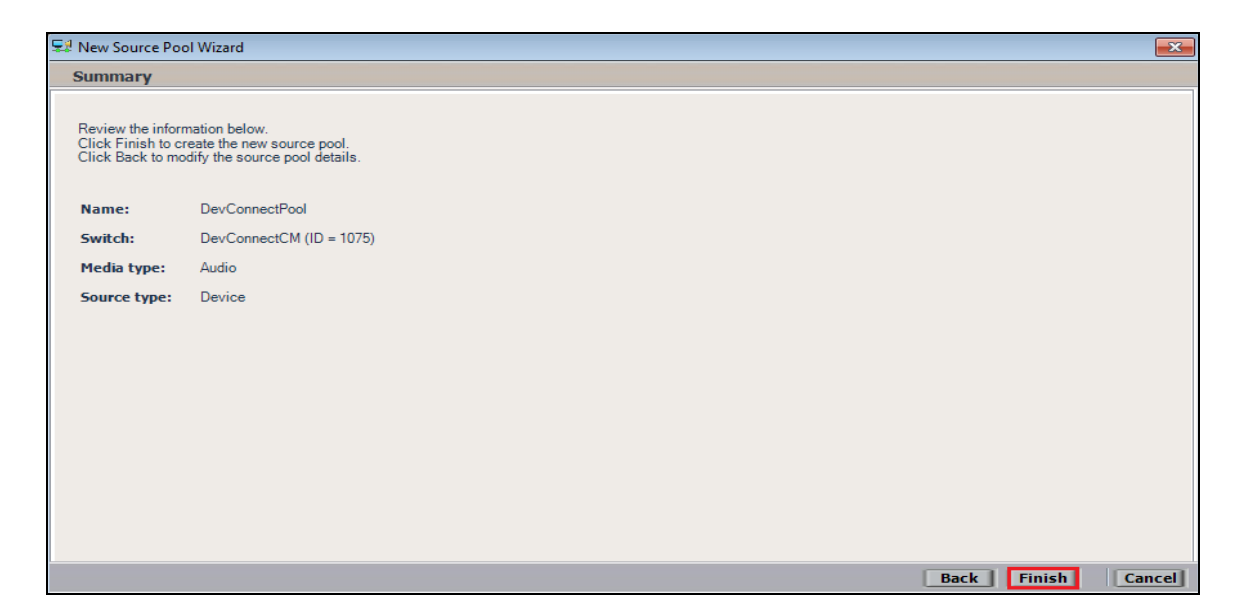

To implement these new changes, navigate to **Master Site CTI Integrations** in the left window and in the main window click on **Apply** at the top right of the window.

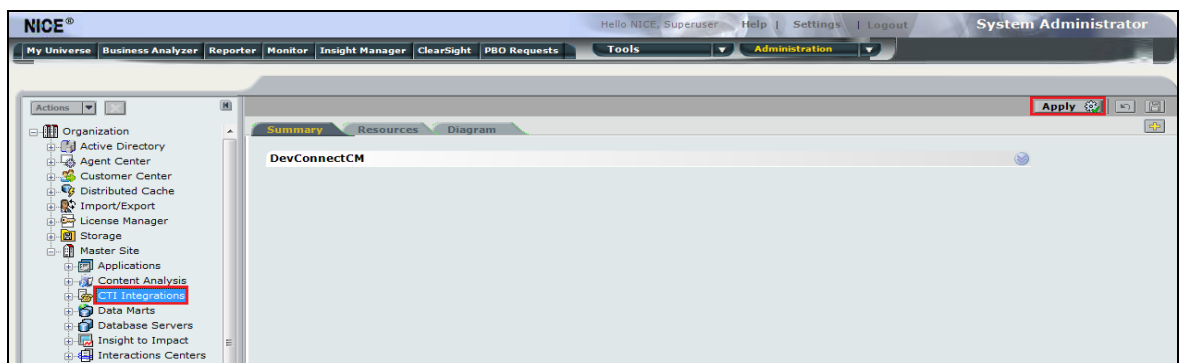

The following screen shows the changes were saved correctly. Click on **OK** to continue.

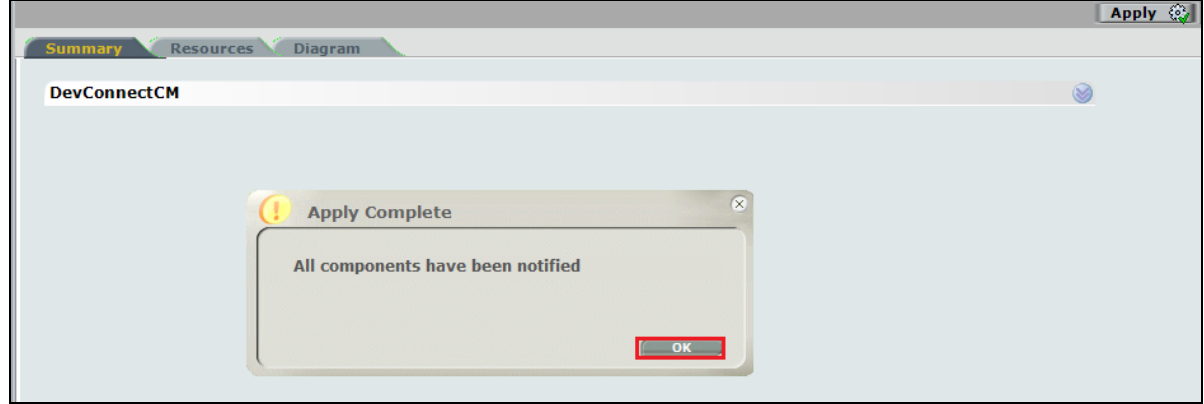

From the left window navigate to Master Site  $\rightarrow$  System Mapping  $\rightarrow$  Recording Profiles and in the main window click on **New Profile**.

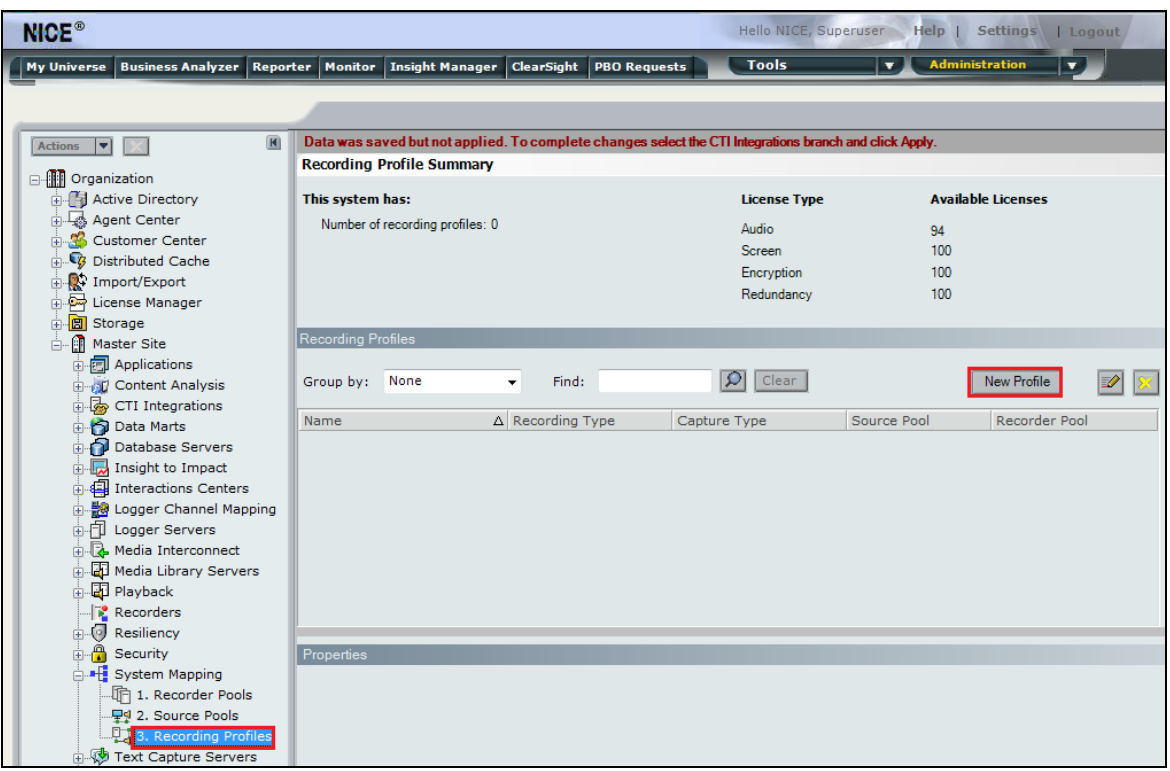

Click on **Next** to continue with the **New Recording Profile Wizard**.

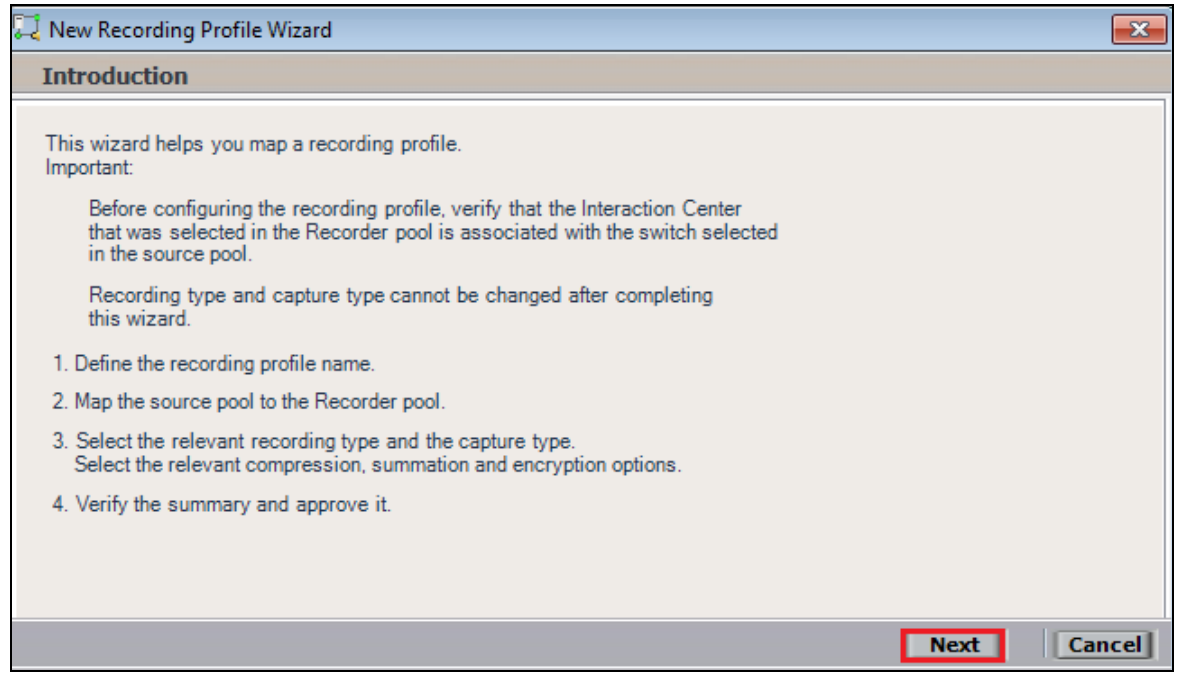

Enter a suitable **Name** for the Recording profile.

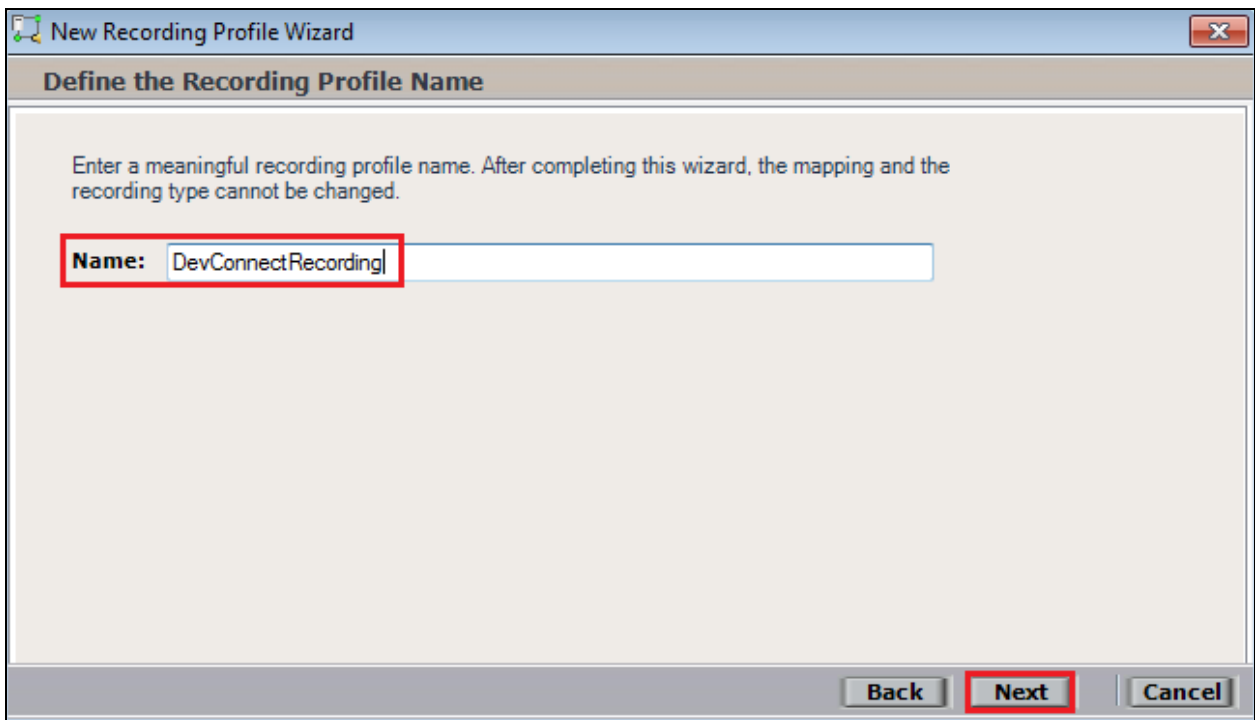

Select the correct **source pool** and **Recorder pool**, then click **Next** to continue.

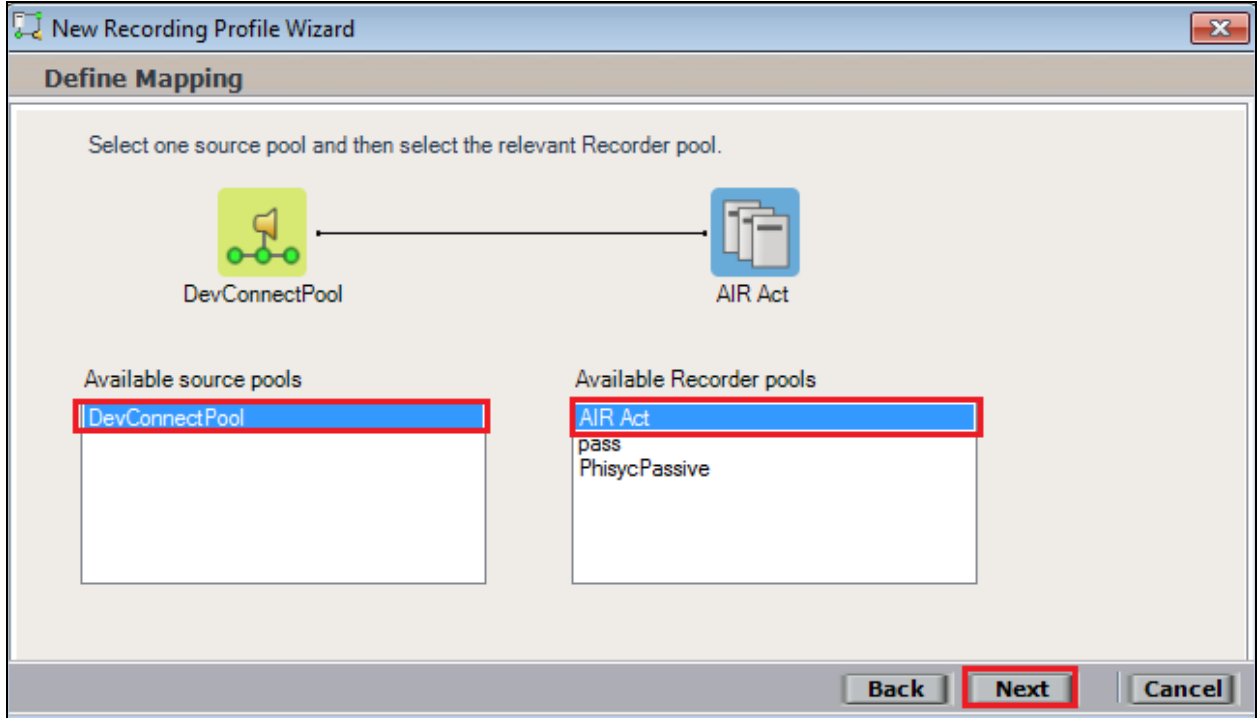

For recording with Proactive Contact, select **Interaction-based** as the **Recording type**. For Service Observation the **Capture type** used is **Active DMCC VE By Device**, selected this from the drop-down box. Compression is selected as default and can be left like this. Click on **Next** to continue.

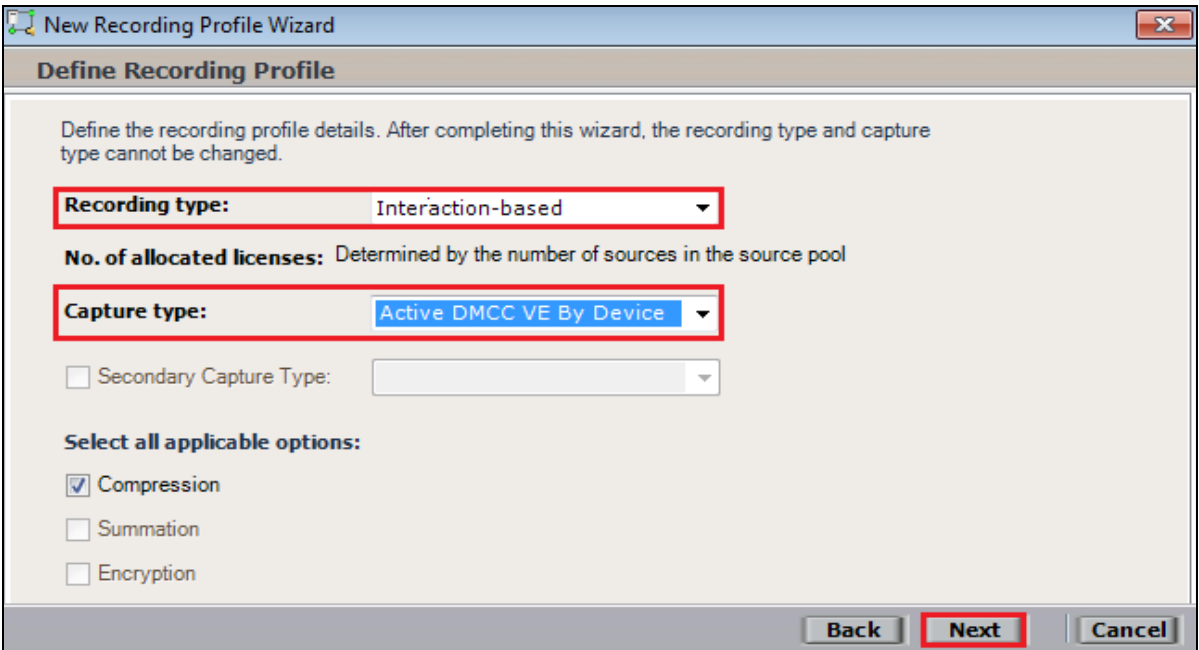

**Note:** The only difference in the setup for Single Step Conference is with both the choice of **Recording type** which is set to **Interaction-based** and **Capture type** which will be **Active DMCC VE By Call** as shown below. The **No. of allocated licenses** is directly correlated to the number of virtual extensions that are configured for the system as per **Section 5.8**.

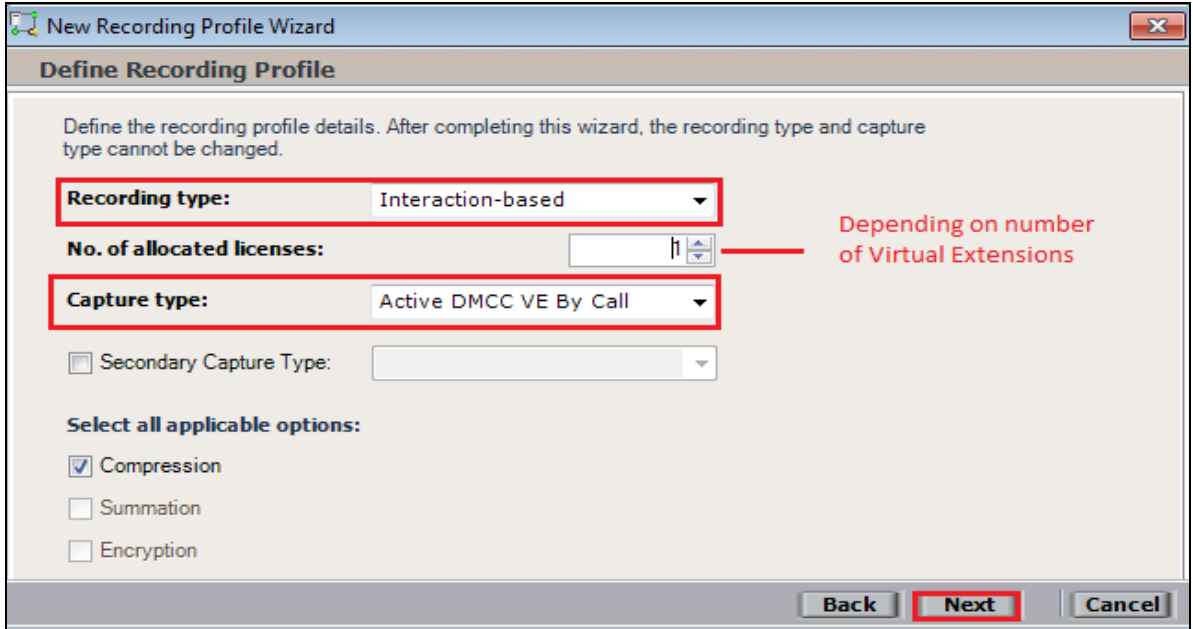

Click on **Finish** to complete the **New Recording Profile Wizard**.

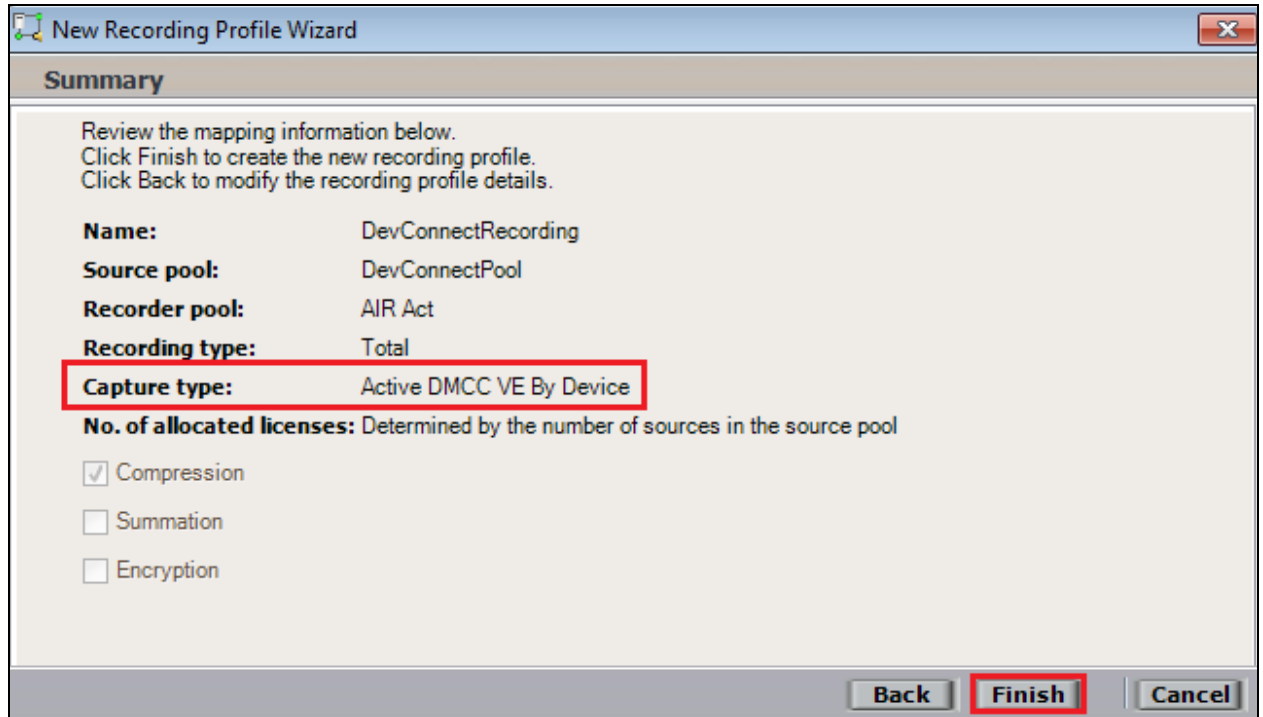

Navigate to **Master Site**  $\rightarrow$  CTI Integrations and from the main window click on Apply. Then click on **Yes** to proceed.

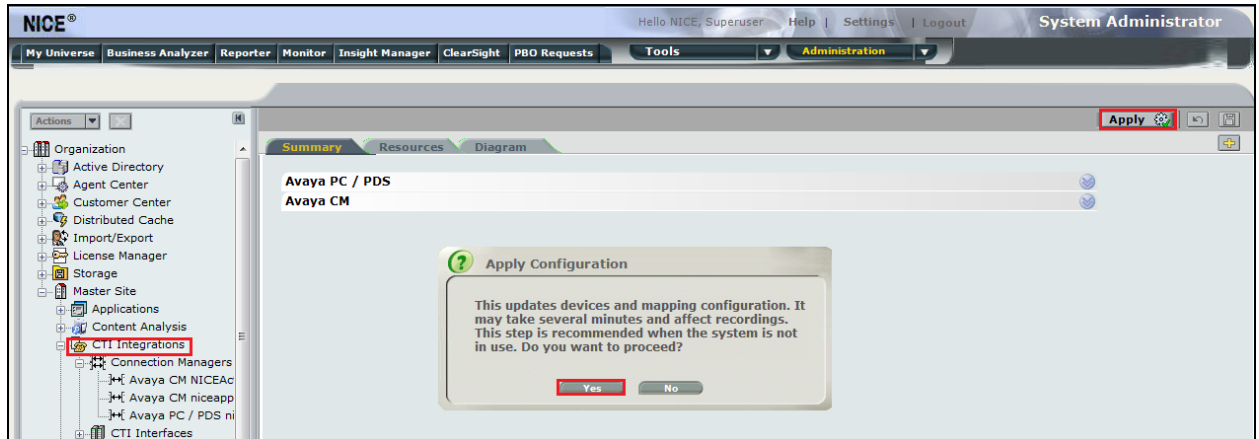

This concludes the setup of the NICE Application Server for DMCC Service Observe and Single Step Conference recording. The following sections show the extra steps required to setup the Proactive Contact connection in order to obtain events from Proactive Contact in order to start and stop call recordings for Proactive Contact calls.

# **8.3. Add CTI Connection for Proactive Contact**

Another New CTI Connection is required for Proactive Contact. From the left window navigate to **Master Site**  $\rightarrow$  CTI Integrations and right-click on CTI Integrations and select **New CTI Connection**.

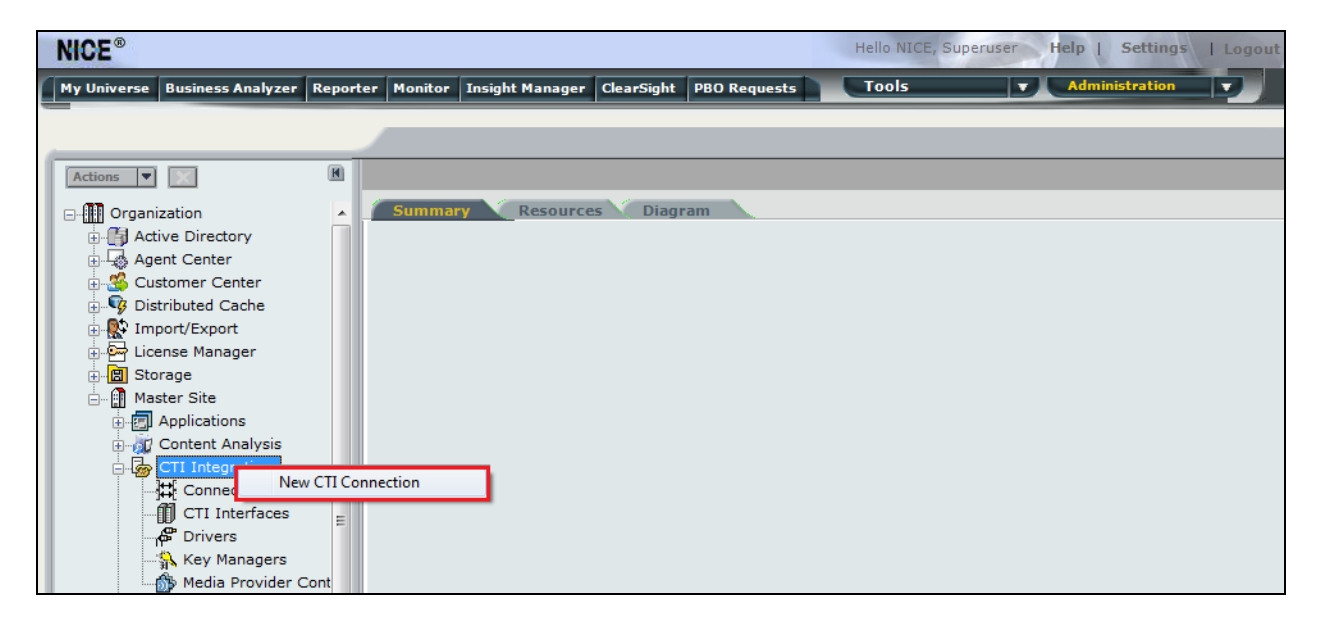

Click on **Next** to continue.

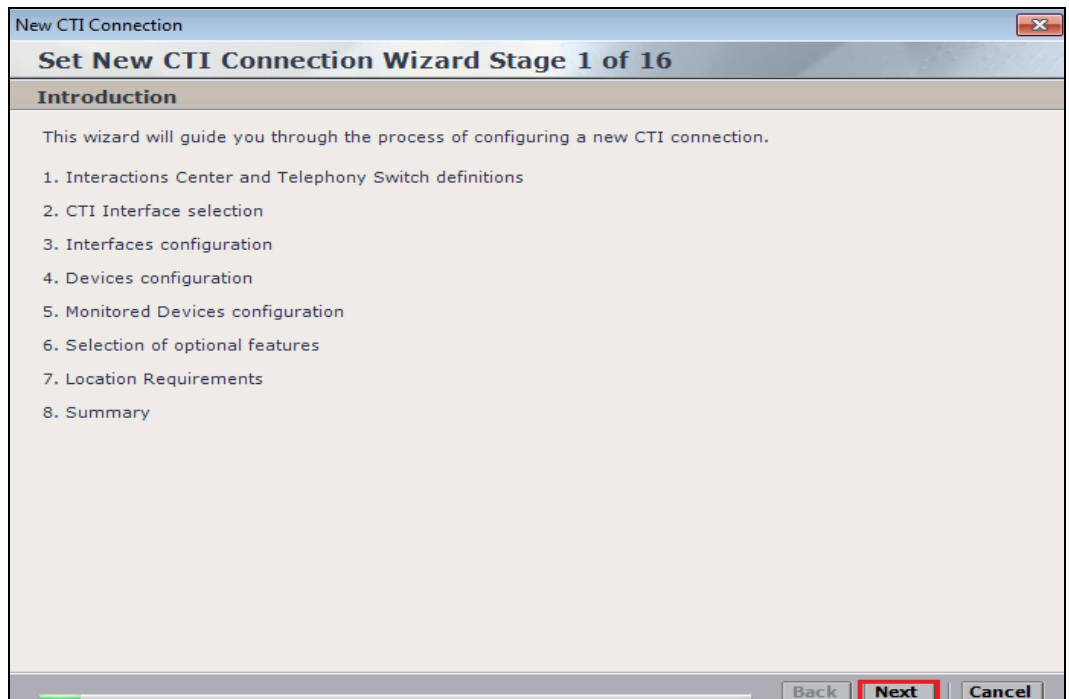

As with the previous CTI Connection there is only one **Interactions Center** available for selection, this was created during the initial installation. Select **Avaya PC/PDS** as the **Switch Type** and enter a suitable **Switch Name**. Click on **Next** to continue.

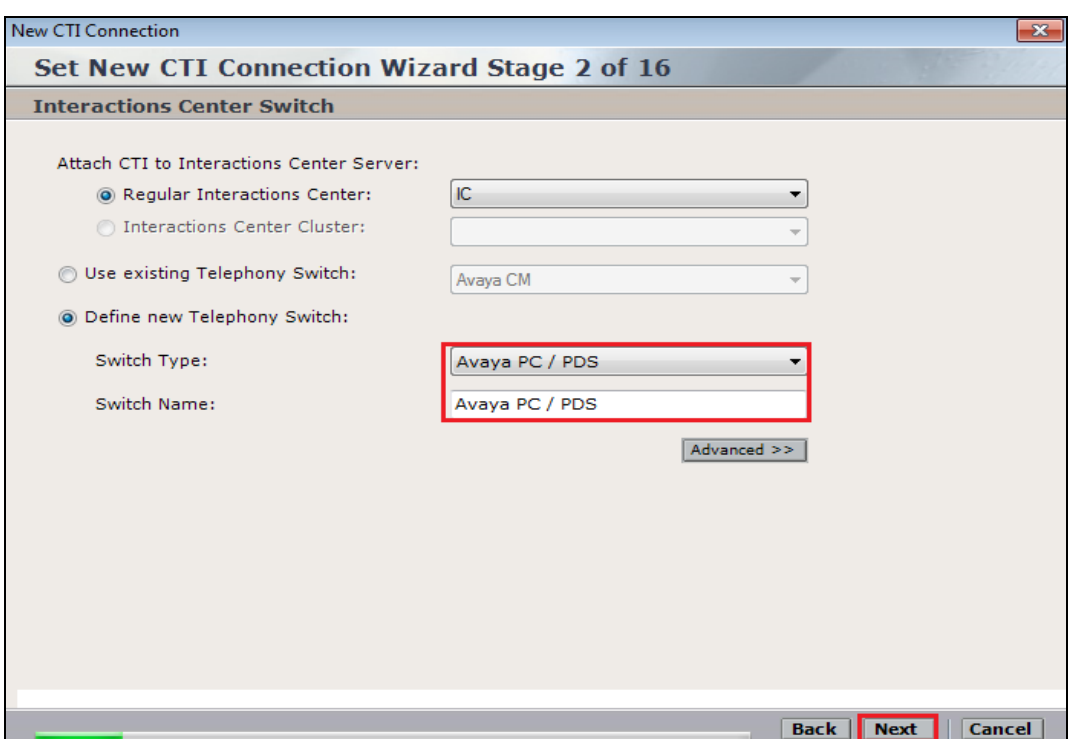

**Event Service** should already be chosen by default, verify that this is the case and click on **Next** to continue.

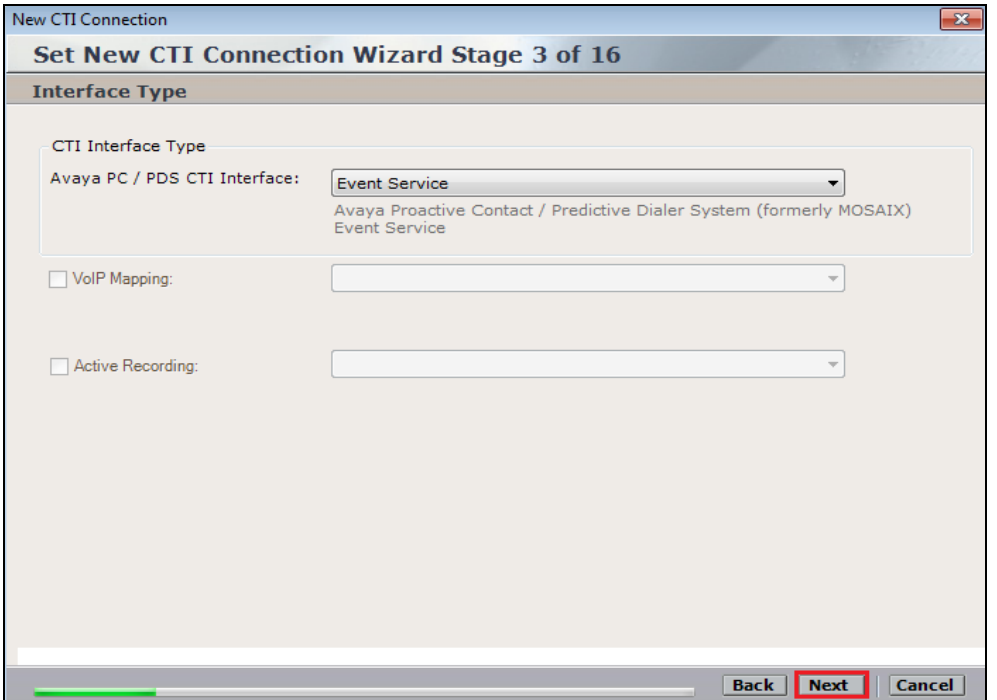

The following parameters need to be set for the connection to Proactive Contact, each of these values are set by double-clicking on each individual parameter.

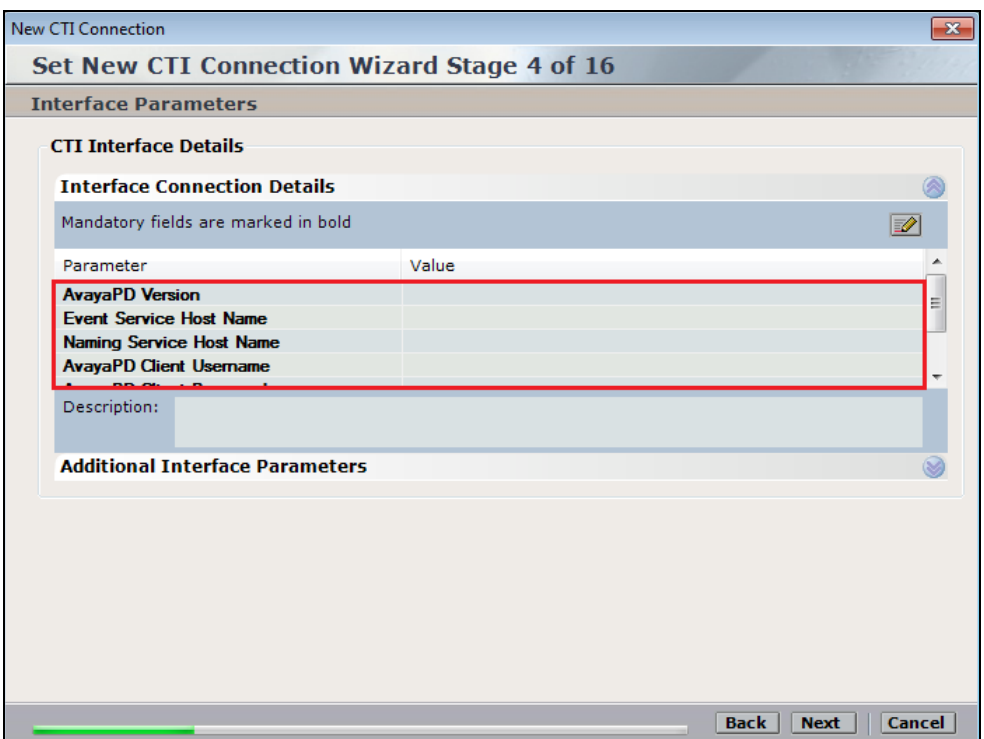

PG; Reviewed: SPOC 2/23/2015 Solution & Interoperability Test Lab Application Notes ©2015 Avaya Inc. All Rights Reserved.

60 of 78 NICE63\_PC51SO Select the version of the Proactive Contact from the drop-down box and click on **OK** to continue.

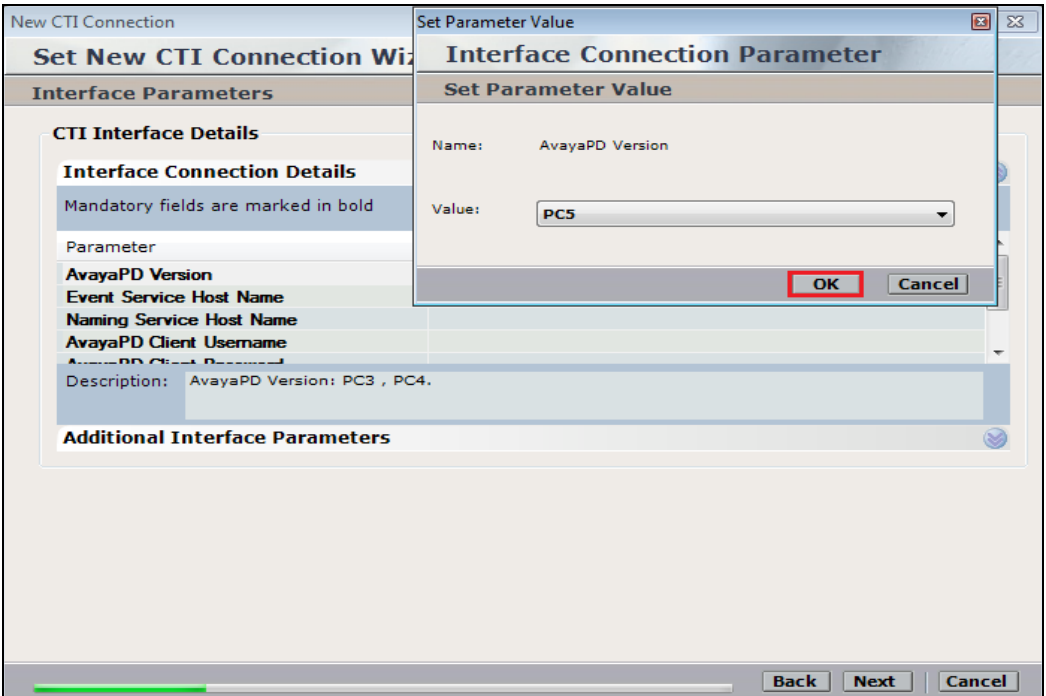

Enter the IP address or hostname of the Proactive Contact for the **Event Service Host Name**. Click on **OK** to continue.

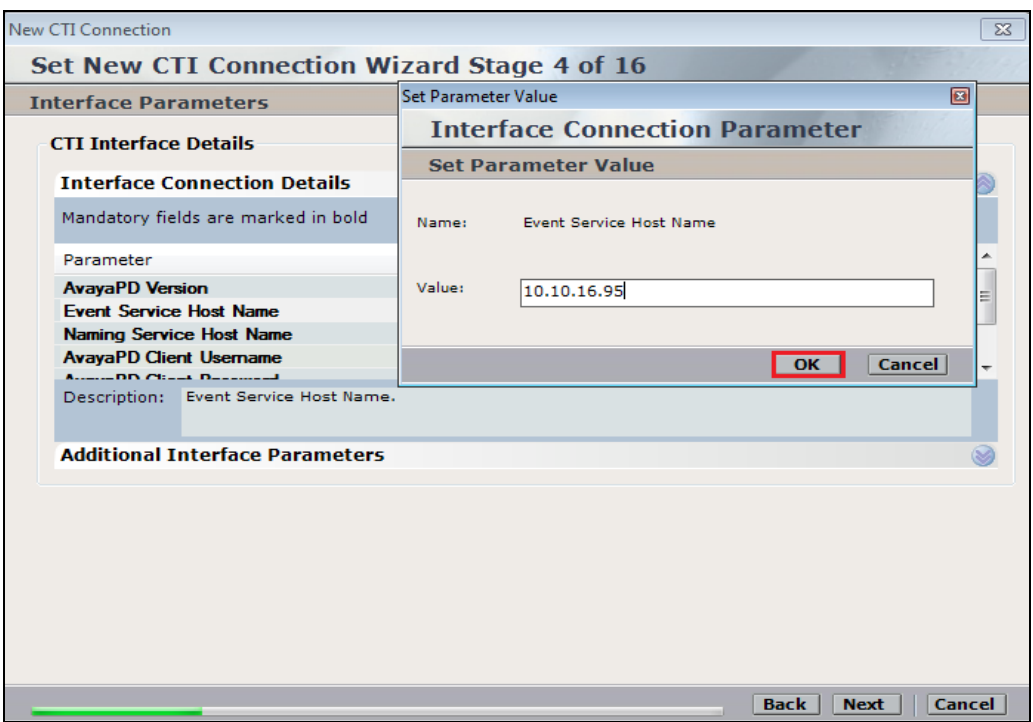

Enter the IP address or hostname of the Proactive Contact for the **Naming Service Host Name**. Click on **OK** to continue.

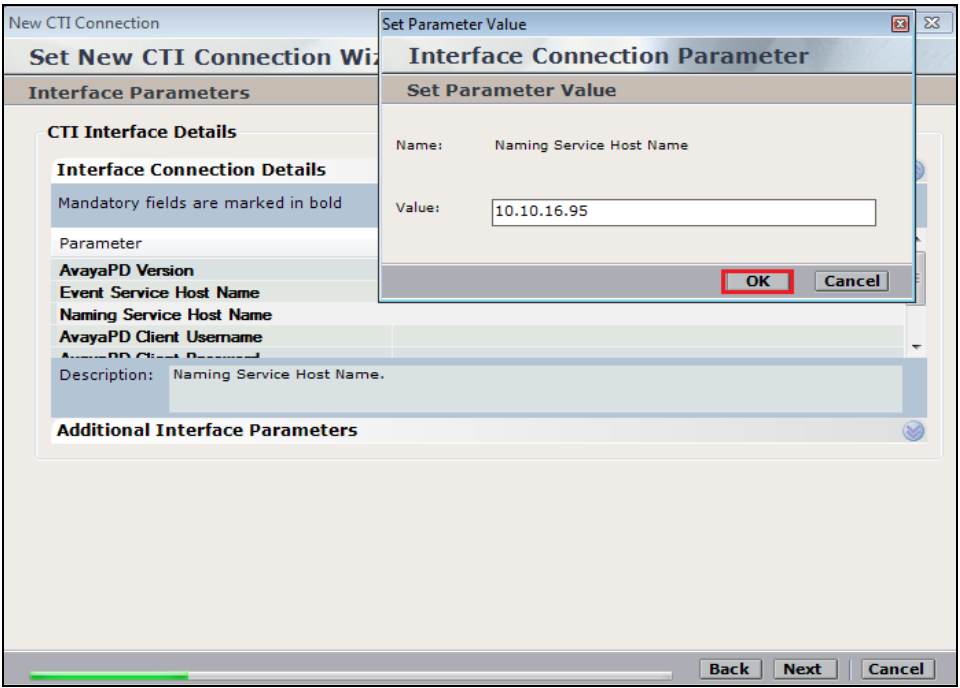

Enter the **AvayaPD Client Username**. This user that will be used to monitor events from Proactive Contact and this will be the same username that was displayed in **Section 7.2**. Click on **OK** to continue.

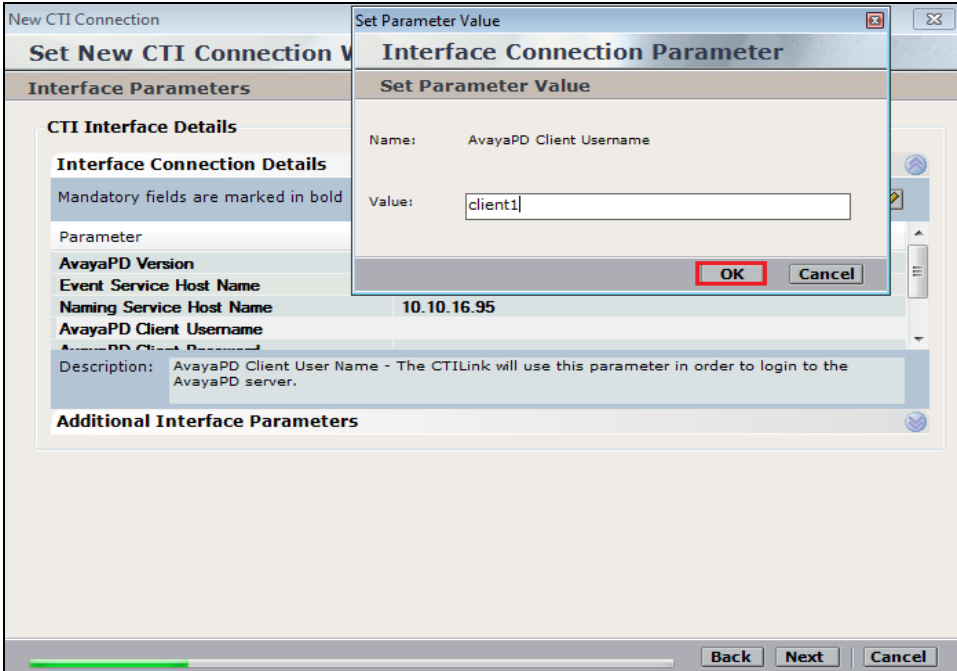

Enter the **AvayaPD Client Password**. This will be the same password that was displayed in **Section 7.2**. Click on **OK** to continue.

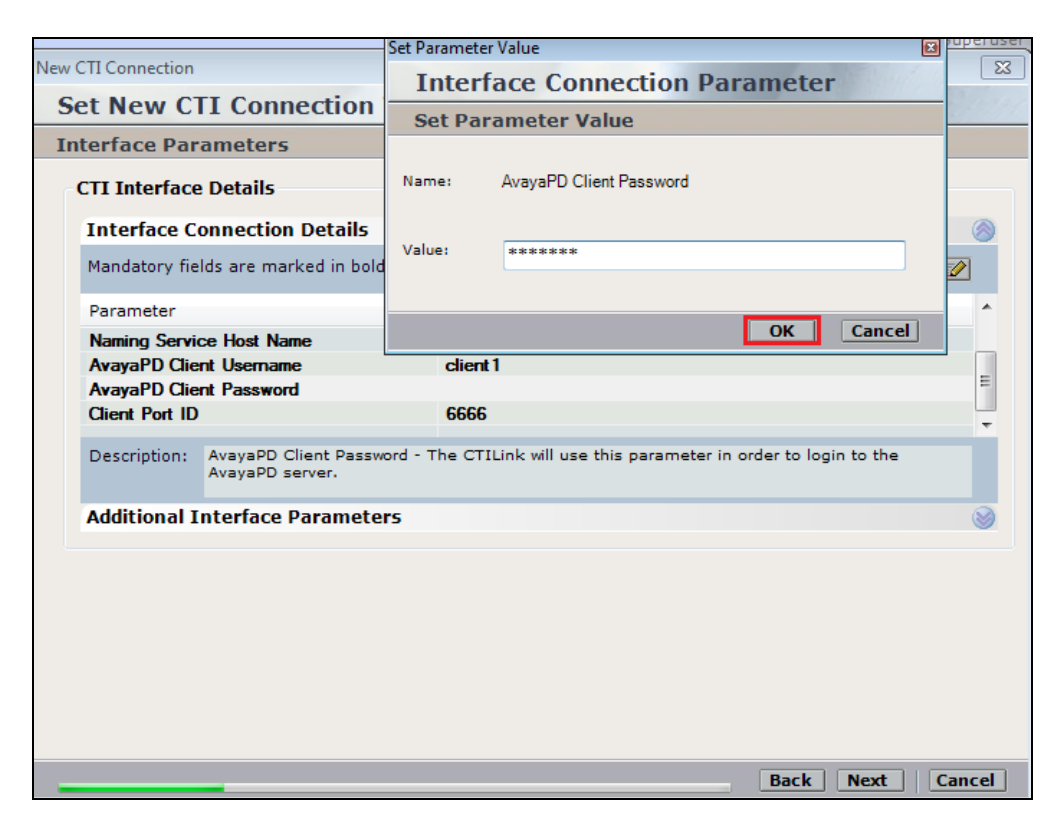

With this information correctly filled in click on **Next** to continue.

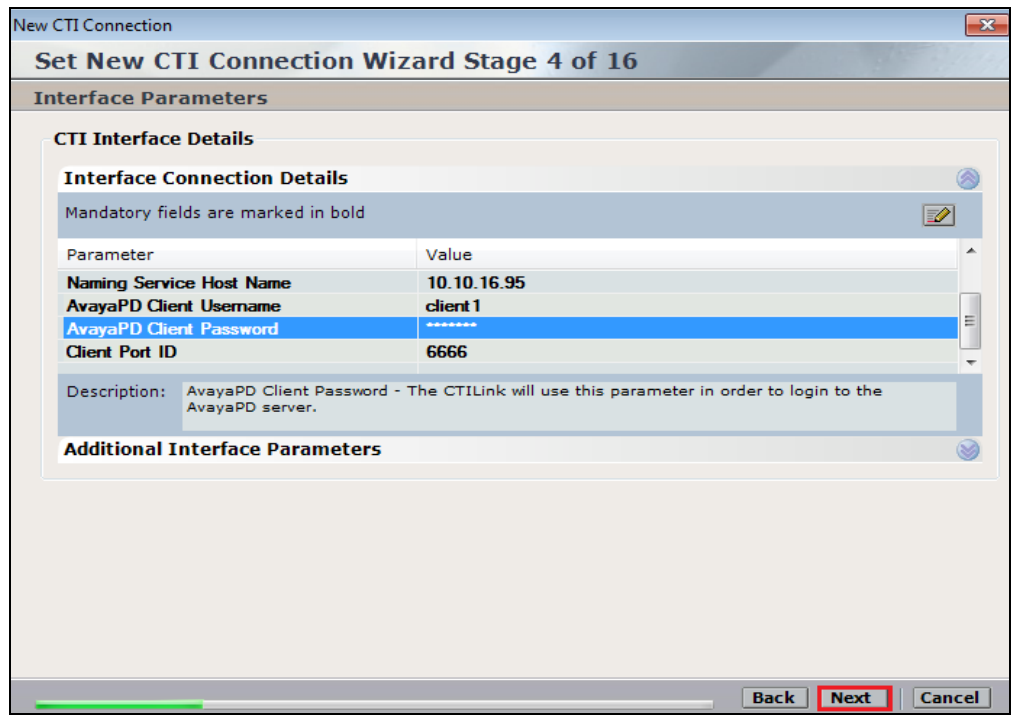

The actual devices to be monitored were already added in **Section 8.1**. Click on **Next** to continue.

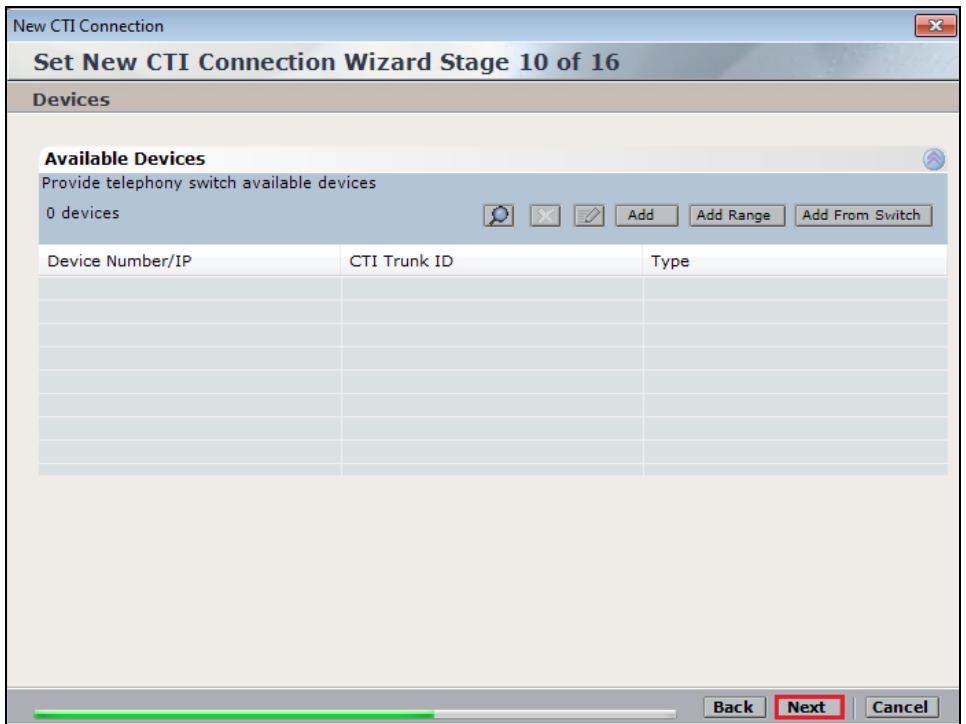

**Call Flow Analysis** can be added as an option, click on **Next** to continue.

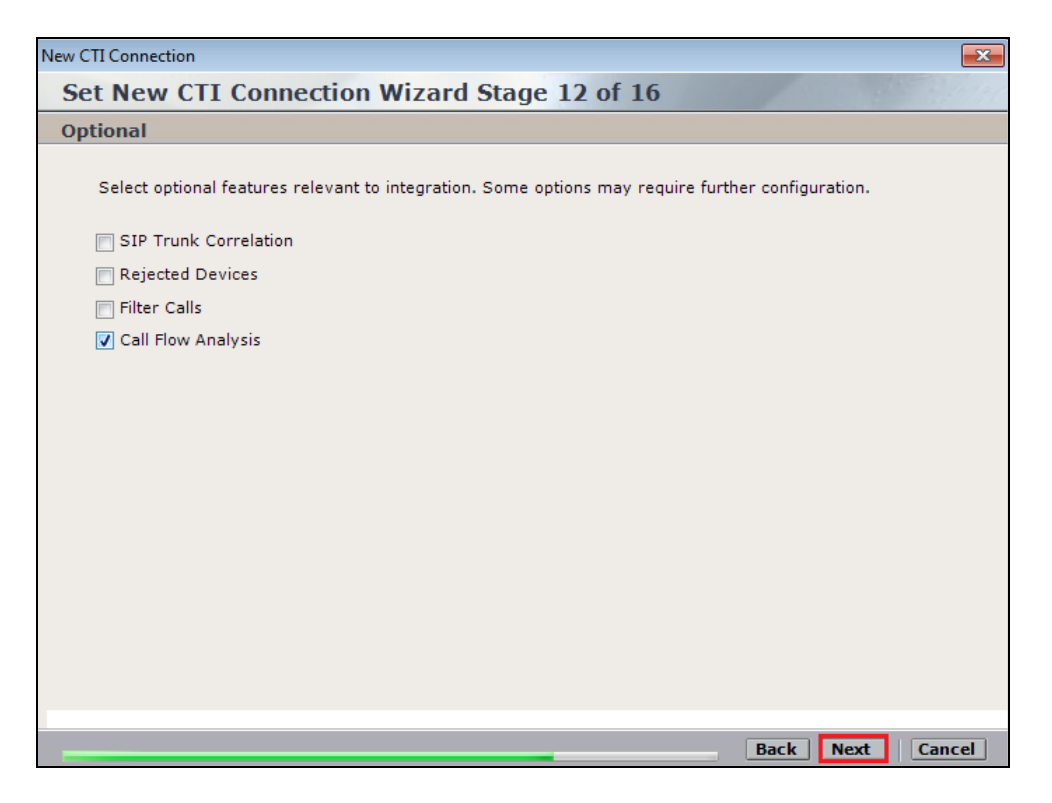

Ensure that a unique **Port** is set for the **new Connection Manager**, then click on **Next** to continue.

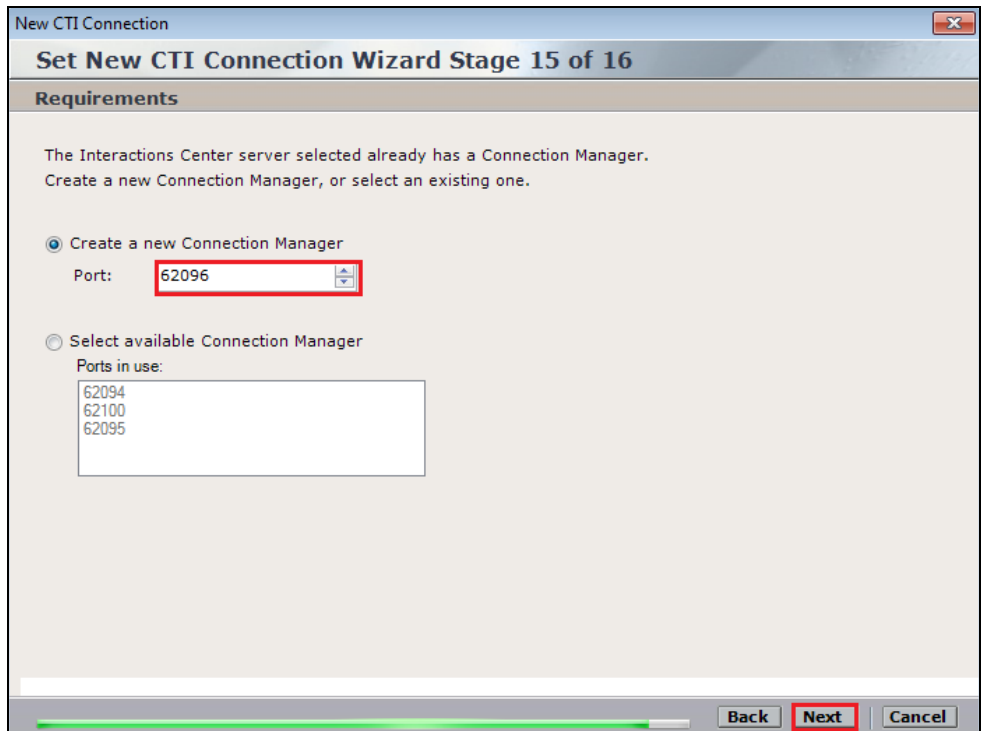

Click on **Finish** to complete the Proactive Contact CTI connection.

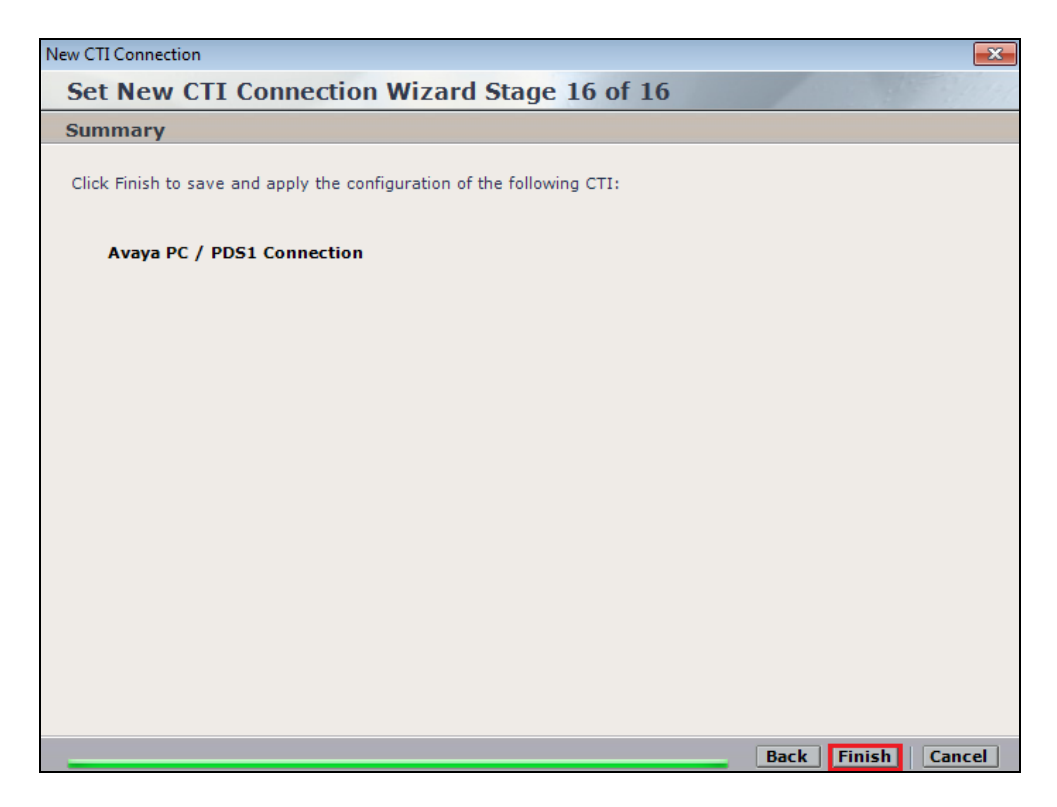

# **9. Verification Steps**

This section provides the steps that can be taken to verify correct configuration of the NICE Engage Platform and both Avaya Proactive Contact and Avaya Aura® Application Enablement Services.

## **9.1. Verify Avaya Aura® Communication Manager CTI Service State**

Before the connection between the NICE Engage Platform and the AES is check the connection between Communication Manager and AES can be check to ensure it is functioning correctly. Check the AESVCS link status by using the command **status aesvcs cti-link**. Verify the **Service State** of the CTI link is **established**.

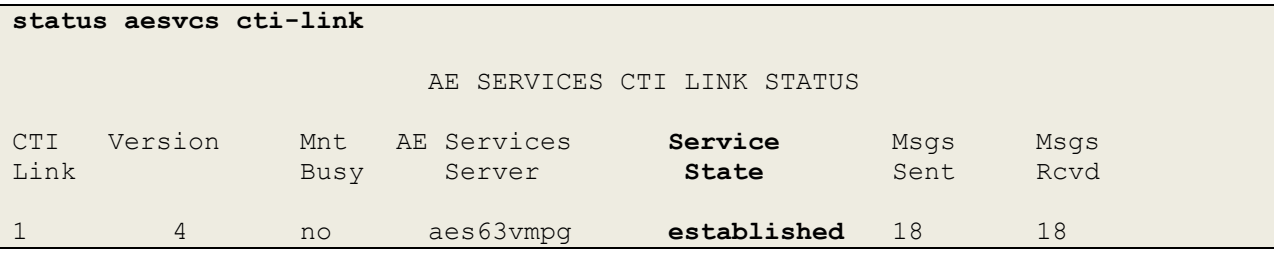

## **9.2. Verify TSAPI Link**

On the AES Management Console verify the status of the TSAPI link by selecting **Status**  $\rightarrow$ **Status and Control**  $\rightarrow$  **<b>TSAPI Service Summary** to display the **TSAPI Link Details** screen. Verify the status of the TSAPI link by checking that the **Status** is **Talking** and the **State** is **Online**.

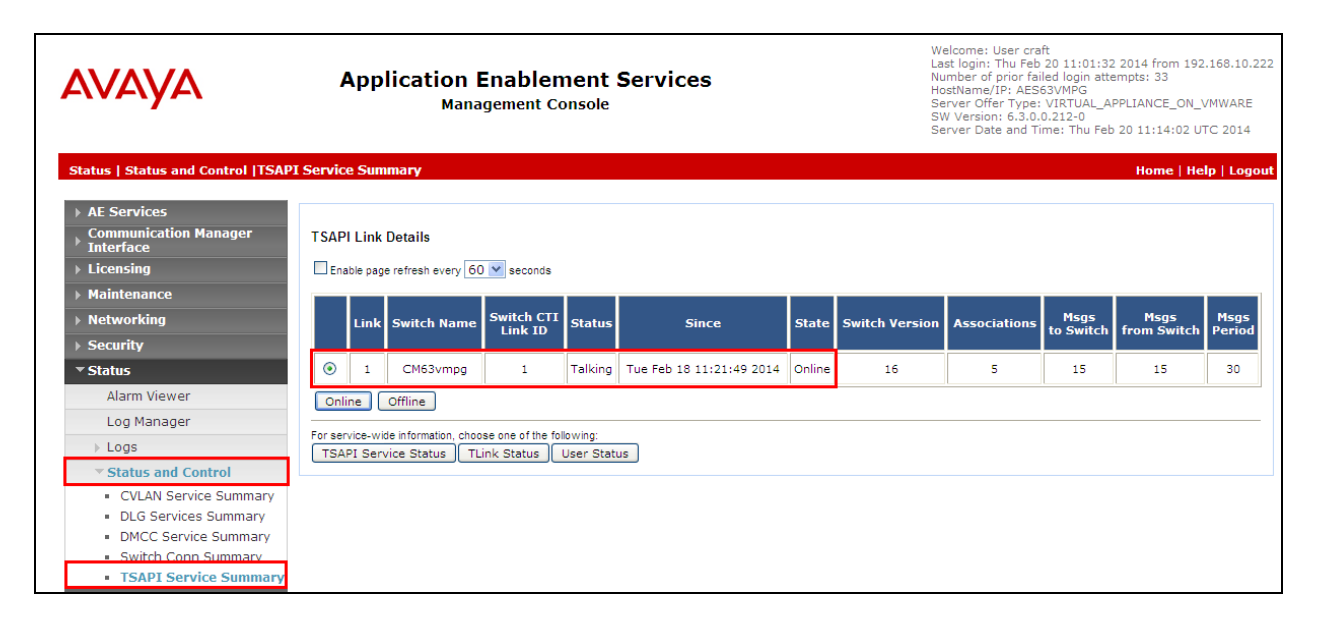

#### **9.3. Verify Proactive Contact services are running**

Using putty open an SSH connection to Proactive Contact and **login** using the appropriate credentials as shown below.

```
login as: admin
               ~~~~~~~~~~~~~~~~~~~~~~~~~~~~~~~~~~~~~~~~~~~~~~~~~~~~~~~~~~~~~~~~~~~~~~~~~~~~~~~~
                                 *** WARNING NOTICE ***
This system is restricted solely to Avaya authorized users for legitimate
business purposes only. The actual or attempted unauthorized access, use,
or modification of this system is strictly prohibited by Avaya. Unauthorized
users are subject to Company disciplinary proceedings and/or criminal and
civil penalties under state, federal, or other applicable domestic and
foreign laws. The use of this system may be monitored and recorded for
administrative and security reasons. Anyone accessing this system expressly
consents to such monitoring and is advised that if monitoring reveals possible
evidence of criminal activity, Avaya may provide the evidence of such activity
to law enforcement officials. All users must comply with Avaya Security
Instructions regarding the protection of Avaya's information assets.
        ~~~~~~~~~~~~~~~~~~~~~~~~~~~~~~~~~~~~~~~~~~~~~~~~~~~~~~~~~~~~~~~~~~~~~~~~~~~~~~~~
Using keyboard-interactive authentication.
Password:
```
Once logged in correctly type **check\_pds** as shown below.

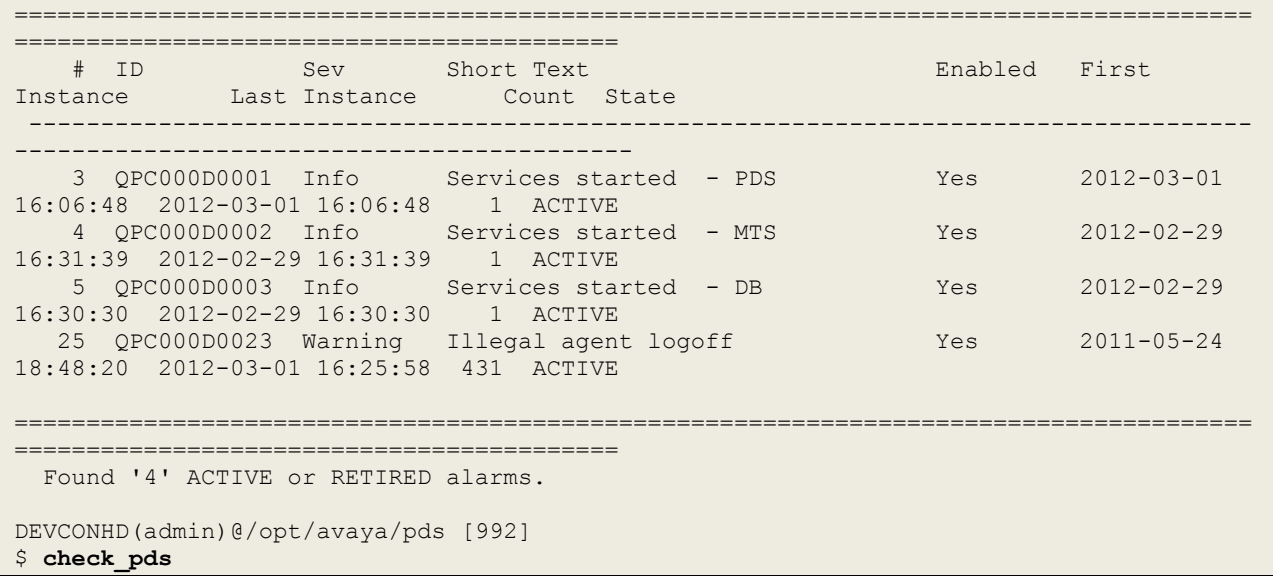

The following screen should show **All processes running!**.

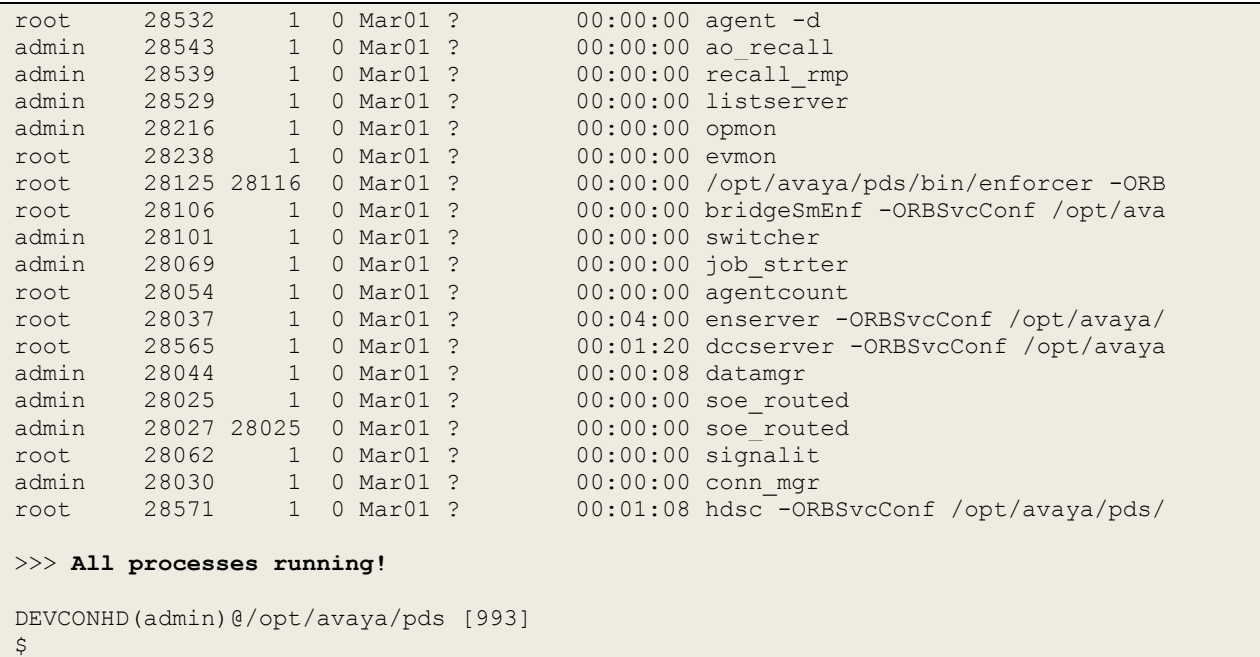

Check the database is running correctly by typing **check\_db** as shown. **All processes are running and the database is opened to the users!** should be returned.

```
DEVCONHD(admin)@/opt/avaya/pds [993]
$ check_db
Checking for required database processes...
Found:
oracle 29897 1 0 Feb29 ? 00:00:21 ora smon orastd
oracle 29893 1 0 Feb29 ? 00:00:54 ora_lgwr_orastd
oracle 29885 1 0 Feb29 ? 00:00:12 ora_pmon_orastd
oracle 29895 1 0 Feb29 ? 00:00:56 ora_ckpt_orastd
oracle 29891 1 0 Feb29 ? 00:00:11 ora_dbw0_orastd
oracle 29899 1 0 Feb29 ? 00:00:00 ora_reco_orastd
oracle 29913 1 0 Feb29 ? 00:00:00 ora_qmnc_orastd
oracle 29901 1 0 Feb29 ? 00:01:34 ora_cjq0_orastd
oracle 29907 1 0 Feb29 ? 00:00:00 ora_d000_orastd
oracle 29889 1 0 Feb29 ? 00:00:00 ora_mman_orastd
oracle 29909 1 0 Feb29 ? 00:00:00 ora s000 orastd
oracle 29903 1 0 Feb29 ? 00:00:20 ora_mmon_orastd
oracle 29905 1 0 Feb29 ? 00:00:10 ora_mmnl_orastd
admin 29881 1 0 Feb29 ? 00:00:00 /opt/dbase/OraHome1/bin/tnslsnr
Verifying Database availability...
>>> All processes are running and the database is opened to the users!
DEVCONHD(admin)@/opt/avaya/pds [994]
$
```
Type **check\_mts**, this should return **All processes are running** as shown.

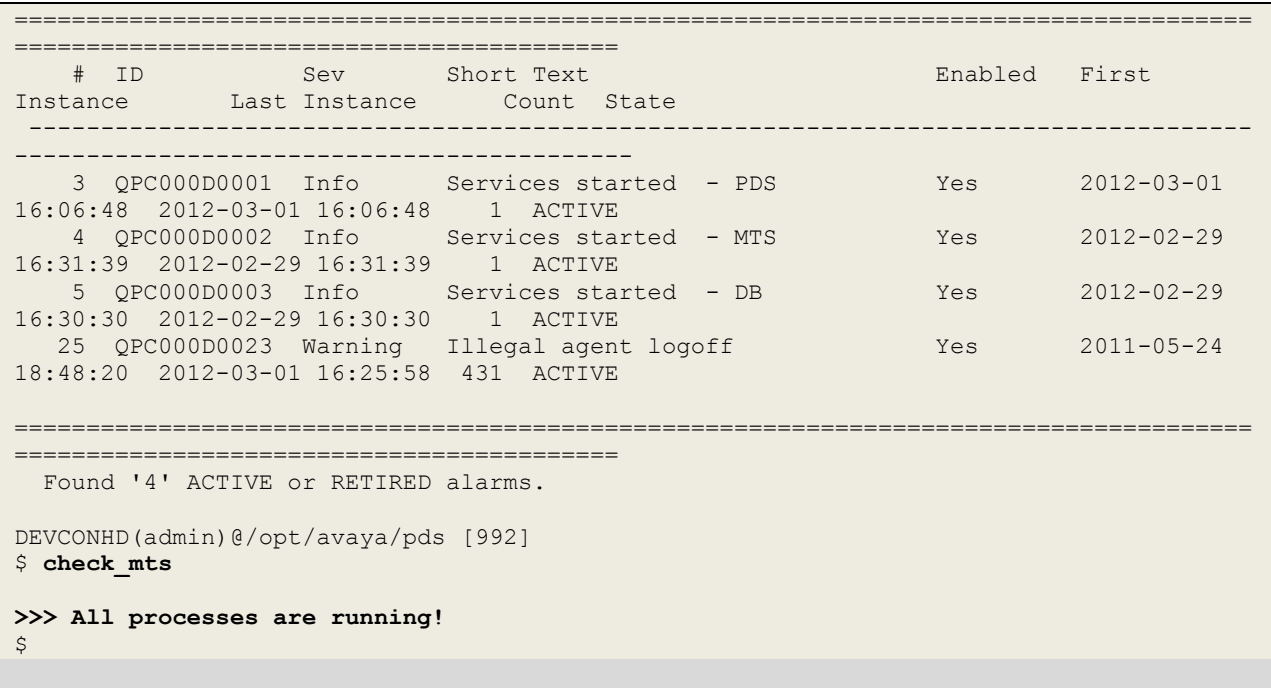

# **9.4. Verify Avaya Proactive Contact jobs are running**

Before an agent is logged into a job verify that the correct jobs are running. Open Proactive Contact **Editor**.

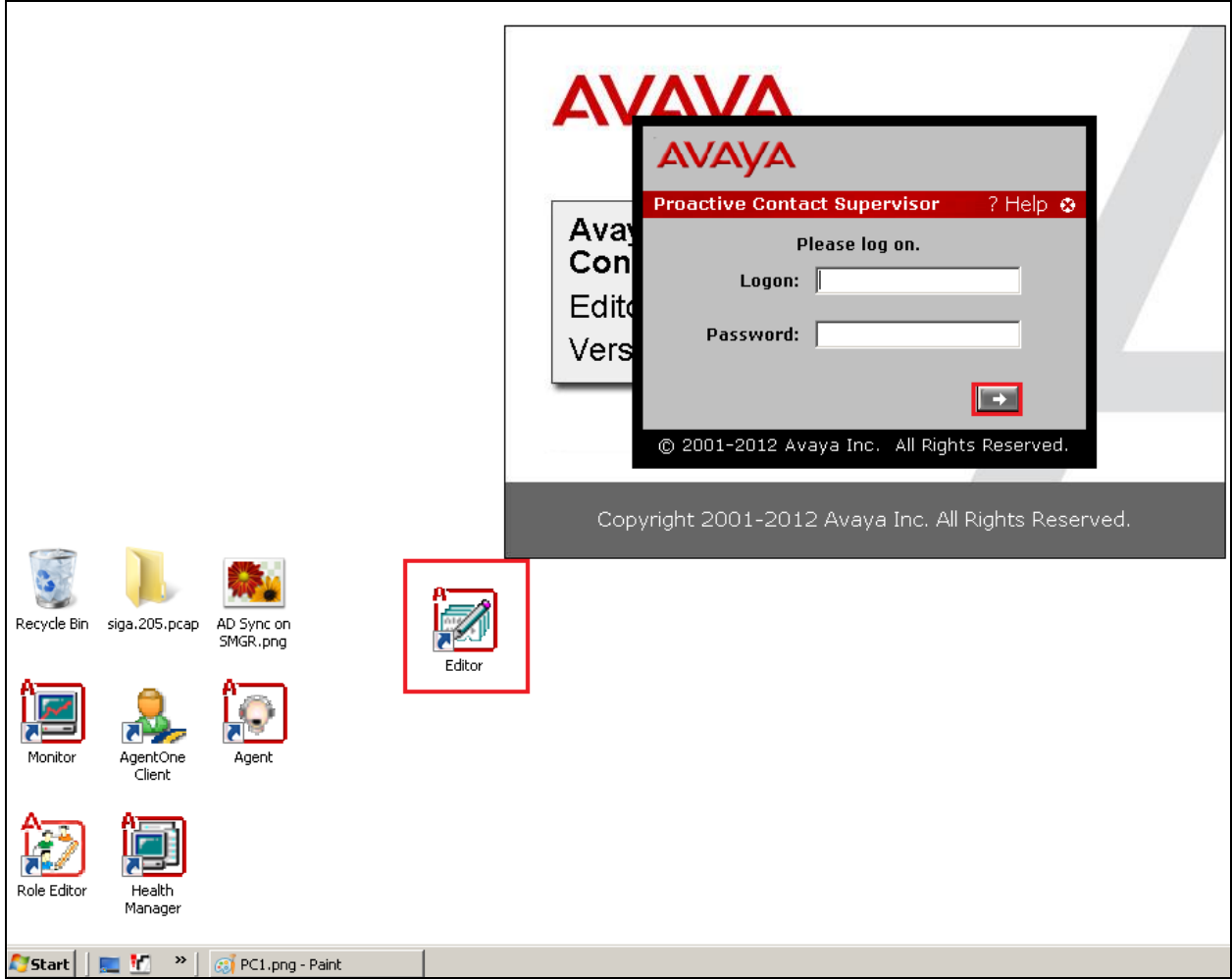

Once logged in click on jobs as shown below and ensure that the correct jobs are up and running. **Jobs** cab be started and stopped using the icons highlighted in the screen shot below.

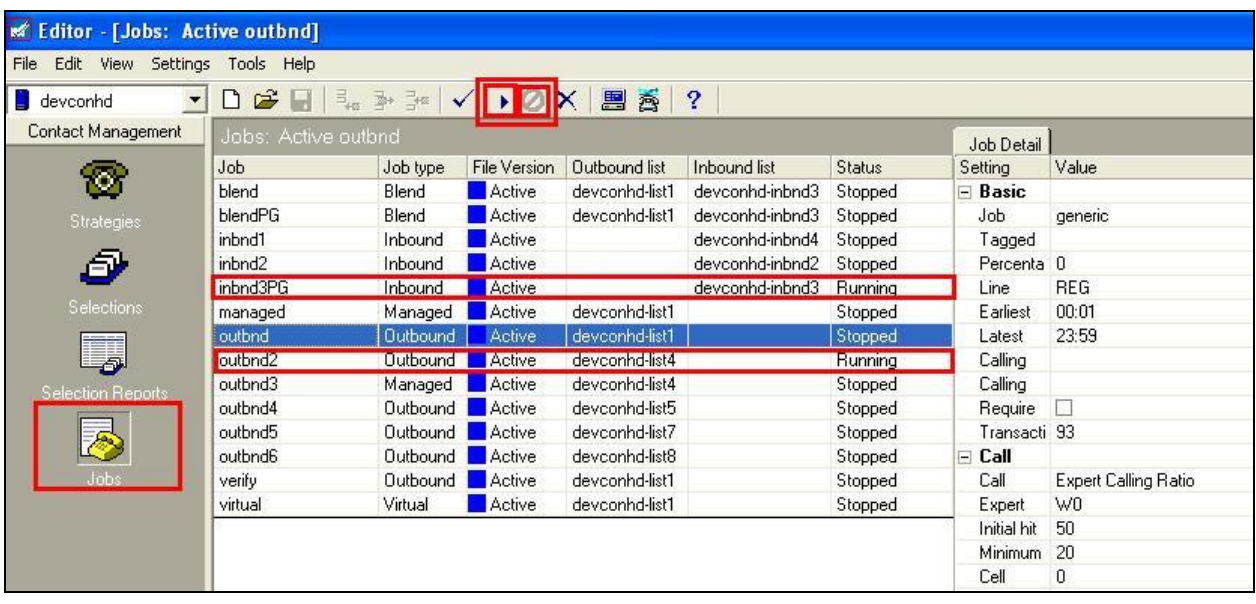

### **9.5. Verify calls are being recorded**

From any of the monitored Avaya endpoints make a series of inbound and outbound calls. Once these calls are completed they should be available for playback through a web browser to the NICE Application Server.

Open a browser session to the NICE Application Server as is shown below. Enter the proper credentials and click on **Login**.

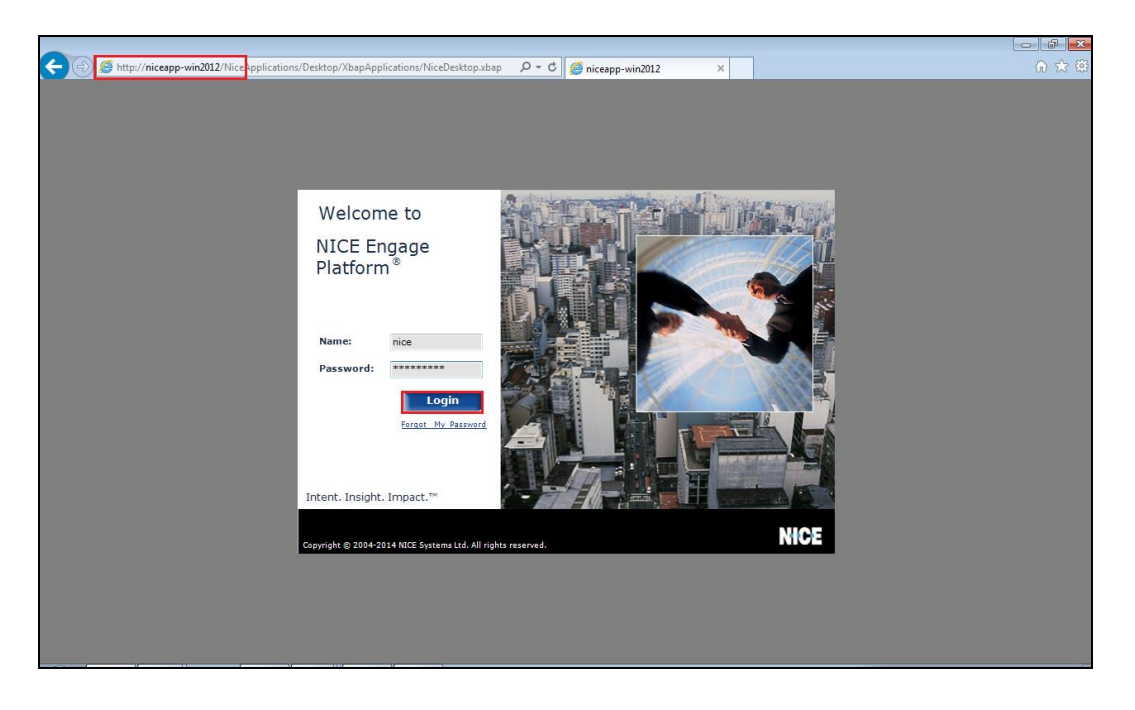

Click on **Business Analyser** at the top of the screen. Select **Interactions** from the left window and then navigate to **Queries**  $\rightarrow$  **Public**.

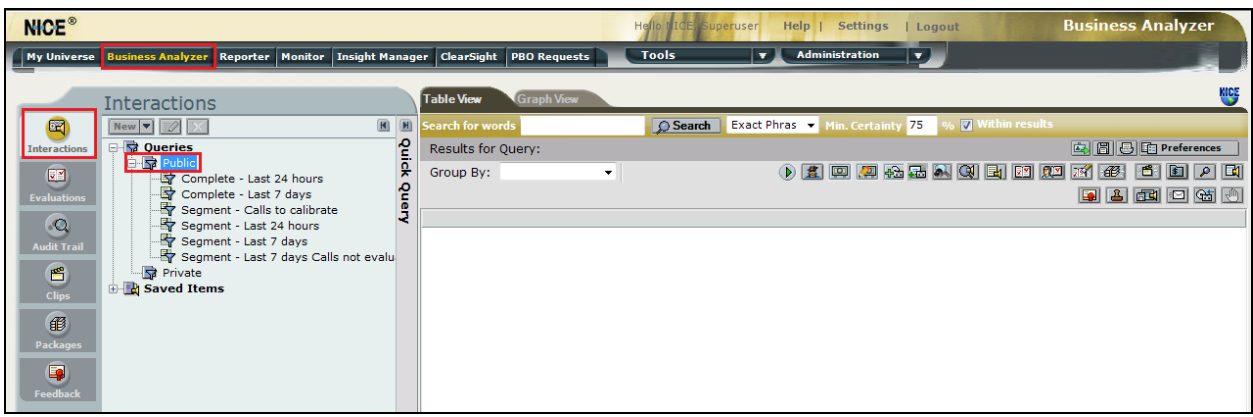

Click on **Complete – Last 24 hours**. This should reveal all the recordings that took place over the previous 24 hours. Select the required recording from the list and double-click on this to play the recording.

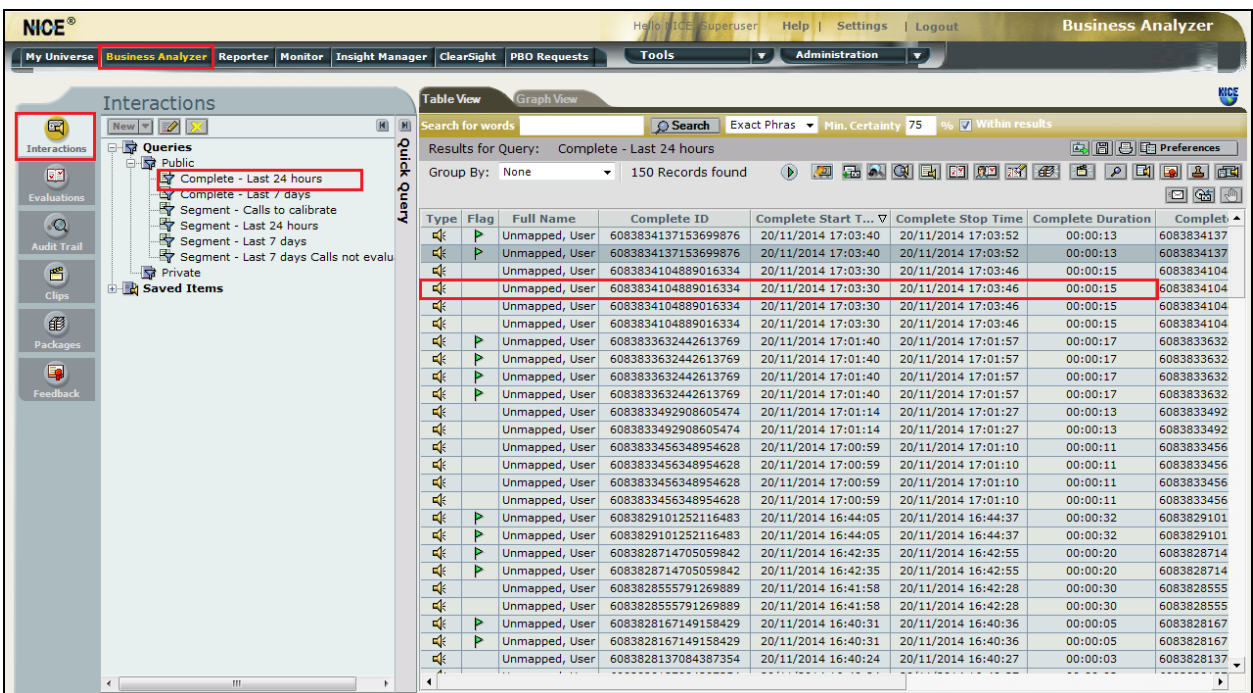
The NICE player is opened and the recording is presented for playback. Click on the **Play** icon highlighted below to play back the recording.

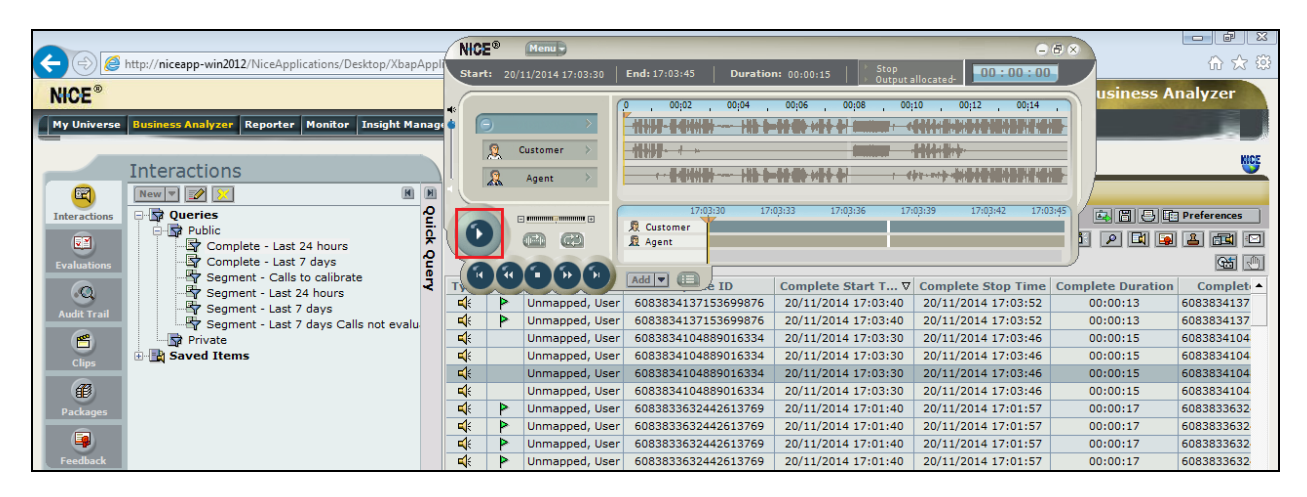

### **9.6. Verify NICE Services**

If these recordings are not present or cannot be played back the NICE services may not be running or may need to be restarted. There are two separate servers as a part of this NICE Engage Platform. The NICE Application Server and the NICE Active Logger, both servers can be logged into and checked to ensure all services beginning with NICE are running correctly. As a last resort both servers may need a reboot after the initial configuration.

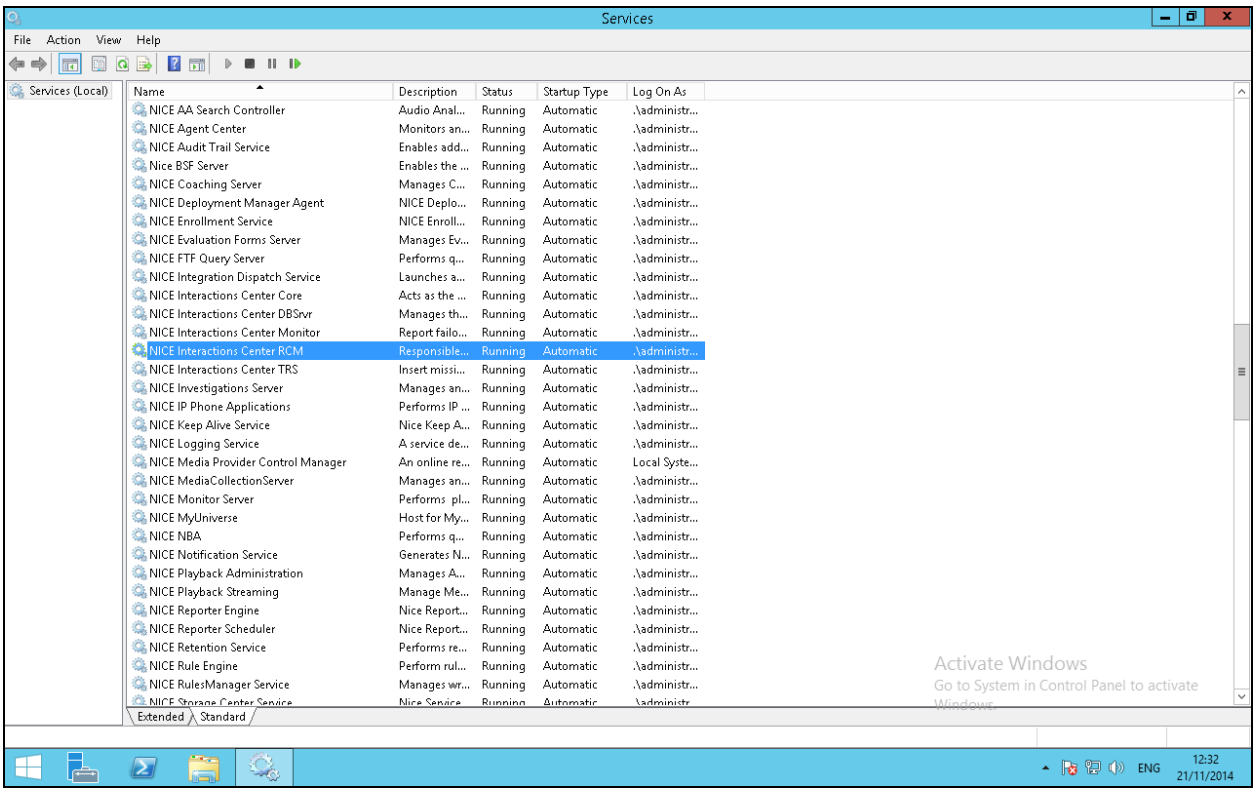

PG; Reviewed: SPOC 2/23/2015 Solution & Interoperability Test Lab Application Notes ©2015 Avaya Inc. All Rights Reserved.

# **10. Conclusion**

These Application Notes describe the configuration steps required for NICE Engage Platform to successfully interoperate with Avaya Proactive Contact R5.1 using Avaya Aura<sup>®</sup> Application Enablement Services R6.3 to connect to using DMCC Service Observation and Single Step Conference to record calls. All feature functionality and serviceability test cases were completed successfully with some issues and observations noted in **Section 2.2**.

## **11. Additional References**

This section references the Avaya and NICE product documentation that are relevant to these Application Notes.

Product documentation for Avaya products may be found at *[http://support.avaya.com](http://support.avaya.com/)*

- [1] *Administering Avaya Aura® Communication Manager,* Document ID 03-300509
- [2] *Avaya Aura® Communication Manager Feature Description and Implementation,*  Document ID 555-245-205
- [3] *Avaya Aura® Application Enablement Services Administration and Maintenance Guide Release 6.3*
- [4] *Avaya Aura® Session Manager Overview*, Doc *# 03603323Avaya Aura ® Contact Centre SIP Commissioning*, *Doc # NN44400-511, Release 6.3*
- [5] *Implementing Avaya Proactive Contact R5.1*

Product documentation for NICE products may be found at: http://www.nice.com

## **Appendix**

#### **Avaya 9620 H.323 Deskphone**

This is a printout of the Avaya 9620 H.323 Deskphone used during compliance testing.

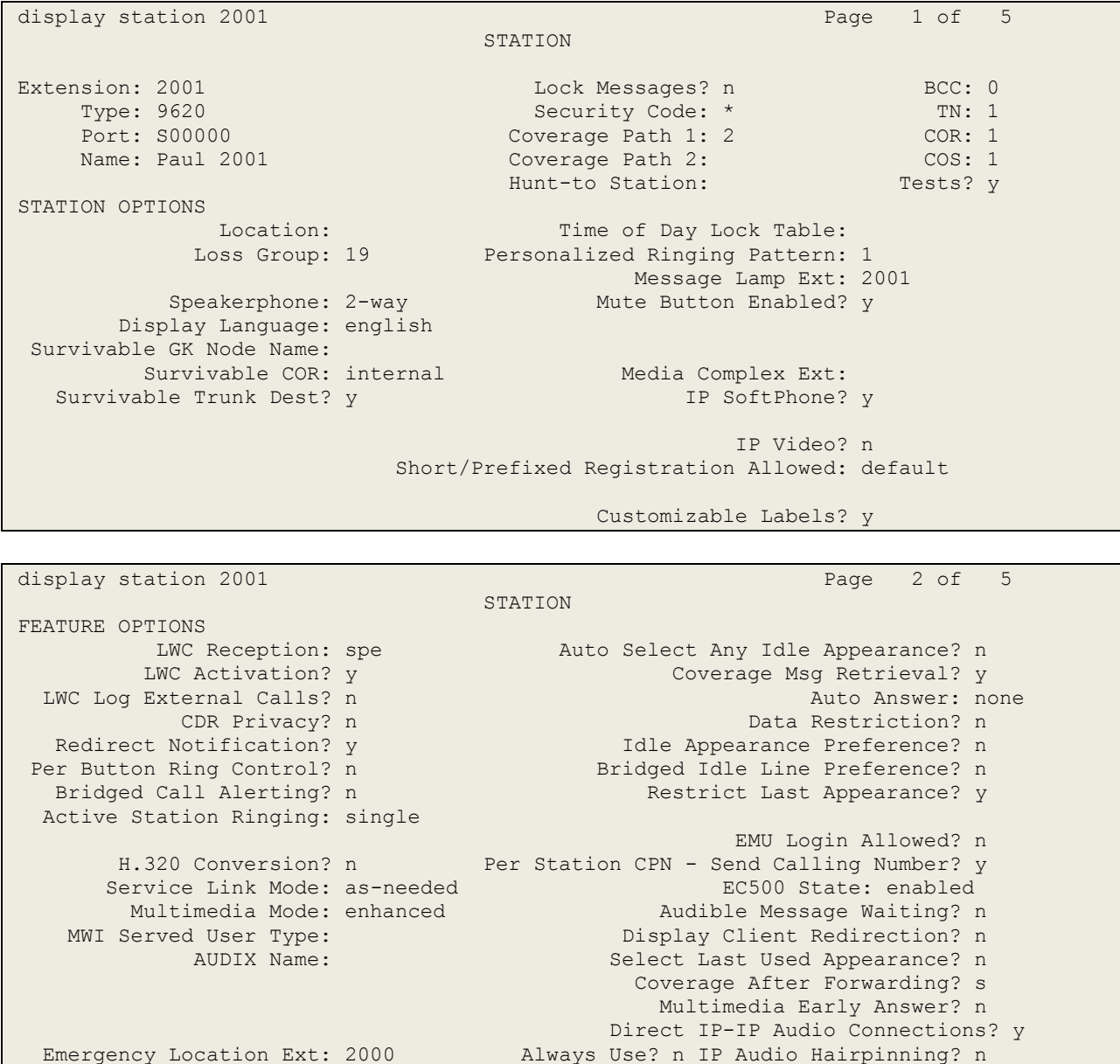

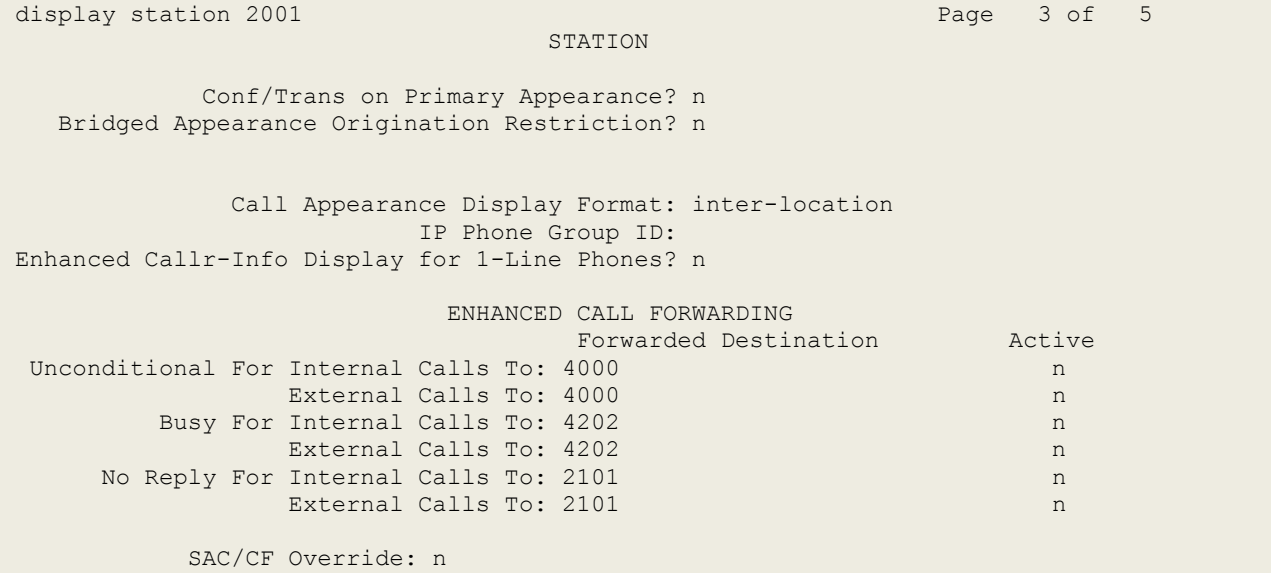

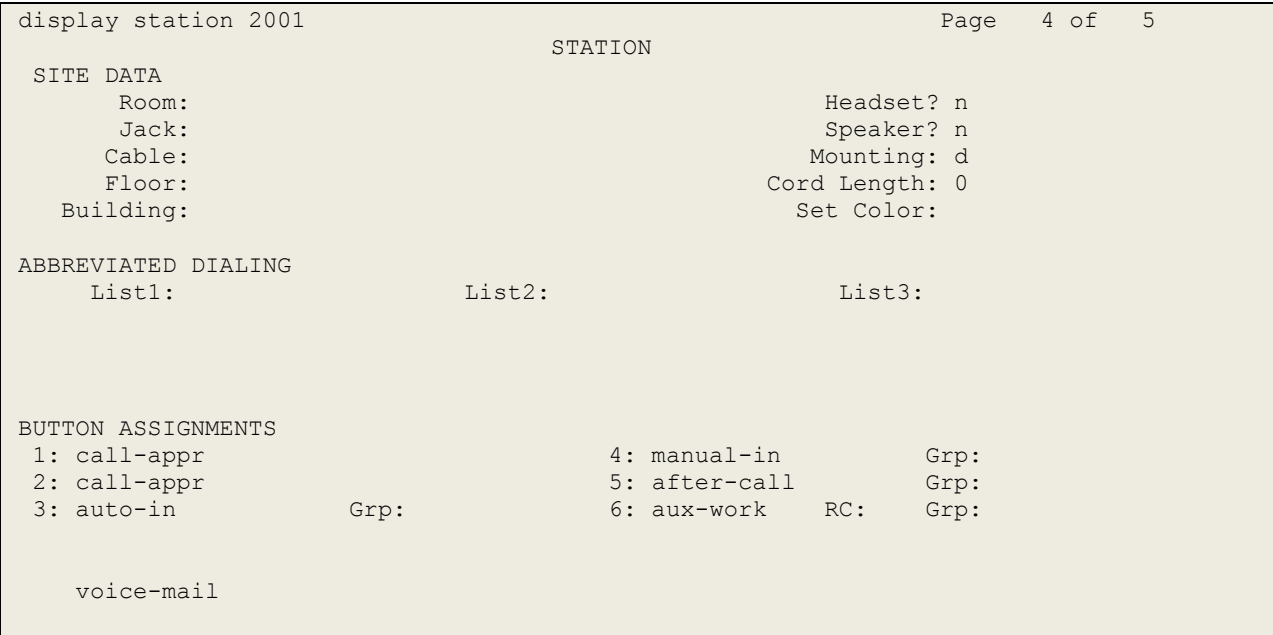

#### **Avaya Agent LoginID**

This is a printout of one of the agents used during compliance testing.

display agent-loginID 4400 Page 1 of 3 AGENT LOGINID Login ID: 4400 AAS? n Name: Paul AUDIX? n TN: 1 LWC Reception: spe<br>
COR: 1 LWC Log External Calls? n COR: 1 Coverage Path: Coverage Path: LWC Log External Calls? n AUDIX Name for Messaging: Security Code: LoginID for ISDN/SIP Display? n Password: Password (enter again): Auto Answer: station MIA Across Skills: system ACW Agent Considered Idle: system Aux Work Reason Code Type: system Logout Reason Code Type: system Maximum time agent in ACW before logout (sec): system Forced Agent Logout Time: :

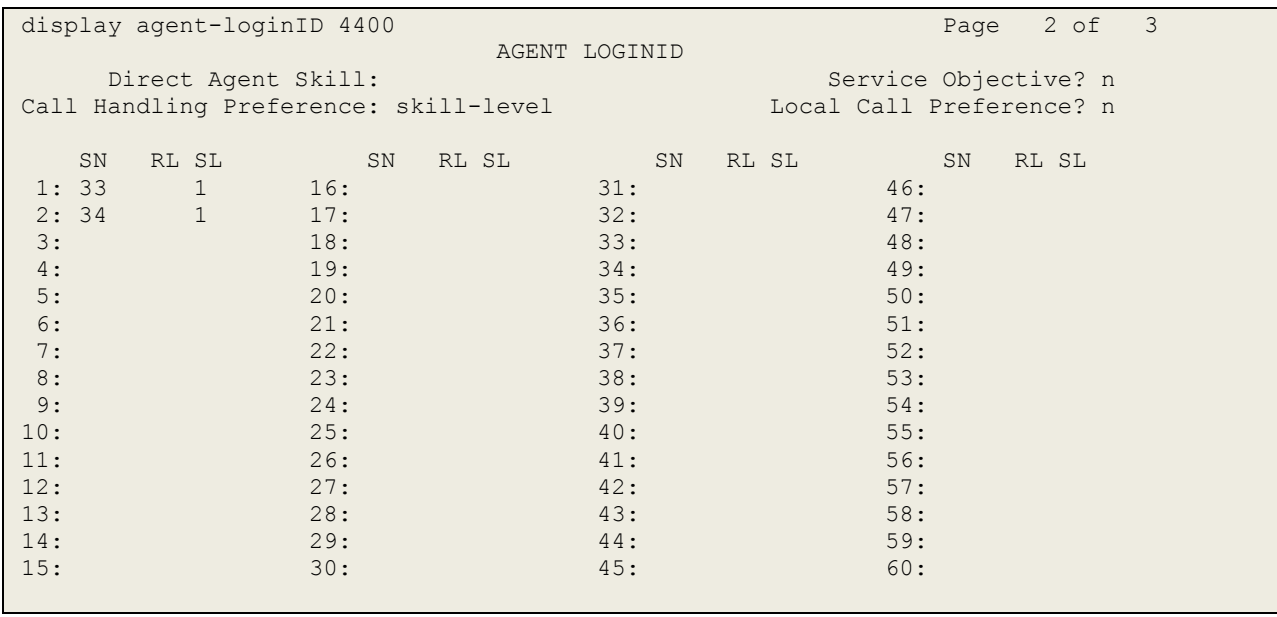

#### **©2015 Avaya Inc. All Rights Reserved.**

Avaya and the Avaya Logo are trademarks of Avaya Inc. All trademarks identified by ® and ™ are registered trademarks or trademarks, respectively, of Avaya Inc. All other trademarks are the property of their respective owners. The information provided in these Application Notes is subject to change without notice. The configurations, technical data, and recommendations provided in these Application Notes are believed to be accurate and dependable, but are presented without express or implied warranty. Users are responsible for their application of any products specified in these Application Notes.

Please e-mail any questions or comments pertaining to these Application Notes along with the full title name and filename, located in the lower right corner, directly to the Avaya DevConnect Program at [devconnect@avaya.com.](mailto:devconnect@avaya.com)